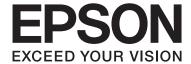

# **User's Guide**

NPD4738-00 EN

#### **Copyright and Trademarks**

# **Copyright and Trademarks**

# **Copyright and Trademarks**

No part of this publication may be reproduced, stored in a retrieval system, or transmitted in any form or by any means, electronic, mechanical, photocopying, recording, or otherwise, without the prior written permission of Seiko Epson Corporation. No patent liability is assumed with respect to the use of the information contained herein. Neither is any liability assumed for damages resulting from the use of the information herein. The information contained herein is designed only for use with this Epson product. Epson is not responsible for any use of this information as applied to other products.

Neither Seiko Epson Corporation nor its affiliates shall be liable to the purchaser of this product or third parties for damages, losses, costs, or expenses incurred by the purchaser or third parties as a result of accident, misuse, or abuse of this product or unauthorized modifications, repairs, or alterations to this product, or (excluding the U.S.) failure to strictly comply with Seiko Epson Corporation's operating and maintenance instructions.

Seiko Epson Corporation and its affiliates shall not be liable for any damages or problems arising from the use of any options or any consumable products other than those designated as Original Epson Products or Epson Approved Products by Seiko Epson Corporation.

Seiko Epson Corporation shall not be held liable for any damage resulting from electromagnetic interference that occurs from the use of any interface cables other than those designated as Epson Approved Products by Seiko Epson Corporation.

EPSON® is a registered trademark, and EPSON EXCEED YOUR VISION or EXCEED YOUR VISION is a trademark of Seiko Epson Corporation.

PRINT Image Matching  $^{\text{TM}}$  and the PRINT Image Matching logo are trademarks of Seiko Epson Corporation. Copyright © 2001 Seiko Epson Corporation. All rights reserved.

Intel® is a registered trademark of Intel Corporation.

PowerPC® is a registered trademark of International Business Machines Corporation.

Epson Scan software is based in part on the work of the Independent JPEG Group.

libtiff

Copyright © 1988-1997 Sam Leffler Copyright © 1991-1997 Silicon Graphics, Inc.

Permission to use, copy, modify, distribute, and sell this software and its documentation for any purpose is hereby granted without fee, provided that (i) the above copyright notices and this permission notice appear in all copies of the software and related documentation, and (ii) the names of Sam Leffler and Silicon Graphics may not be used in any advertising or publicity relating to the software without the specific, prior written permission of Sam Leffler and Silicon Graphics.

THE SOFTWARE IS PROVIDED "AS-IS" AND WITHOUT WARRANTY OF ANY KIND, EXPRESS, IMPLIED OR OTHERWISE, INCLUDING WITHOUT LIMITATION, ANY WARRANTY OF MERCHANTABILITY OR FITNESS FOR A PARTICULAR PURPOSE.

### **Copyright and Trademarks**

IN NO EVENT SHALL SAM LEFFLER OR SILICON GRAPHICS BE LIABLE FOR ANY SPECIAL, INCIDENTAL, INDIRECT OR CONSEQUENTIAL DAMAGES OF ANY KIND, OR ANY DAMAGES WHATSOEVER RESULTING FROM LOSS OF USE, DATA OR PROFITS, WHETHER OR NOT ADVISED OF THE POSSIBILITY OF DAMAGE, AND ON ANY THEORY OF LIABILITY, ARISING OUT OF OR IN CONNECTION WITH THE USE OR PERFORMANCE OF THIS SOFTWARE.

Microsoft®, Windows®, and Windows Vista® are registered trademarks of Microsoft Corporation.

Apple®, Macintosh®, Mac OS®, and OS X® are registered trademarks of Apple Inc.

ABBYY® and ABBYY FineReader® names and logos are registered trademarks of ABBYY Software House.

Adobe, Adobe Reader, Acrobat, and Photoshop are trademarks of Adobe systems Incorporated, which may be registered in certain jurisdictions.

General Notice: Other product names used herein are for identification purposes only and may be trademarks of their respective owners. Epson disclaims any and all rights in those marks.

Copyright © 2012 Seiko Epson Corporation. All rights reserved.

### Contents

# Contents

| Copyright and Trademarks                          | Basic copying                                                                |
|---------------------------------------------------|------------------------------------------------------------------------------|
| Copyright and Trademarks                          | Copy Mode Menu List                                                          |
|                                                   | Printing                                                                     |
| Introduction                                      | Printer Driver and Status Monitor                                            |
| Where to Find Information                         | Accessing the printer driver for Windows 27                                  |
|                                                   | Accessing the printer driver for Mac OS X 28                                 |
| Caution, Important and Note                       | Basic Operations                                                             |
| Operating System Versions                         | Basic printing                                                               |
| Using Epson Connect Service                       | Canceling printing                                                           |
|                                                   | Other Options                                                                |
|                                                   | Printing photos the easy way                                                 |
| Important Instructions                            | Product presets (For Windows Only) 34<br>2-sided printing (for Windows only) |
| Safety Instructions                               | Fit to page printing                                                         |
| Product Advisories and Warnings                   | Pages per sheet printing                                                     |
| Setting up/using the product                      | Sharing the Product for Printing                                             |
| Using the product with a wireless connection      | Setup for Windows                                                            |
|                                                   | Setup for Mac OS X                                                           |
| Handling ink                                      |                                                                              |
| Restrictions on Copying                           | Scanning                                                                     |
| Protecting Your Personal Information              | Let's Try Scanning                                                           |
| 8                                                 | Starting a Scan                                                              |
| Getting to Know Your Product                      | Image Adjustment Features                                                    |
| Product Parts                                     | Basic Scanning from the Control Panel 45                                     |
| Guide to the Control Panel                        | Scan mode menu list                                                          |
| Buttons and LCD                                   | Basic Scanning from Your Computer                                            |
| Lights                                            | Scanning in Home Mode                                                        |
| Lights                                            | Scanning in Office Mode                                                      |
| Paper and Media Handling                          | Scanning in Professional Mode 50                                             |
| •                                                 | Previewing and Adjusting the Scan Area 52                                    |
| Introduction to Using, Loading, and Storing Media | Various Types of Scanning                                                    |
| Storing paper                                     | Scanning a Magazine                                                          |
| Selecting Paper                                   |                                                                              |
| Paper type settings on the LCD screen 18          | Scanning a Photo                                                             |
| Paper type settings from the printer driver 19    | Software Information                                                         |
| Loading Paper and Envelopes                       | Starting Epson Scan Driver                                                   |
| Placing Originals                                 | Starting Other Scanning Software 60                                          |
| Automatic Document Feeder (ADF) 22                |                                                                              |
| Scanner glass                                     | Faxing                                                                       |
|                                                   | Introducing FAX Utility                                                      |
| Copying                                           | Connecting to a Phone Line                                                   |
| Copying Documents                                 | About a phone cable                                                          |

### Contents

| Using the phone line for fax only 61                                         | Using the control panel                            |
|------------------------------------------------------------------------------|----------------------------------------------------|
| Sharing line with phone device 62                                            | Aligning the Print Head                            |
| Checking the fax connection                                                  | Using the Print Head Alignment utility for Windows |
| Setting Up Fax Features                                                      | Using the Print Head Alignment utility for         |
| Setting up speed dial entries 65                                             | Mac OS X                                           |
| Setting up group dial entries 65                                             | Using the control panel                            |
| Creating header information                                                  | Setting/Changing Time and Region 87                |
| Sending Faxes                                                                | Replacing Ink inside the Ink Tubes                 |
| Sending faxes by entering a number 67                                        | Using the Power Ink Flushing utility for           |
| Sending faxes using speed dial/group dial 67                                 | Windows                                            |
| Sending a fax at a specified time 68 Sending a fax from a connected phone 69 | OS X                                               |
| Receiving Faxes                                                              | Using the control panel                            |
| Setting up to receive faxes automatically 70                                 | Saving Power                                       |
| Receiving faxes manually70                                                   | For Windows                                        |
| Receive a fax by polling                                                     | For Mac OS X                                       |
| Printing Reports72                                                           | Using the control panel                            |
| Fax Mode Menu List                                                           | Checking the Number of Sheets of Paper Fed 91      |
|                                                                              | Cleaning the Product                               |
| Menu List of Control Panel                                                   | Cleaning the exterior of the product               |
| Copy Mode                                                                    | Cleaning the interior of the product               |
| Fax Mode                                                                     | Transporting the Product                           |
| Scan Mode                                                                    | Checking and Installing Your Software              |
|                                                                              | Checking the software installed on your computer   |
| Refilling Ink                                                                | Installing the software                            |
| Ink Bottle Safety Instructions, Precautions, and                             | Uninstalling Your Software                         |
| Specifications                                                               | For Windows                                        |
| Safety instructions                                                          | For Mac OS X                                       |
| Precautions on refilling ink                                                 |                                                    |
| Ink bottle specifications                                                    | Error Indicators                                   |
| Checking the Ink Levels                                                      | Error Messages on the Control Panel                |
| Refilling the Ink Tanks                                                      | 22201 22200 get on the control 2 miles             |
| Maintaining Vous Droduct and                                                 | Troubleshooting for Printing/Copying               |
| Maintaining Your Product and                                                 | Diagnosing the Problem                             |
| Software                                                                     | Checking product status 101                        |
| Checking the Print Head Nozzles 82                                           | Paper Jams                                         |
| Using the Nozzle Check utility for Windows                                   | Removing jammed paper from inside the              |
| Light the Norgale Check willity for Mac OS V                                 | product                                            |
| Using the Nozzle Check utility for Mac OS X                                  | Removing jammed paper from the Automatic           |
| Using the control panel                                                      | Document Feeder (ADF)                              |
| Cleaning the Print Head                                                      | Reprinting after a paper jam (for Windows          |
| Using the Head Cleaning utility for Windows                                  | only)107                                           |
|                                                                              | Print Quality Help                                 |
| Using the Head Cleaning utility for Mac OS X                                 | Horizontal banding                                 |
| 84                                                                           | Vertical banding or misalignment 109               |

### Contents

| Incorrect or missing colors 109                                         | Quality problems (receiving) 124                                                                                                    |
|-------------------------------------------------------------------------|----------------------------------------------------------------------------------------------------|
| Blurry or smeared print                                                 | Answering machine cannot answer voice calls 124                                                                                                    |
| Miscellaneous Printout Problems                                         | Incorrect time                                                                                                    |
| Incorrect or garbled characters                                         |                                                                                                    |
| Incorrect margins                                                       | Product Information                                                                                                    |
| Printout has a slight slant                                             |                                                                                                    |
| Size or position of copied image is incorrect 111                       | Ink Bottles                                                                                                    |
| Inverted image                                                          | System Requirements                                                                                                    |
| Blank pages print                                                       | For Windows                                                                                                    |
| Printed side is smeared or scuffed 112                                  | For Mac OS X                                                                                                    |
| Printing is too slow                                                    | Technical Specifications                                                                                                    |
| Paper Does Not Feed Correctly                                           | Printer specifications                                                                                                    |
| Paper does not feed                                                     | Scanner specifications                                                                                                    |
| Multiple pages feed                                                     | Automatic Document Feeder (ADF)                                                                                                    |
| Paper is improperly loaded 113                                          | specifications                                                                                                    |
| Paper is not ejected fully or is wrinkled 114                           | Fax specifications                                                                                                    |
| The Product Does Not Print                                              | Network interface specification 129                                                                                                    |
| All lights are off                                                      | Mechanical                                                                                                    |
| Only the power light is on                                              | Electrical                                                                                                    |
| Increasing the Print Speed (For Windows Only)                           | Environmental                                                                                                    |
|                                                                         | Standards and approvals                                                                                                    |
| Other Problem                                                           | Interface                                                                                                    |
| Printing plain papers quietly                                           |                                                                                                    |
|                                                                         | Where To Get Help                                                                                                    |
|                                                                         |                                                                                                    |
| Troubleshootina for Scannina                                            | Technical Support Web Site                                                                                                    |
| Troubleshooting for Scanning  Problems Indicated by Massages on the LCD | Technical Support Web Site                                                                                                    |
| Problems Indicated by Messages on the LCD                               |                                                                                                    |
| Problems Indicated by Messages on the LCD Screen or Status Light        | Contacting Epson Support                                                                                                    |
| Problems Indicated by Messages on the LCD Screen or Status Light        | Contacting Epson Support                                                                                                    |
| Problems Indicated by Messages on the LCD Screen or Status Light        | Contacting Epson Support                                                                                                    |
| Problems Indicated by Messages on the LCD Screen or Status Light        | Contacting Epson Support.132Before Contacting Epson.132Help for Users in Europe.133Help for Users in Taiwan.133Help for Users in Thailand.134Help for Users in Vietnam.134                                                                                                    |
| Problems Indicated by Messages on the LCD Screen or Status Light        | Contacting Epson Support.132Before Contacting Epson.132Help for Users in Europe.133Help for Users in Taiwan.133Help for Users in Thailand.134Help for Users in Vietnam.134Help for Users in Indonesia.134                                                                                                    |
| Problems Indicated by Messages on the LCD Screen or Status Light        | Contacting Epson Support.132Before Contacting Epson.132Help for Users in Europe.133Help for Users in Taiwan.133Help for Users in Thailand.134Help for Users in Vietnam.134Help for Users in Indonesia.134Help for Users in Hong Kong.136                                                                                               |
| Problems Indicated by Messages on the LCD Screen or Status Light        | Contacting Epson Support.132Before Contacting Epson.132Help for Users in Europe.133Help for Users in Taiwan.133Help for Users in Thailand.134Help for Users in Vietnam.134Help for Users in Indonesia.134Help for Users in Hong Kong.136Help for Users in Malaysia.136                                                                 |
| Problems Indicated by Messages on the LCD Screen or Status Light        | Contacting Epson Support.132Before Contacting Epson.132Help for Users in Europe.133Help for Users in Taiwan.133Help for Users in Thailand.134Help for Users in Vietnam.134Help for Users in Indonesia.134Help for Users in Hong Kong.136Help for Users in Malaysia.136Help for Users in India.137                                      |
| Problems Indicated by Messages on the LCD Screen or Status Light        | Contacting Epson Support.132Before Contacting Epson.132Help for Users in Europe.133Help for Users in Taiwan.133Help for Users in Thailand.134Help for Users in Vietnam.134Help for Users in Indonesia.134Help for Users in Hong Kong.136Help for Users in Malaysia.136                                                                 |
| Problems Indicated by Messages on the LCD Screen or Status Light        | Contacting Epson Support.132Before Contacting Epson.132Help for Users in Europe.133Help for Users in Taiwan.133Help for Users in Thailand.134Help for Users in Vietnam.134Help for Users in Indonesia.134Help for Users in Hong Kong.136Help for Users in Malaysia.136Help for Users in India.137                                      |
| Problems Indicated by Messages on the LCD Screen or Status Light        | Contacting Epson Support.132Before Contacting Epson.132Help for Users in Europe.133Help for Users in Taiwan.133Help for Users in Thailand.134Help for Users in Vietnam.134Help for Users in Indonesia.134Help for Users in Hong Kong.136Help for Users in Malaysia.136Help for Users in India.137                                      |
| Problems Indicated by Messages on the LCD Screen or Status Light        | Contacting Epson Support.132Before Contacting Epson.132Help for Users in Europe.133Help for Users in Taiwan.133Help for Users in Thailand.134Help for Users in Vietnam.134Help for Users in Indonesia.134Help for Users in Hong Kong.136Help for Users in Malaysia.136Help for Users in India.137Help for Users in the Philippines.138 |
| Problems Indicated by Messages on the LCD Screen or Status Light        | Contacting Epson Support.132Before Contacting Epson.132Help for Users in Europe.133Help for Users in Taiwan.133Help for Users in Thailand.134Help for Users in Vietnam.134Help for Users in Indonesia.134Help for Users in Hong Kong.136Help for Users in Malaysia.136Help for Users in India.137                                      |
| Problems Indicated by Messages on the LCD Screen or Status Light        | Contacting Epson Support.132Before Contacting Epson.132Help for Users in Europe.133Help for Users in Taiwan.133Help for Users in Thailand.134Help for Users in Vietnam.134Help for Users in Indonesia.134Help for Users in Hong Kong.136Help for Users in Malaysia.136Help for Users in India.137Help for Users in the Philippines.138 |
| Problems Indicated by Messages on the LCD Screen or Status Light        | Contacting Epson Support.132Before Contacting Epson.132Help for Users in Europe.133Help for Users in Taiwan.133Help for Users in Thailand.134Help for Users in Vietnam.134Help for Users in Indonesia.134Help for Users in Hong Kong.136Help for Users in Malaysia.136Help for Users in India.137Help for Users in the Philippines.138 |
| Problems Indicated by Messages on the LCD Screen or Status Light        | Contacting Epson Support.132Before Contacting Epson.132Help for Users in Europe.133Help for Users in Taiwan.133Help for Users in Thailand.134Help for Users in Vietnam.134Help for Users in Indonesia.134Help for Users in Hong Kong.136Help for Users in Malaysia.136Help for Users in India.137Help for Users in the Philippines.138 |
| Problems Indicated by Messages on the LCD Screen or Status Light        | Contacting Epson Support.132Before Contacting Epson.132Help for Users in Europe.133Help for Users in Taiwan.133Help for Users in Thailand.134Help for Users in Vietnam.134Help for Users in Indonesia.134Help for Users in Hong Kong.136Help for Users in Malaysia.136Help for Users in India.137Help for Users in the Philippines.138 |
| Problems Indicated by Messages on the LCD Screen or Status Light        | Contacting Epson Support.132Before Contacting Epson.132Help for Users in Europe.133Help for Users in Taiwan.133Help for Users in Thailand.134Help for Users in Vietnam.134Help for Users in Indonesia.134Help for Users in Hong Kong.136Help for Users in Malaysia.136Help for Users in India.137Help for Users in the Philippines.138 |
| Problems Indicated by Messages on the LCD Screen or Status Light        | Contacting Epson Support.132Before Contacting Epson.132Help for Users in Europe.133Help for Users in Taiwan.133Help for Users in Thailand.134Help for Users in Vietnam.134Help for Users in Indonesia.134Help for Users in Hong Kong.136Help for Users in Malaysia.136Help for Users in India.137Help for Users in the Philippines.138 |
| Problems Indicated by Messages on the LCD Screen or Status Light        | Contacting Epson Support.132Before Contacting Epson.132Help for Users in Europe.133Help for Users in Taiwan.133Help for Users in Thailand.134Help for Users in Vietnam.134Help for Users in Indonesia.134Help for Users in Hong Kong.136Help for Users in Malaysia.136Help for Users in India.137Help for Users in the Philippines.138 |

#### Introduction

### Introduction

# Where to Find Information

The latest version of the following manuals are available on the Epson support website. http://www.epson.eu/Support (Europe) http://support.epson.net/ (other than Europe) ☐ Start Here (paper): Provides you with information on setting up the product and installing the software. ☐ Basic Guide (paper): Provides you with basic information when you are using the product without a computer. This manual may not be included depending on the model and region. ☐ User's Guide (PDF): Provides you with detailed operating, safety, and troubleshooting instructions. See this guide when using this product with a computer. To view the PDF manual, you need Adobe Acrobat Reader 5.0 or later, or Adobe Reader. ☐ Network Guide (HTML): Provides network administrators with information on both the printer driver and network settings.

# **Caution, Important and Note**

Caution, Important, and Note in this manual are indicated as below and have the following meaning.

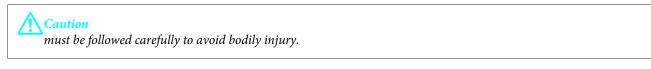

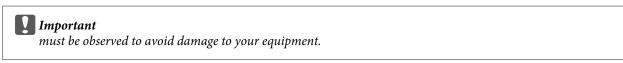

# Note contain useful tips and restrictions on product operation.

# **Operating System Versions**

In this manual, the following abbreviations are used.

#### Introduction

| J | Windows / refers to Windows / Home Basic, Windows / Home Premium, Windows / Professional, and      |
|---|----------------------------------------------------------------------------------------------------|
|   | Windows 7 Ultimate.                                                                                |
|   |                                                                                                    |
|   | Windows Vista refers to Windows Vista Home Basic Edition, Windows Vista Home Premium Edition, Wind |

Windows Vista refers to Windows Vista Home Basic Edition, Windows Vista Home Premium Edition, Windows Vista Business Edition, Windows Vista Enterprise Edition, and Windows Vista Ultimate Edition.

☐ Windows XP refers to Windows XP Home Edition, Windows XP Professional x64 Edition, and Windows XP Professional.

☐ Mac OS X refers to Mac OS X 10.5.8 or later.

# **Using Epson Connect Service**

Using Epson Connect, you can easily print directly from your smartphone or tablet. The services available vary by product. For more information about the printing and other services, visit the following URL: <a href="https://www.epsonconnect.com/">https://www.epsonconnect.com/</a> (Epson Connect portal site)

You can view the Epson Connect guide by double-clicking the 🔛 shortcut icon on the desktop.

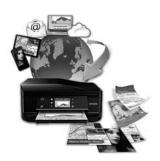

# **Important Instructions**

# **Safety Instructions**

Read and follow these instructions to ensure safe use of this product. Make sure you keep this guide for future reference. Also, be sure to follow all warnings and instructions marked on the product.

|   | Use only the power cord supplied with the product and do not use the cord with any other equipment. Use of other cords with this product or the use of the supplied power cord with other equipment may result in fire or electric shock.                                                                                                    |
|---|----------------------------------------------------------------------------------------------------|
|   | Be sure your AC power cord meets the relevant local safety standard.                                                                                                    |
|   | Never disassemble, modify, or attempt to repair the power cord, plug, printer unit, scanner unit, or options by yourself, except as specifically explained in the product's guides.                                                                                                    |
|   | Unplug the product and refer servicing to qualified service personnel under the following conditions: The power cord or plug is damaged; liquid has entered the product; the product has been dropped or the casing damaged; the product does not operate normally or exhibits a distinct change in performance. Do not adjust controls that are not covered by the operating instructions. |
|   | Place the product near a wall outlet where the plug can be easily unplugged.                                                                                                    |
|   | Do not place or store the product outdoors, near excessive dirt or dust, water, heat sources, or in locations subject to shocks, vibrations, high temperature or humidity.                                                                                                    |
|   | Take care not to spill liquid on the product and not to handle the product with wet hands.                                                                                                    |
|   | Keep this product at least 22 cm away from cardiac pacemakers. Radio waves from this product may adversely affect the operation of cardiac pacemakers.                                                                                                    |
|   | If the LCD screen is damaged, contact your dealer. If the liquid crystal solution gets on your hands, wash them thoroughly with soap and water. If the liquid crystal solution gets into your eyes, flush them immediately with water. If discomfort or vision problems remain after a thorough flushing, see a doctor immediately.                                                         |
|   | Avoid using a telephone during an electrical storm. There may be a remote risk of electric shock from lightning.                                                                                                    |
|   | Do not use a telephone to report a gas leak in the vicinity of the leak.                                                                                                    |
| T | ote:  the following provides safety instructions for ink.  "Refilling Ink" on page 77                                                                                                    |

# **Product Advisories and Warnings**

Read and follow these instructions to avoid damaging the product or your property. Make sure you keep this guide for future reference.

# Setting up/using the product

| ┙ | Do not block or cover the vents and openings in the product.                                                                                                    |
|---|----------------------------------------------------------------------------------------------------|
|   | Use only the type of power source indicated on the product's label.                                                                                                    |
|   | Avoid using outlets on the same circuit as photocopiers or air control systems that regularly switch on and off.                                                                                                    |
|   | Avoid electrical outlets controlled by wall switches or automatic timers.                                                                                                    |
|   | Keep the entire computer system away from potential sources of electromagnetic interference, such as loudspeakers or the base units of cordless telephones.                                                                                                    |
|   | The power-supply cords should be placed to avoid abrasions, cuts, fraying, crimping, and kinking. Do not place objects on top of the power-supply cords and do not allow the power-supply cords to be stepped on or run over. Be particularly careful to keep all the power-supply cords straight at the ends and the points where they enter and leave the transformer. |
|   | If you use an extension cord with the product, make sure that the total ampere rating of the devices plugged into the extension cord does not exceed the cord's ampere rating. Also, make sure that the total ampere rating of all devices plugged into the wall outlet does not exceed the wall outlet's ampere rating.                                                 |
|   | If you plan to use the product in Germany, the building installation must be protected by a 10 or 16 amp circuit breaker to provide adequate short-circuit protection and over-current protection for the product.                                                                                                    |
|   | When connecting the product to a computer or other device with a cable, ensure the correct orientation of the connectors. Each connector has only one correct orientation. Inserting a connector in the wrong orientation may damage both devices connected by the cable.                                                                                                |
|   | Place the product on a flat, stable surface that extends beyond the base of the product in all directions. If you place the product by the wall, leave more than 10 cm between the back of the product and the wall. The product will not operate properly if it is tilted at an angle.                                                                                  |
|   | When storing or transporting the product, avoid tilting it, placing it vertically, or turning it upside down; otherwise ink may leak.                                                                                                    |
|   | Allow spaces behind the product for the cables, and space above the product so that you can fully raise the document cover.                                                                                                    |
|   | Leave enough space in front of the product for the paper to be fully ejected.                                                                                                    |
|   | Avoid places subject to rapid changes in temperature and humidity. Also, keep the product away from direct sunlight, strong light, or heat sources.                                                                                                    |
|   | Do not insert objects through the slots in the product.                                                                                                    |
|   | Do not put your hand inside the product during printing.                                                                                                    |
|   | Do not touch the white flat cable and ink tubes inside the product.                                                                                                    |
|   | Do not use aerosol products that contain flammable gases inside or around the product. Doing so may cause fire.                                                                                                    |
|   | Do not move the print head by hand; otherwise, you may damage the product.                                                                                                    |

|        | Always turn the product off using the $\circlearrowleft$ button. Do not unplug the product or turn off the power at the outlet until the LCD screen has turned off completely.                                                                                                    |
|--------|----------------------------------------------------------------------------------------------------|
|        | Before transporting the product, make sure that the print head is in the home (far right) position.                                                                                                    |
|        | Be careful not to trap your fingers when closing the scanner unit.                                                                                                    |
|        | Do not continue printing when the ink level is below the lower limit on the ink tank. Continued use of the product when the ink level is below the lower limit could damage the product. Epson recommends filling all ink tanks to the upper line when the product is not operating to reset the ink levels. If the ink tank is filled as specified above, this product provides an alert and stops operating at the estimated time so that the ink levels do not fall below the lower limit on the ink tank.                                                                                                    |
|        | If you are not going to use the product for a long period, be sure to unplug the power cord from the electrical outlet.                                                                                                    |
|        | Do not press too hard on the scanner glass when placing the originals.                                                                                                    |
|        | During the life of your product it may be necessary to replace the waste ink pad when it has become full. Whether and how often this is required will vary according to the number of pages you print, the type of material that you print and the number of cleaning cycles that the product performs. Epson Status Monitor, your LCD, or lights on the control panel will advise you when this part needs replacing. The need for replacement of the pad does not mean that your product has ceased to operate in accordance with its specifications. The replacement of this part is a routine product servicing activity within the product's specification and is not a problem which requires repair.                                                      |
|        | The Epson warranty does not therefore cover the cost of this replacement. If your product needs the pad replacing this can be performed for you by any authorised Epson service provider. It is not a user-serviceable part.                                                                                                    |
| U:     |                                                                                                    |
| N      | this can be performed for you by any authorised Epson service provider. It is not a user-serviceable part.                                                                                                    |
| N<br>T | this can be performed for you by any authorised Epson service provider. It is not a user-serviceable part.  sing the product with a wireless connection  ote:                                                                                                    |
| N<br>T | this can be performed for you by any authorised Epson service provider. It is not a user-serviceable part.  Sing the product with a wireless connection  ote:  the availability of this feature varies by product.  Do not use this product inside medical facilities or near medical equipment. Radio waves from this product may                                                                                                    |
|        | this can be performed for you by any authorised Epson service provider. It is not a user-serviceable part.  Sing the product with a wireless connection  ote:  the availability of this feature varies by product.  Do not use this product inside medical facilities or near medical equipment. Radio waves from this product may adversely affect the operation of electrical medical equipment.  Do not use this product near automatically controlled devices such as automatic doors or fire alarms. Radio waves                                                                                                    |
|        | this can be performed for you by any authorised Epson service provider. It is not a user-serviceable part.  Sing the product with a wireless connection  ote:  the availability of this feature varies by product.  Do not use this product inside medical facilities or near medical equipment. Radio waves from this product may adversely affect the operation of electrical medical equipment.  Do not use this product near automatically controlled devices such as automatic doors or fire alarms. Radio waves from this product may adversely affect these devices, and could lead to accidents due to malfunction.                                                                                                    |
|        | this can be performed for you by any authorised Epson service provider. It is not a user-serviceable part.  Sing the product with a wireless connection  ote:  the availability of this feature varies by product.  Do not use this product inside medical facilities or near medical equipment. Radio waves from this product may adversely affect the operation of electrical medical equipment.  Do not use this product near automatically controlled devices such as automatic doors or fire alarms. Radio waves from this product may adversely affect these devices, and could lead to accidents due to malfunction.  Sing the LCD screen  The LCD screen may contain a few small bright or dark spots, and because of its features it may have an uneven |

# **Handling ink**

→ "Refilling Ink" on page 77

# **Restrictions on Copying**

Observe the following restrictions in order to ensure the responsible and legal use of the product.

| Copying of the following items is prohibited by law: |                                                                                                    |  |
|------------------------------------------------------|----------------------------------------------------------------------------------------------------|--|
|                                                      | $Bank\ bills, coins, government-is sued\ marketable\ securities, government\ bond\ securities, and\ municipal\ securities$   |  |
|                                                      | Unused postage stamps, pre-stamped postcards, and other official postal items bearing valid postage                          |  |
|                                                      | Government-issued revenue stamps, and securities issued according to legal procedure                                         |  |
| Exercise caution when copying the following items:   |                                                                                                    |  |
|                                                      | Private marketable securities (stock certificates, negotiable notes, checks, etc.), monthly passes, concession tickets, etc. |  |
|                                                      | Passports, driver's licenses, warrants of fitness, road passes, food stamps, tickets, etc.                                   |  |
|                                                      | ote:<br>opying these items may also be prohibited by law.                                                                    |  |

### Responsible use of copyrighted materials:

☐ Products can be misused by improperly copying copyrighted materials. Unless acting on the advice of a knowledgeable attorney, be responsible and respectful by obtaining the permission of the copyright holder before copying published material.

# **Protecting Your Personal Information**

This product allows you to store names and telephone numbers in its memory even when the power is turned off.

Use the following menu to erase the memory if you give the product to someone else or dispose of it.

Press Æ and select Restore Default Settings > Reset All Settings.

# **Product Parts**

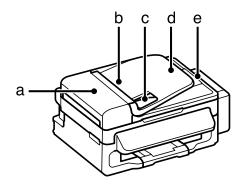

| a. | ADF cover                                                            |
|----|----------------------------------------------------------------------|
| b. | Automatic Document Feeder (ADF)                                      |
| c. | Edge guide                                                           |
| d. | ADF input tray (place your originals here to be copied)              |
| e. | ADF output tray (your originals are ejected here as they are copied) |

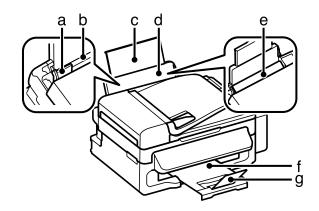

| a. | Edge guide              |
|----|-------------------------|
| b. | Rear paper feed         |
| c. | Paper support extension |
| d. | Paper support           |
| e. | Feeder guard            |
| f. | Output tray             |
| g. | Stopper                 |

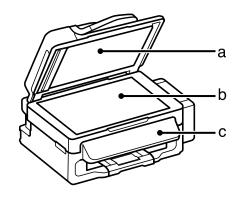

| a. | Document cover |
|----|----------------|
| b. | Scanner glass  |
| c. | Control panel  |

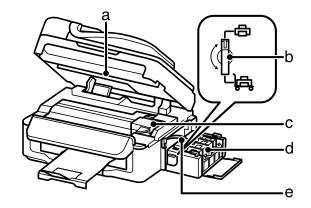

| a. | Scanner Unit                    |
|----|---------------------------------|
| b. | Transportation lock             |
| c. | Print head (under this section) |
| d. | Ink reservoir tanks (Ink tanks) |
| e. | Ink tubes                       |

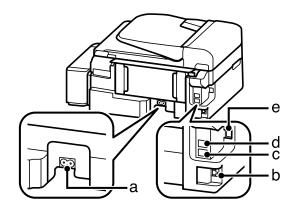

| a. | AC inlet  |
|----|-----------|
| b. | LAN port* |

| c. | EXT. port     |
|----|---------------|
| d. | LINE port     |
| e. | USB connector |

<sup>\*</sup> The availability of this part varies by product.

# **Guide to the Control Panel**

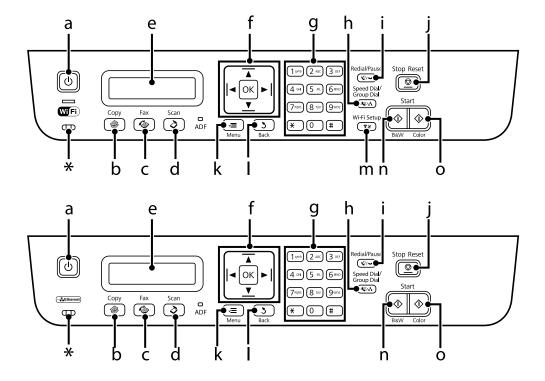

<sup>\*</sup> emits a beep.

## **Buttons and LCD**

|   | Buttons                                        | Function                                                                                                    |
|---|------------------------------------------------|----------------------------------------------------------------------------------------------------|
| a | Ů                                              | Turns the product on and off                                                                                                    |
| b |                                                | Enters copy mode.                                                                                                    |
| С |                                                | Enters fax mode.                                                                                                    |
| d | <i></i>                                        | Enters scan mode.                                                                                                    |
| e | -                                              | LCD screen (monochrome 2-line display)                                                                                                    |
| f | <b>◄</b> , <b>▲</b> , <b>▶</b> , <b>▼</b> , OK | Press $\blacktriangleleft$ , $\blacktriangle$ , $\blacktriangleright$ , $\blacktriangledown$ to select menus. Press <b>OK</b> to confirm the setting you have selected and go to next screen. When typing a fax number, $\blacktriangleleft$ acts as a backspace key, and $\blacktriangleright$ inserts a space. |

|   | Buttons             | Function                                                                                                    |
|---|---------------------|----------------------------------------------------------------------------------------------------|
| g | 0-9,*,#             | Specifies the date/time or the number of copies, as well as fax numbers. Enters alphanumeric characters and switches between uppercase, lowercase, and numbers each time it is pressed. Press 1 symb to enter symbols such as the sharp sign (#), plus (+), and apostrophe ('). |
| h | 4=/212              | Displays speed dial/group dial lists. Press again to switch lists.                                                                                                    |
| i | <b>%</b> / <b>=</b> | Displays the last number dialed. When entering numbers in fax mode, this inserts a pause symbol (-) that acts as a brief pause during dialing.                                                                                                    |
| j |                     | Stops the ongoing operation or initializes the current settings.  If this button is pressed to cancel copying, scanning, or faxing while the ADF is in use, all originals in the ADF will be fed out.                                                                           |
| k | <b>⋌</b> ≣          | Displays detailed settings for each mode.                                                                                                    |
| I | 3                   | Cancels/returns to the previous menu.                                                                                                    |
| m | হ্লী                | Provided with Wi-Fi-capable models only. Displays the <b>Wi-Fi Setup</b> menus that allow you to set up the product wirelessly. For instructions on using the menus, see the Network Guide.                                                                                     |
| n | <b></b>             | Start copying/faxing in black and white.                                                                                                    |
| 0 | <b></b>             | Start copying/faxing in color.                                                                                                    |

# Lights

| Lights | Function                                                                                                    |
|--------|----------------------------------------------------------------------------------------------------|
| Q      | On when the product is on. Flashes when the product is receiving data, printing/copying/scanning/faxing, charging ink, or cleaning the print head.        |
| WiFi   | Stays on while the product is connected to a Wi-Fi network. Flashes while the Wi-Fi network settings are being made. This light turns off in sleep mode*. |
| ADF    | On when originals are detected in the ADF.                                                                                                    |

<sup>\*</sup> The availability of this part varies by product.

# Introduction to Using, Loading, and Storing Media

You can achieve good results with most types of plain paper. However, coated papers provide superior prints because they absorb less ink.

Epson provides special papers that are formulated for the ink used in Epson ink jet products, and recommends these papers to ensure high-quality results.

When loading special paper distributed by Epson, read the instruction sheets packed with the paper first and keep the following points in mind.

#### Note

- □ Load the paper into the rear paper feed printable side up. The printable side is usually whiter or glossier. See the instruction sheets packed with the paper for more information. Some types of paper have cut corners to help identify the correct loading direction.
- If the paper is curled, flatten it or curl it slightly in the opposite direction before loading. Printing on curled paper may cause ink to smear on your prints. Do not use the paper that is folded, wavy or torn.

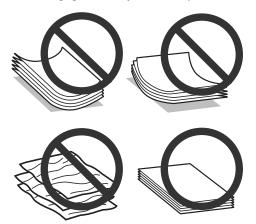

# **Storing paper**

Return unused paper to the original package as soon as you finish printing. When handling special media, Epson recommends storing your prints in a resealable plastic bag. Keep unused paper and prints away from high temperature, humidity, and direct sunlight.

# **Selecting Paper**

Refer to the table below for the loading capacities of paper and other media.

| Media Type                        | Size                         | Loading capacity (sheets) |
|-----------------------------------|------------------------------|---------------------------|
| Plain paper*1                     | Letter*2                     | up to 11mm                |
|                                   | A4*2                         | up to 11mm                |
|                                   | B5*2                         | up to 11mm                |
|                                   | A5*2                         | up to 11mm                |
|                                   | A6*2                         | up to 11mm                |
|                                   | Legal                        | 1                         |
|                                   | User Defined                 | 1                         |
| Envelope                          | #10                          | 10                        |
|                                   | DL                           | 10                        |
|                                   | C6                           | 10                        |
| Epson Bright White Ink Jet Paper  | A4*2                         | 80                        |
| Epson Photo Quality Ink Jet Paper | A4                           | 80                        |
| Epson Matte Paper - Heavyweight   | A4                           | 1                         |
| Epson Premium Glossy PhotoPaper   | A4                           | 20                        |
|                                   | 10 × 15 cm (4 × 6 in.)       | 20                        |
|                                   | 13 × 18 cm (5 × 7 in.)       | 20                        |
|                                   | 16:9 wide size (102 × 181mm) | 20                        |

<sup>\*1</sup> Paper with a weight of 64  $g/m^2$  (17 lb) to 90  $g/m^2$  (24 lb).

#### Note:

 $The \ availability \ of \ paper \ varies \ by \ location.$ 

# Paper type settings on the LCD screen

The product automatically adjusts itself for the type of paper you select in your print settings. That is why the paper type setting is so important. It tells your product what kind of paper you are using and adjusts the ink coverage accordingly. The table below lists the settings you should choose for your paper.

| For this paper                   | LCD paper type |
|----------------------------------|----------------|
| Plain paper                      | Plain Paper    |
| Epson Bright White Ink Jet Paper |                |

<sup>\*2</sup> The loading capacity for manual 2-sided printing is 30 sheets.

# Paper type settings from the printer driver

The product automatically adjusts itself for the type of paper you select in your print settings. That is why the paper type setting is so important. It tells your product what kind of paper you are using and adjusts the ink coverage accordingly. The table below lists the settings you should choose for your paper.

| For this paper                     | Printer driver paper type |
|------------------------------------|---------------------------|
| Plain paper*                       | plain papers              |
| Epson Bright White Ink Jet Paper*  |                           |
| Epson Premium Glossy Photo Paper*  | Epson Premium Glossy      |
| Epson Matte Paper – Heavyweight*   | Epson Matte               |
| Epson Photo Quality Ink Jet Paper* |                           |
| Envelopes                          | Envelope                  |

<sup>\*</sup> These paper types are compatible with Exif Print and PRINT Image Matching. For more information, refer to the documentation that came with the Exif Print or PRINT Image Matching compatible digital camera.

#### Note:

The availability of special media varies by location. For the latest information on media available in your area, contact Epson support.

→ "Technical Support Web Site" on page 132

# **Loading Paper and Envelopes**

Follow these steps to load paper:

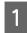

Flip the feeder guard forward.

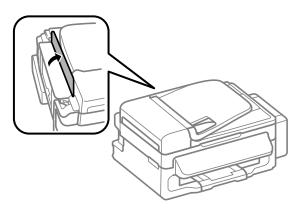

Slide out the paper support and the output tray and then raise the stopper.

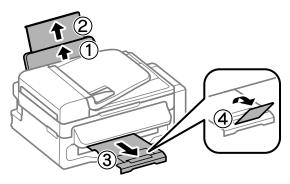

#### Note:

 $Leave\ enough\ space\ in\ front\ of\ the\ product\ for\ the\ paper\ to\ be\ fully\ ejected.$ 

- 3 Slide the edge guide to the left.
- Load paper with the printable side up, against the right side of the rear paper feed.

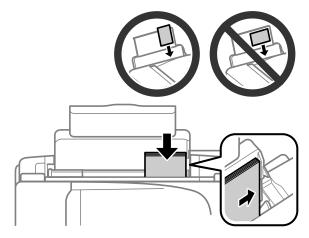

#### Note:

- ☐ Fan and align the edges of the paper before loading.
- ☐ The printable side is often whiter or brighter than the other side.
- Always load paper into the rear paper feed short edge first, even when you are printing landscape -oriented pictures.
- You can use the following sizes of paper with binding holes: A4, A5, A6, Legal, Letter. Load only 1 sheet of paper at a time.
- ☐ When loading envelopes, load the short edge first with the flap facing down.

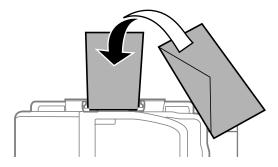

- Do not use envelopes that are curled, folded, or glued or that have plastic windows.
- ☐ Flatten the envelope and the flaps before loading.

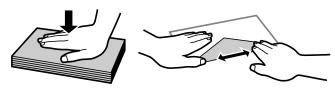

- ☐ Flatten the leading edge of the envelope before loading.
- ☐ Avoid using envelopes that are too thin, as they may curl during printing.

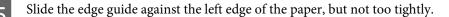

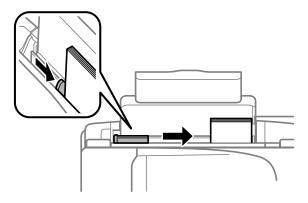

#### Note:

For plain paper, do not load paper above the **▼** arrow mark inside the edge guide. For Epson special media, make sure the number of sheets is less than the limit specified for the media.

→ "Selecting Paper" on page 17

6

Flip the feeder guard back.

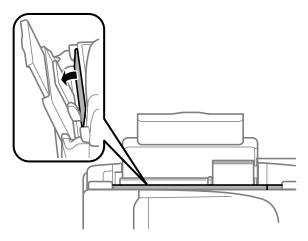

# **Placing Originals**

## **Automatic Document Feeder (ADF)**

You can load your original documents in the Automatic Document Feeder (ADF) to copy, scan, or fax multiple pages quickly. You can use the following originals in the ADF.

| Size     | A4/Letter/Legal                                                               |
|----------|-------------------------------------------------------------------------------|
| Туре     | Plain paper                                                                   |
| Weight   | 64 g/m <sup>2</sup> to 95 g/m <sup>2</sup>                                    |
| Capacity | Total thickness of 3 mm, up to about 30 sheets (Letter, A4) 10 sheets (Legal) |

## Important:

To prevent paper jams, avoid the following documents. For these types, use the scanner glass.

- Documents held together with paper clips, staples, etc.
- ☐ Documents that have tape or paper stuck to them.
- ☐ Photos, OHPs, or thermal transfer paper.
- ☐ Paper that is torn, wrinkled, or has holes.
- Make sure that there are no originals on the scanner glass. The ADF may not detect documents in the feeder if there are originals on the scanner glass.

Tap the originals on a flat surface to even the edges.

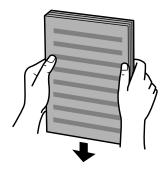

Slide the edge guide on the Automatic Document Feeder.

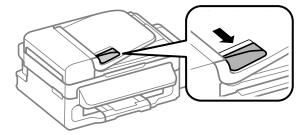

Insert the originals face-up and short edge first into the Automatic Document Feeder.

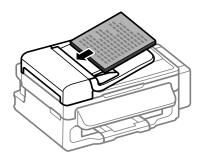

Slide the edge guide until it is flush with the originals.

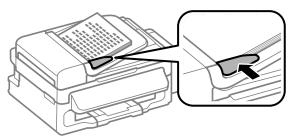

6

Check that the ADF light in the control panel is on.

#### Note:

- ☐ The ADF light may stay off if there is any other original on the scanner glass. If you press � in this case, the original on the scanner glass will be copied, scanned, or faxed instead of the originals in the ADF.
- The ADF light will not turn on when the product is in sleep mode. Press any button other than  $\circ$  to recover from sleep mode. It may take some time for the light to turn on after recovery from sleep mode.
- ☐ Be careful not to let any foreign object get inside the hole on the left front corner of the scanner glass. Doing so may prevent the ADF from operating.
- ☐ When you use the copy function with the Automatic Document Feeder (ADF), the print settings are fixed at Reduce/Enlarge **Actual Size**, Paper Type **Plain Paper**, and Paper Size **A4/Legal**. The print is cropped if you copy an original larger than A4/Legal.

## **Scanner glass**

1

Open the document cover and place your original face-down on the scanner glass.

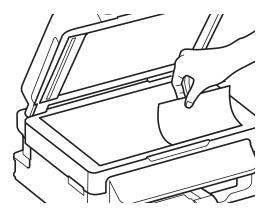

Slide the original to the corner.

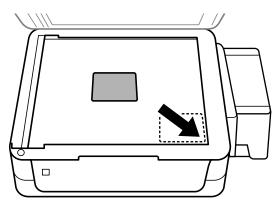

#### Note:

See the following sections if any problems occur with the scanning area or the scanning direction when using EPSON Scan.

- → "The edges of your original are not scanned" on page 121
- → "Multiple documents are scanned into a single file" on page 122

3

Close the cover gently.

#### Copying

# Copying

# **Copying Documents**

## **Basic copying**

Follow the steps below to copy documents.

- 1 Load paper.
  - → "Loading Paper and Envelopes" on page 19
- Place your original(s) in the Automatic Document Feeder or on the scanner glass.
  - → "Placing Originals" on page 22
- Press \$\infty\$ to enter the copy mode.
- Press ▲ or ▼ to set the number of copies.
- Press Æ to display the copy setting menus.
- Select the appropriate copy settings such as layout, paper size, paper type, and quality. Use ▲ or ▼ to select a setting item and then press **OK**. When finished, press Æ again to return to the copy mode top screen.
- 7 Press one of the ♦ buttons to start copying.

# **Copy Mode Menu List**

Refer to the section below for the Copy mode menu list.

→ "Copy Mode" on page 73

# **Printing**

## **Printer Driver and Status Monitor**

The printer driver lets you choose from a wide variety of settings to get the best printing results. The status monitor and the printer utilities help you check the product and keep it in top operating condition.

#### Note for Windows users:

- ☐ Your printer driver automatically finds and installs the latest version of the printer driver from Epson's Web site. Click the **Software Update** button in your printer driver's **Maintenance** window, and then follow the on-screen instructions. If the button does not appear in the **Maintenance** window, point at **All Programs** or **Programs** in the Windows Start menu, and check in the **EPSON** folder.
- If you want to change the language of the driver, select the language you want to use from the **Language** setting in your printer driver's **Maintenance** window. Depending on the location, this function may not be available.

## **Accessing the printer driver for Windows**

You can access the printer driver from most Windows applications, the Windows Start menu, or the taskbar.

To make settings that apply only to the application you are using, access the printer driver from that application.

To make settings that apply to all of your Windows applications, access the printer driver from the Start menu or the taskbar.

Refer to the following sections to access the printer driver.

#### Note:

Screen shots of the printer driver windows in this User's Guide are from Windows 7.

### From Windows applications

- Click **Print** or **Print Setup** on the File menu.
- In the window that appears, click **Printer**, **Setup**, **Options**, **Preferences**, or **Properties**. (Depending on your application, you may need to click one or a combination of these buttons.)

### From the Start menu

- ☐ Windows 7:
  Click the start button, select **Devices and Printers**. Then right-click the product and select **Printing** preferences.
- ☐ Windows Vista:
  Click the start button, select Control Panel, and then select Printer from the Hardware and Sound category.
  Then select the product and then click Select printing preferences.

| Windows XP:                                                                                                  |
|----------------------------------------------------------------------------------------------------|
| Click Start, Control Panel, (Printers and Other Hardware,) then Printers and Faxes. Select the product, then |
| click <b>Printing Preferences</b> on the File menu.                                                          |

### From the shortcut icon on the taskbar

Right-click the product icon on the taskbar, then select **Printer Settings**.

To add a shortcut icon to the Windows taskbar, first access the printer driver from the Start menu as described above. Next, click the **Maintenance** tab, and then the **Monitoring Preferences** button. In the Monitoring Preferences window, select the **Shortcut Icon** check box.

## **Getting information through online help**

In the printer driver window, try one of the following procedures.

- ☐ Right-click the item, then click **Help**.
- Click the **?** button at the top right of the window, then click the item (for Windows XP only).

# Accessing the printer driver for Mac OS X

The table below describes how to access the printer driver dialog.

| Dialog Box                                                               | How to Access It                                                                                                    |  |
|--------------------------------------------------------------------------|----------------------------------------------------------------------------------------------------|--|
| Page Setup Click <b>Page Setup</b> on the File menu of your application. |                                                                                                    |  |
|                                                                          | <b>Note:</b> Depending on your application, the Page Setup menu may not appear in the File menu.                                                                                                    |  |
| Print                                                                    | Click <b>Print</b> on the File menu of your application.                                                                                                    |  |
| Epson Printer<br>Utility 4                                               | For Mac OS X 10.7, click <b>System Preferences</b> on the Apple menu and then click <b>Print &amp; Scan</b> . Select your product from the Printers list box, click <b>Options &amp; Supplies</b> , <b>Utility</b> , and then click <b>Open Printer Utility</b> . |  |
|                                                                          | For Mac OS X 10.6, click <b>System Preferences</b> on the Apple menu and then click <b>Print &amp; Fax</b> . Selectyour product from the Printers list box, click <b>Options &amp; Supplies</b> , <b>Utility</b> , and then click <b>Open Printer Utility</b> .   |  |
|                                                                          | For Mac OS X 10.5, click <b>System Preferences</b> on the Apple menu and then click <b>Print &amp; Fax</b> . Select your product from the Printers list box, click <b>Open Print Queue</b> and then click <b>Utility</b> button.                                  |  |

# **Getting information through online help**

Click the **?** Help button in the Print dialog box.

# **Basic Operations**

# **Basic printing**

#### Note:

- The screen shots in this section may vary depending on the model.
- Before you print, load paper properly.
  - → "Loading Paper and Envelopes" on page 19
- Refer to the section below for the printable area.
  - → "Printable area" on page 127
- ☐ After completing the settings, print one test copy and examine the results before printing an entire job.

### **Basic product settings for Windows**

- Open the file you want to print.
- Access the printer settings.

  → "Accessing the printer driver for Windows" on page 27

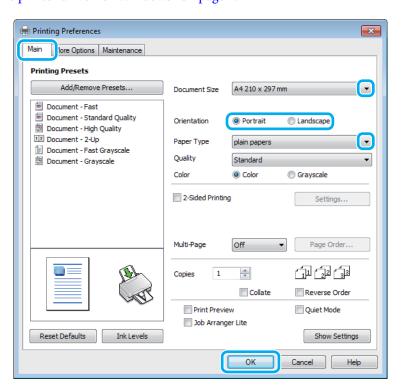

- Click the **Main** tab.
- Select the appropriate Document Size setting. You can also define a custom paper size. For details, see the online help.

Select **Portrait** (tall) or **Landscape** (wide) to change the orientation of your print.

#### Note:

Select Landscape when printing on envelopes.

Select the appropriate Paper Type setting.

→ "Paper type settings from the printer driver" on page 19

#### Note:

Print quality is automatically adjusted for the selected Paper Type.

7 Click **OK** to close the printer settings window.

#### Note:

To make changes to advanced settings, refer to the relevant section.

Print your file.

### **Basic product settings for Mac OS X**

#### Note:

Screen shots of the printer driver windows in this section are from Mac OS X 10.7.

Open the file you want to print.

Access the Print dialog box.

→ "Accessing the printer driver for Mac OS X" on page 28

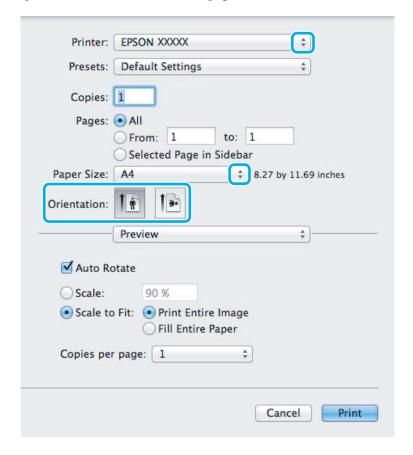

#### Note:

If the simplified dialog box is displayed, click the **Show Details** button (for Mac OS X 10.7) or the  $\nabla$  button (for Mac OS X 10.6 or 10.5) to extend this dialog box.

3 Select the product you are using as the Printer setting.

#### Note:

Depending on your application, you may not be able to select some of the items in this dialog box. If so, click **Page Setup** on the File menu of your application, and then make suitable settings.

- Select the appropriate Paper Size setting.
- Select the appropriate Orientation setting.

#### Note:

*Select landscape orientation when printing envelopes.* 

6 Select **Print Settings** from the pop-up menu.

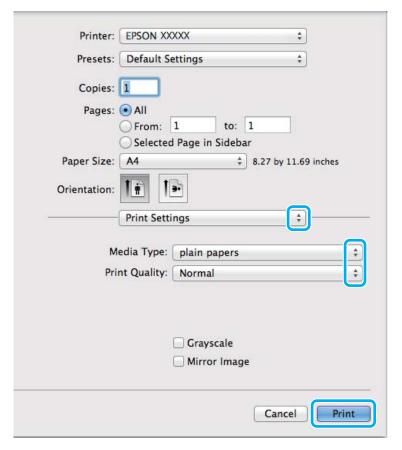

- 7 Select the appropriate Media Type setting.
  - → "Paper type settings from the printer driver" on page 19
- 8 Click **Print** to start printing.

# **Canceling printing**

If you need to cancel printing, follow the instructions in the appropriate section below.

## Using the product button

Press  $\otimes$  to cancel a print job in progress.

### **For Windows**

#### Note:

You cannot cancel a print job that has been completely sent to the product. In this case, cancel the print job by using the product.

Access the EPSON Status Monitor 3.

- Click the **Print Queue** button. The Windows Spooler appears.
- Right-click on the job you want to cancel and then select **Cancel**.

### For Mac OS X

Follow the steps below to cancel a print job.

- 1 Click your product icon in the Dock.
- In the Document Name list, select the document which is printing.
- Click the **Delete** button to cancel the print job.

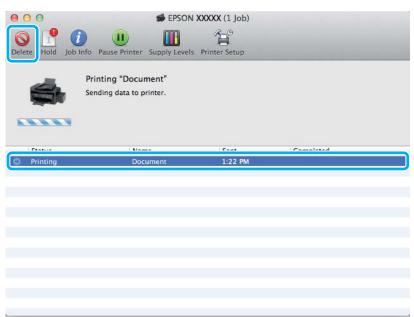

# **Other Options**

# Printing photos the easy way

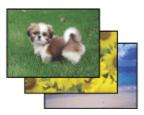

Epson Easy Photo Print lets you lay out and print digital images on various types of paper. The step-by-step instructions in the window let you preview the printed images and get the effects you want without having to make any difficult settings.

Using the Quick Print function, you can perform one-click printing with the settings you make.

### **Starting Epson Easy Photo Print**

#### **For Windows**

- Double-click the **Epson Easy Photo Print** icon on the desktop.
- ☐ For Windows 7 and Vista:

Click the start button, point to All Programs, click Epson Software, and then click Easy Photo Print.

#### For Windows XP:

Click Start, point to All Programs, point to Epson Software, then click Easy Photo Print.

#### For Mac OS X

Double-click the **Applications** folder on your Mac OS X hard drive, then double-click in turn on the **Epson Software** and **Easy Photo Print** folders and finally double-click the **Easy Photo Print** icon.

## **Product presets (For Windows Only)**

Printer driver presets make printing a snap. You can also create presets of your own.

### **Product settings for Windows**

- 1 Access the printer settings.
  - → "Accessing the printer driver for Windows" on page 27
- Select a Printing Presets in the Main tab. Product settings are automatically set to the values displayed in the pop-up window.

## 2-sided printing (for Windows only)

Use the printer driver to print on both sides of the paper.

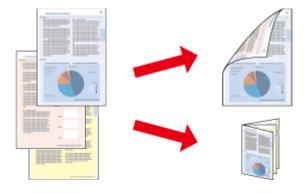

Two types of 2-sided printing are available: standard and folded booklet.

2-sided printing is only available for the following papers and sizes.

| Paper                            | Size                          |
|----------------------------------|-------------------------------|
| Plain paper                      | Legal, Letter, A4, B5, A5, A6 |
| Epson Bright White Ink Jet Paper | A4                            |

| Note: |                                                                                                    |
|-------|----------------------------------------------------------------------------------------------------|
|       | This feature is not available for Mac OS X.                                                                                                    |
|       | This feature may not be available at some settings.                                                                                                    |
|       | This feature may not be available when the product is accessed over a network or is used as a shared printer.                                                                                                    |
|       | The loading capacity differs during 2-sided printing.  → "Selecting Paper" on page 17                                                                                                    |
|       | Only use papers that are suitable for 2-sided printing. Otherwise, the printout quality may deteriorate.                                                                                                    |
|       | $Depending \ on \ the \ paper \ and \ the \ amount \ of \ ink \ used \ to \ print \ text \ and \ images, \ ink \ may \ bleed \ through \ to \ the \ other \ side \ of \ the \ paper.$                                                                                                    |
|       | The surface of the paper may be smeared during 2-sided printing.                                                                                                    |
|       | This feature is available only when EPSON Status Monitor 3 is enabled. To enable the status monitor, access the printer driver and click the <b>Maintenance</b> tab followed by the <b>Extended Settings</b> button. In the Extended Settings window, check the <b>Enable EPSON Status Monitor 3</b> check box. |

## **Product settings for Windows**

- Access the printer settings.

  → "Accessing the printer driver for Windows" on page 27
- Select **2-Sided Printing** check box.
- Click **Settings**, and make the appropriate settings.

#### Note:

If you want to print a folded booklet, select **Booklet**.

Check the other settings and print.

#### Note

- The actual binding margin may be different from the specified settings depending on your application. Experiment with a few sheets to examine actual results before printing the entire job.
- ☐ Make sure that the ink is completely dry before reloading the paper.

# Fit to page printing

Lets you automatically enlarge or reduce the size of your document to fit the paper size selected in the printer driver.

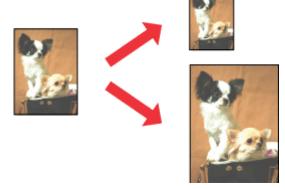

#### Note:

This feature may not be available at some settings.

## **Product settings for Windows**

- 1 Access the printer settings.
  - → "Accessing the printer driver for Windows" on page 27
- Select **Reduce/Enlarge Document** and **Fit to Page** in the More Options tab, and then select the size of the paper you are using from Output Paper.
- Check the other settings and print.

## **Product settings for Mac OS X**

- Access the Print dialog box.
  - → "Accessing the printer driver for Mac OS X" on page 28
- Choose **Scale to fit paper size** for Destination Paper Size in the Paper Handling pane and select the desired paper size from the pop-up menu.
- 3 Check the other settings and print.

# **Pages per sheet printing**

Lets you use the printer driver to print two or four pages on a single sheet of paper.

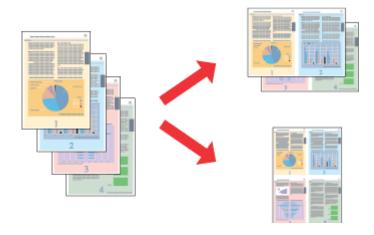

#### Note

This feature may not be available at some settings.

## **Product settings for Windows**

- 1 Access the printer settings.
  - → "Accessing the printer driver for Windows" on page 27
- Select **2-Up** or **4-Up** as Multi-Page in the Main tab.
- Click **Page Order**, and make the appropriate settings.
- Check the other settings and print.

## **Product settings for Mac OS X**

- 1 Access the Print dialog box.
  - → "Accessing the printer driver for Mac OS X" on page 28
- Select the desired number of Pages per Sheet and the Layout Direction (page order) in the Layout pane.
- Check the other settings and print.

# **Sharing the Product for Printing**

## **Setup for Windows**

These instructions tell you how to set up your product so other users on the network can share it.

First you will set up the product as a shared printer on the computer directly connected to it. Then you will add the product to each network computer that will access it.

#### Note:

- These instructions are for small networks only. To share the product on a large network, consult your network administrator.
- The screen shots in the following section are from Windows 7.

## Setting up the product as a shared printer

#### Note:

- To set up the product as a shared printer in Windows 7 or Vista, you will need an account with administrator privileges and the password if you log on as a standard user.
- ☐ To set up the product as a shared printer in Windows XP, you must log on to a Computer Administrator account.

Follow the steps below on the computer that is connected directly to the product:

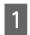

#### Windows 7:

Click the start button, select **Devices and Printers**.

#### Windows Vista:

Click the start button, select **Control Panel**, and then select **Printer** from the **Hardware and Sound** category.

#### Windows XP:

Click **Start** and select **Control Panel**, and then select **Printers and Faxes**, from the **Printers and Other Hardware** category.

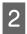

#### Windows 7:

Right-click the icon for your product, click **Printer properties**, and then click **Sharing**. Then click the **Change Sharing Options** button.

#### Windows Vista:

Right-click the icon for your product, and then click **Sharing**. Click the **Change sharing options** button and then click **Continue**.

#### Windows XP:

Right-click the icon for your product, then click Sharing.

3

Select **Share this printer**, then type a Share name.

#### Note:

Do not use spaces or hyphens in the share name.

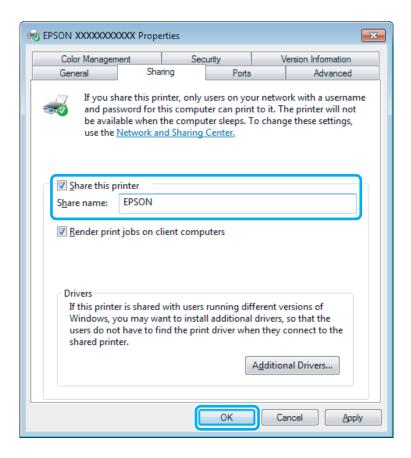

If you want to automatically download printer drivers for computers that are running different versions of Windows, click **Additional Drivers** and select the environment and the operating systems of the other computers. Click **OK**, then insert the product software disk.

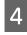

Click **OK** or **Close** (if you installed additional drivers).

## Adding the product to the other network computers

Follow these steps to add the product to each network computer that will access it.

#### Note:

Your product must be set up as a shared printer on the computer to which it is connected before you can access it from another computer.

→ "Setting up the product as a shared printer" on page 38.

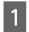

#### Windows 7:

Click the start button, select **Devices and Printers**.

#### Windows Vista:

Click the start button, select **Control Panel**, and then select **Printer** from the **Hardware and Sound** category.

#### Windows XP:

Click **Start** and select **Control Panel**, and then select **Printers and Faxes**, from the **Printers and Other Hardware** category.

Windows 7 and Vista:
Click the Add a printer button.

#### Windows XP:

Click the **Add a printer** button. The Add Printer Wizard appears. Click the **Next** button.

Windows 7 and Vista:
Click Add a network, wireless or Bluetooth printer, and then click Next.

#### Windows XP:

Select A network printer, or a printer attached to another computer, then click Next.

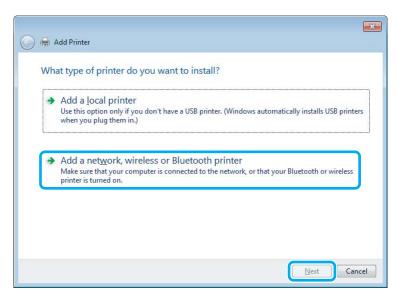

Follow the on-screen instructions to select the product you want to use.

#### Note:

Depending on the operating system and the configuration of the computer to which the product is connected, the Add Printer Wizard may prompt you to install the printer driver from the product software disk. Click the **Have Disk** button and follow the on-screen instructions.

## **Setup for Mac OS X**

To set up your product on a Mac OS X network, use the Printer Sharing setting. See your Macintosh documentation for details.

# **Scanning**

# **Let's Try Scanning**

## **Starting a Scan**

Let's scan a document to get used to the process.

- Place your original(s) on the scanner glass.

  → "Placing Originals" on page 22
- 2 Start Epson Scan.
  - ☐ Windows: Double-click the **Epson Scan** icon on the desktop.
  - ☐ Mac OS X: Select Applications > Epson Software > EPSON Scan.
- 3 Select Home Mode.

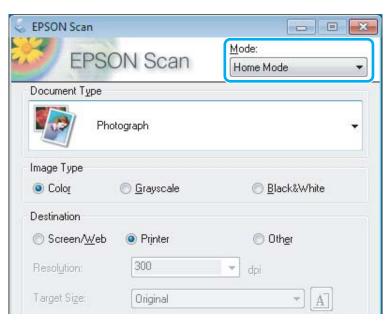

Select **Text/Line Art** as the **Document Type** setting.

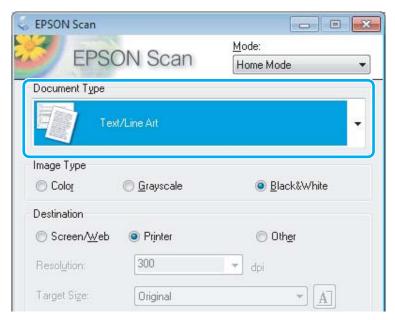

Click Preview.

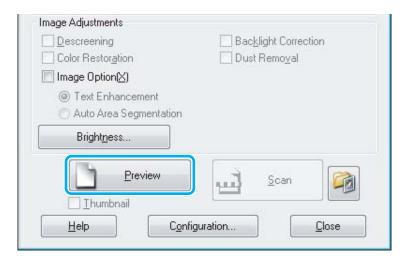

6 Click Scan.

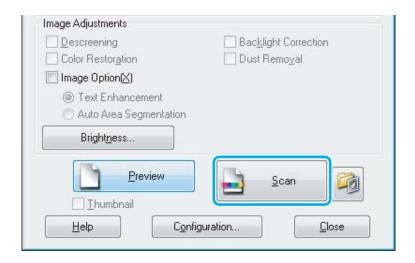

7

Click OK.

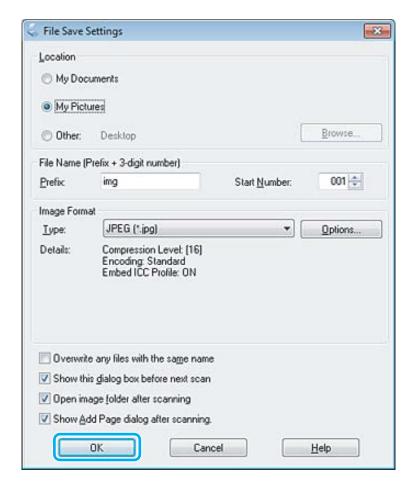

Your scanned image is saved.

# **Image Adjustment Features**

Epson Scan offers a variety of settings for improving color, sharpness, contrast, and other aspects affecting image quality.

See the Help for more details on Epson Scan.

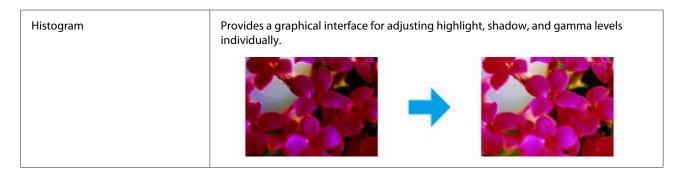

| Tone Correction   | Provides a graphical interface for adjusting tone levels individually.                                                                           |
|-------------------|----------------------------------------------------------------------------------------------------|
|                   |                                                                                                    |
| Image Adjustment  | Adjusts brightness and contrast and the balance of red, green, and blue colors in the overall image.                                             |
|                   |                                                                                                    |
| Color Palette     | Provides a graphical interface for adjusting mid-tone levels, such as skin tones, without affecting the highlight and shadow areas of the image. |
|                   |                                                                                                    |
| Unsharp Mask      | Sharpens the edges of image areas for an overall clearer image.                                                                                  |
|                   |                                                                                                    |
| Descreening       | Removes rippled patterns (known as moiré) that can appear in subtly shaded image areas such as skin tones.                                       |
|                   |                                                                                                    |
| Color Restoration | Restores the colors in faded photos automatically.                                                                                               |
|                   |                                                                                                    |

| Backlight Correction   | Removes shadows from photos that have t                                                                                                    | too much background light.                                                                                                    |
|------------------------|----------------------------------------------------------------------------------------------------|----------------------------------------------------------------------------------------------------|
|                        |                                                                                                    |                                                                                                    |
| Dust Removal           | Removes dust marks from your originals at                                                                                                    | utomatically.                                                                                                    |
|                        |                                                                                                    |                                                                                                    |
| Text Enhancement       | Enhances text recognition when scanning                                                                                                    | text documents.                                                                                                    |
|                        | Scanning Special Projet Follow the instructions I scanning projects you n  Solving Problems If you have a problem a crits software check h                                                                                                    | Scanning Special Proje Follow the instructions I scanning projects you n  Solving Problems If you have a problem a or its software, check h |
| Auto Area Segmentation | Makes Black&White images clearer and text text from the graphics.                                                                                                    | recognition more accurate by separating the                                                                                                 |
|                        | e one of these sections for instructional comments or photos: Placing Documents See Secan 3. Selection the Chan                                                                                                    | e one of these sections for instr Documents or photos: Placing Docu  2. Start See S Seam 3. Select in the Chan                              |
| Color Enhance          | Enhance a certain color. You can select from                                                                                                    | m red, blue, or green.                                                                                                    |
|                        | A STATE OF A CONTRACT OF A STATE OF THE STATE OF THE STAT | any of the available scanning it                                                                                                    |
|                        | Maintenance Fullament of the second of the second of the s | Maintenance Fallow the guidelines here to m transport your scenner.                                                                         |
|                        | Technical Specifications Check here for technical details                                                                                                    | Technical Specifications Check here for technical details                                                                                   |

# **Basic Scanning from the Control Panel**

You can scan documents and send the scanned image from the product to a connected computer. Make sure you have installed software for the product on your computer and connected to the computer.

1

Place your original(s) in the Automatic Document Feeder or on the scanner glass.

→ "Placing Originals" on page 22

- Press & to enter the scan mode.
- Select a scan menu item. Use ▲ or ▼ to select a menu, and press **OK**.
  - → "Scan Mode" on page 76
- Select your computer.

#### Note:

- ☐ If the product is connected to a network, you can select the computer to which you want to save the scanned image.
- ☐ You can change the computer name displayed on the control panel using Epson Event Manager.
- 5 Press **OK** to start scanning.

Your scanned image is saved.

#### Scan mode menu list

Refer to the section below for the Scan mode menu list.

→ "Scan Mode" on page 76

# **Basic Scanning from Your Computer**

# **Scanning in Home Mode**

Home Mode lets you customize some scanning settings and check the changes you have made in a preview image. This mode is useful for basic scanning of photos and graphics.

#### Note:

- ☐ In Home Mode, you can only scan from the scanner glass.
- $lue{}$  See the Help for more details on Epson Scan.
- Place your original(s).
  - → "Scanner glass" on page 24
- Start Epson Scan.

  → "Starting Epson Scan Driver" on page 59

Select **Home Mode** from the Mode list.

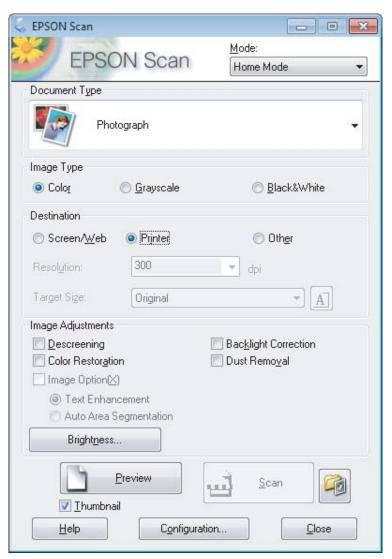

- A Select the Document Type setting.
- Select the Image Type setting.
- 6 Click Preview.
  - → "Previewing and Adjusting the Scan Area" on page 52
- Adjust the exposure, brightness, and other image quality settings.
- 8 Click Scan.

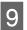

In the File Save Settings window, select the Type setting and then click **OK**.

#### Note:

If the **Show this dialog box before next scan** check box is cleared, Epson Scan starts scanning immediately without displaying the File Save Settings window.

Your scanned image is saved.

# **Scanning in Office Mode**

Office Mode lets you quickly scan text documents without previewing your image.

#### Note:

See the Help for more details on Epson Scan.

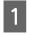

Place your original(s).

→ "Placing Originals" on page 22

#### Note for the Automatic Document Feeder (ADF):

- ☐ If you are using preview function, load only the first page.
- lue Do not load paper above the line just under the lacktriangle arrow mark on the ADF.
- 2

Start Epson Scan.

→ "Starting Epson Scan Driver" on page 59

Select **Office Mode** from the Mode list.

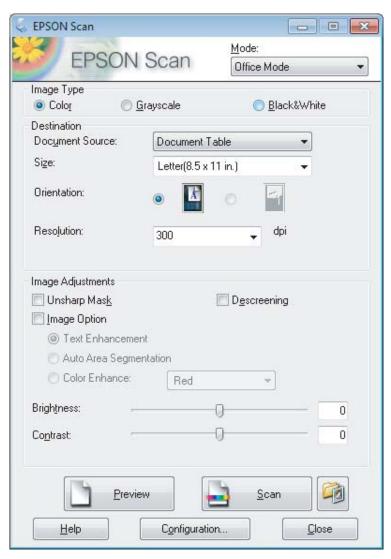

- Select the Image Type setting.
- Select the Document Source setting.
- 6 Select the size of your original as the Size setting.
- Select an appropriate resolution for your original(s) as the Resolution setting.
- 8 Click Scan.

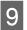

In the File Save Settings window, select the Type setting and then click **OK**.

#### Note:

If the **Show this dialog box before next scan** check box is cleared, Epson Scan starts scanning immediately without displaying the File Save Settings window.

Your scanned image is saved.

# **Scanning in Professional Mode**

Professional Mode gives you total control of your scanning settings and lets you check the changes you have made in a preview image. This mode is recommended for advanced users.

#### Note:

See the Help for more details on Epson Scan.

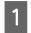

Place your original(s).

→ "Placing Originals" on page 22

Note for the Automatic Document Feeder(ADF):

If you are using preview function, load only the first page.

2

Start Epson Scan.

→ "Starting Epson Scan Driver" on page 59

Select **Professional Mode** from the Mode list.

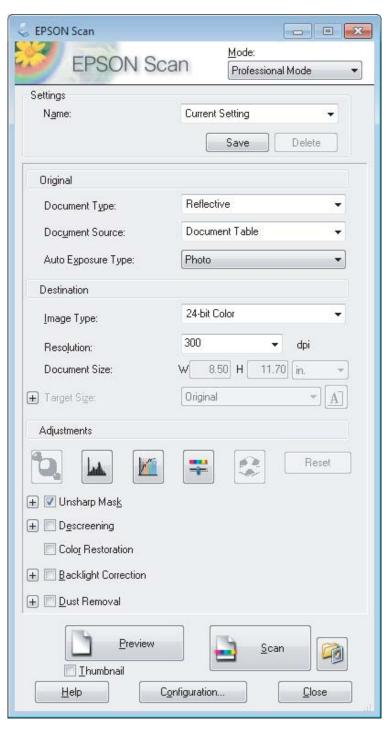

- Select the type of original(s) you are scanning as the Document Type setting.
- Select the Document Source setting.
- If you select **Reflective** as the Document Type setting, select **Photo** or **Document** as the Auto Exposure Type setting.

- 7 Select the Image Type setting.
- Select an appropriate resolution for your original(s) as the Resolution setting.
- Click **Preview** to preview your image(s). The Preview window opens and displays your image(s).

  \*Previewing and Adjusting the Scan Area" on page 52

#### Note for the Automatic Document Feeder (ADF):

- The ADF loads your first document page, and then Epson Scan prescans it and displays it in the Preview window. The ADF then ejects your first page.

  Place your first document page on top of the rest of the pages, and then load the entire document into the ADF.
- $lue{}$  Do not load paper above the line just under the  $lue{}$  arrow mark on the ADF.
- Select the size of the scanned image(s) as the Target Size setting if necessary. You can scan your images at their original size, or you can reduce or enlarge their size by selecting Target Size.
- Adjust the image quality if necessary.

  → "Image Adjustment Features" on page 43

#### Note:

You can save the settings you make as a group of custom settings with a **Name**, and later apply these custom settings when scanning. Your custom settings are also available in Epson Event Manager.

See the Help for more details on Epson Event Manager.

- Click Scan.
- In the File Save Settings window, select the Type setting and then click **OK**.

#### Note:

If the **Show this dialog box before next scan** check box is cleared, Epson Scan starts scanning immediately without displaying the File Save Settings window.

Your scanned image is saved.

## **Previewing and Adjusting the Scan Area**

## Selecting a preview mode

Once you have selected your basic settings and resolution, you can preview your image and select or adjust the image area in a Preview window. There are two types of preview.

- Normal preview displays your previewed image(s) in their entirety. You can select the scan area and make any image quality adjustments manually.
- Thumbnail preview displays your previewed image(s) as thumbnail(s). Epson Scan automatically locates the edges of your scan area, applies automatic exposure settings to the image(s), and rotates the image(s) if necessary.

#### Note:

- ☐ Some of the settings that you change after previewing an image are reset if you change the preview mode.
- Depending on your document type and the Epson Scan mode you are using, you may not be able to change the preview type.
- If you preview image(s) without the Preview dialog displayed, image(s) are displayed in the default preview mode. If you preview with the Preview dialog displayed, image(s) are displayed in the preview mode that was displayed just before previewing.
- ☐ To resize the Preview window, click and drag the corner of the Preview window.
- ☐ See the Help for more details on Epson Scan.

## Creating a marquee

A marquee is a moving dotted line that appears on the edges of your preview image to indicate the scan area.

Do one of the following to draw a marquee.

To draw the marquee manually, position the pointer in the area where you want to place the corner of your marquee and click. Drag the cross-hairs over the image to the opposite corner of the desired scan area.

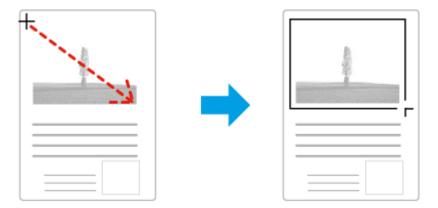

- To draw the marquee automatically, click the auto locate icon. You can only use this icon when you are viewing a normal preview and you only have one document on the scanner glass.
- To draw the marquee at a specified size, type in a new width and height in the Document Size setting.
- For best results and image exposure, make sure all sides of the marquee are located inside the preview image. Do not include any areas around the preview image in the marquee.

## Adjusting a marquee

You can move the marquee and adjust its size. If you are viewing a normal preview, you can create multiple marquees (up to 50) on each image to scan different image areas as separate scan files.

| <b>₹</b> <sup>™</sup> ? | To move the marquee, position your cursor inside the marquee. The pointer becomes a hand. Click and drag the marquee to the desired location.                                                      |
|-------------------------|----------------------------------------------------------------------------------------------------|
| ‡                       | To resize the marquee, position your cursor over the edge or corner of the marquee.  The pointer becomes a straight or angled double-arrow. Click and drag the edge or corner to the desired size. |

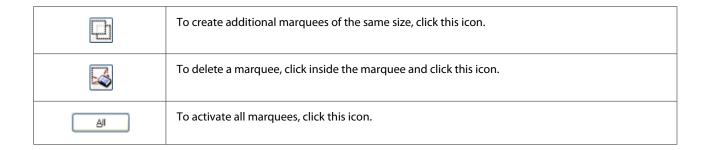

#### Note:

- To restrict the movement of the marquee to vertical or horizontal only, hold down the **Shift** key as you move the marquee.
- $\Box$  To restrict the size of the marquee to the current proportions, hold down the **Shift** key as you resize the marquee.
- If you draw multiple marquees, make sure you click **All** in the Preview window before you scan. Otherwise, only the area inside the last marquee you drew will be scanned.

# **Various Types of Scanning**

## Scanning a Magazine

First of all, place your magazine and start Epson Scan.

→ "Starting a Scan" on page 41

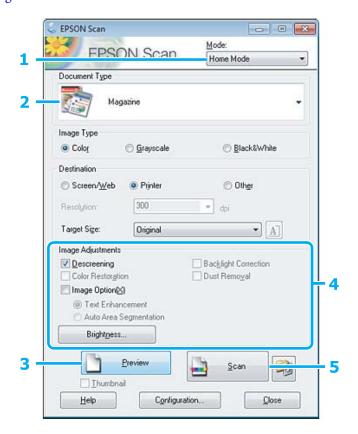

Select **Home Mode** from the Mode list.

- Select **Magazine** as the Document Type setting.
- 3 Click Preview.
- Adjust the exposure, brightness, and other image quality settings.

  See the Help for more details on Epson Scan.
- Click Scan.

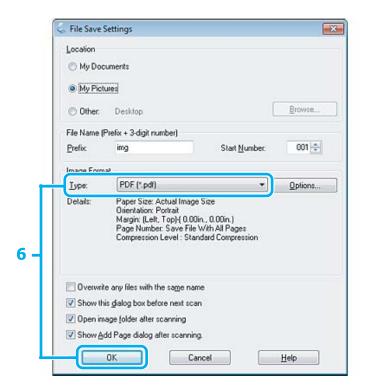

6 Select **PDF** as the Type setting, and then click **OK**.

Your scanned image is saved.

## **Scanning Multiple Documents to a PDF File**

First of all, place your document and start Epson Scan.

→ "Starting a Scan" on page 41

*Note for the Automatic Document Feeder(ADF):* 

If you are using preview function, load only the first page.

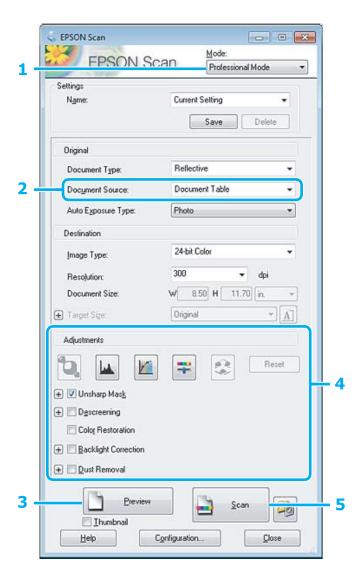

- 1 Select **Professional Mode** from the Mode list.
- Select the Document Source setting.
- Click Preview.

# Note for the Automatic Document Feeder (ADF): The document page ejected by the ADF has not been scanned yet. Reload the entire document into the ADF. Do not load paper above the line just under the ▼ arrow mark on the ADF.

- Adjust the exposure, brightness, and other image quality settings.

  See the Help for more details on Epson Scan.
- Click Scan.

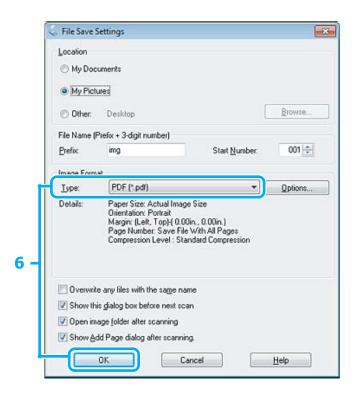

6 Select **PDF** as the Type setting, and then click **OK**.

#### Note:

If the **Show Add Page dialog after scanning** check box is cleared, Epson Scan automatically saves your document without displaying the Add Page Confirmation window.

Proposition 2 Epson Scan starts scanning your document.

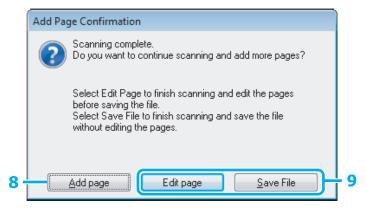

If you want to scan more pages, click **Add page**.

Load the document and scan again, repeating as necessary for each page.

If you have finished scanning, go to step 9.

9

Click Edit page or Save File.

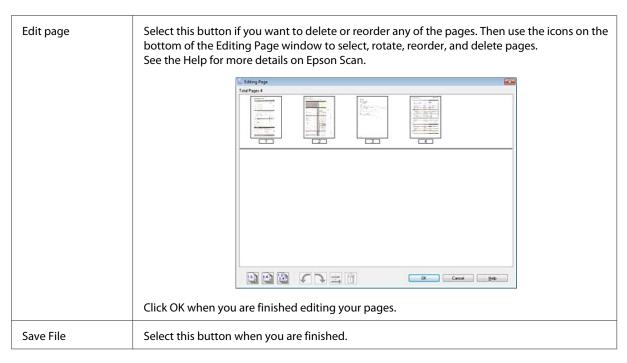

The pages are saved in one PDF file.

## **Scanning a Photo**

First of all, place your photo on the scanner glass and start Epson Scan.

→ "Starting a Scan" on page 41

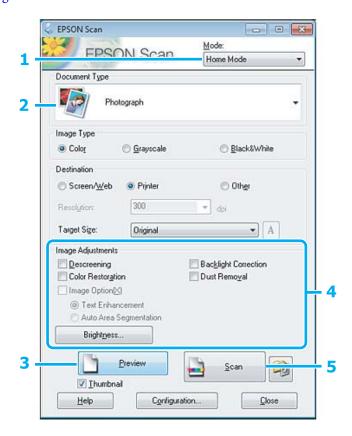

- Select **Home Mode** from the Mode list.
- Select **Photograph** as the Document Type setting.
- Click Preview.
- Adjust the exposure, brightness, and other image quality settings.

  See the Help for more details on Epson Scan.
- Click Scan.

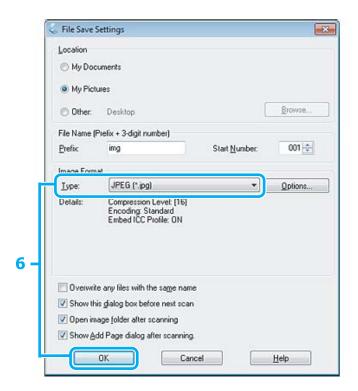

6 Select **JPEG** as the Type setting, and then click **OK**.

Your scanned image is saved.

# **Software Information**

# **Starting Epson Scan Driver**

This software lets you control all aspects of scanning. You can use this as a standalone scanning program or use it with another TWAIN-compliant scanning program.

☐ Mac OS X:

Click menu > Help > Epson Event Manager Help.

#### Scanning

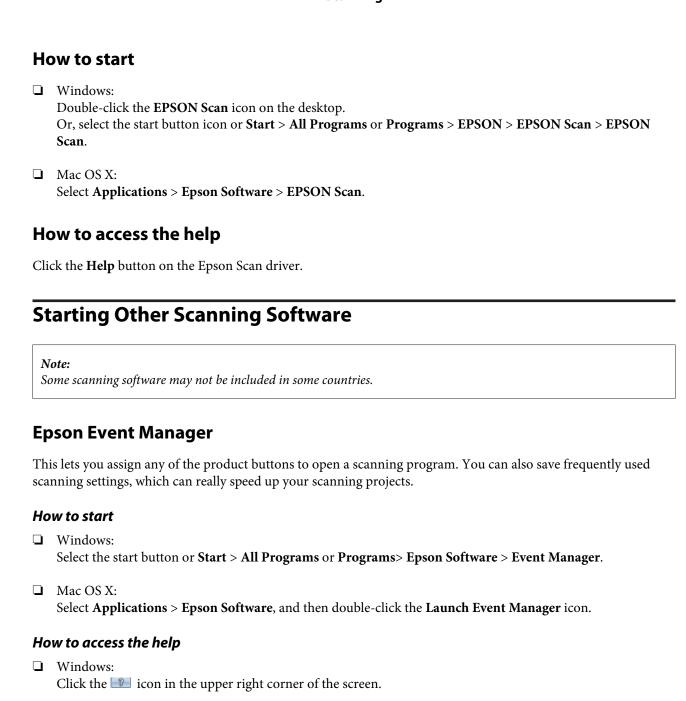

# **Faxing**

# **Introducing FAX Utility**

FAX Utility is a software capable of transmitting data such as documents, drawings, and tables created using a word processing or spreadsheet application directly by fax, without printing. Use the following procedure to run the utility.

#### Windows

Click the start button (Windows 7 and Vista) or click **Start** (Windows XP), point to **All Programs**, select **Epson Software**, and then click **FAX Utility**.

#### Mac OS X

Click **System Preference**, click **Print & Fax** or **Print & Scan**, and then select **FAX** (your product) from **Printer**. Then click as follows;

Mac OS X 10.6.x, 10.7.x: Option & Supplies - Utility - Open Printer Utility

Mac OS X 10.5.x: Open Print Queue - Utility

#### Note:

For more details, see the online help for FAX Utility.

# **Connecting to a Phone Line**

## **About a phone cable**

Use a phone cable with the following interface specification.

- ☐ RJ-11 Phone Line
- ☐ RJ-11 Telephone set connection

Depending on the area, a phone cable may be included with the product. If so, use that cable.

## Using the phone line for fax only

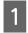

Connect a phone cable leading from a telephone wall jack to the LINE port.

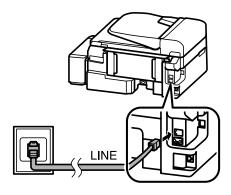

- Make sure Auto Answer is set to On.
  - → "Setting up to receive faxes automatically" on page 70
  - Important:

If you do not connect an external telephone to the product, make sure you turn on auto answer. Otherwise, you cannot receive faxes.

# **Sharing line with phone device**

Connect a phone cable leading from a telephone wall jack to the LINE port.

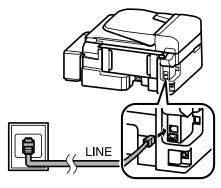

Remove the cap.

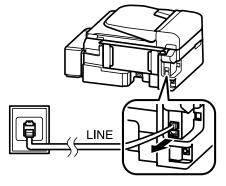

Connect a phone or answering machine to the EXT. port.

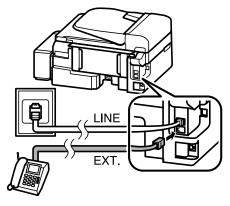

#### Note:

- $\Box$  See the following for other connection methods.
- ☐ For details, see the documentation that came with your devices.

# **Connecting to DSL**

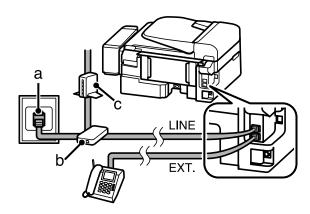

| a | Telephone wall jack |
|---|---------------------|
| b | Splitter            |
| С | DSL modem           |

## **Connecting to ISDN (one phone number)**

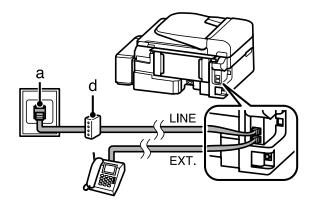

| a | ISDN wall jack                  |  |
|---|---------------------------------|--|
| d | Terminal adapter or ISDN router |  |

## **Connecting to ISDN (two phone numbers)**

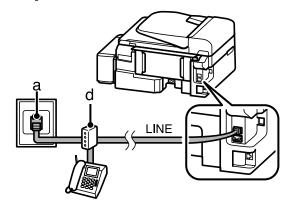

| a | ISDN wall jack                  |
|---|---------------------------------|
| d | Terminal adapter or ISDN router |

## **Checking the fax connection**

You can check whether the product is ready to send or receive faxes.

- 1 Load plain paper.
  - → "Loading Paper and Envelopes" on page 19
- Press 🕸 to enter the fax mode.
- Press  $\rightleftarrows$  to display the menus.
- Select **Fax Settings** > **Check Fax Connection**. Use **△** or **▼** to select a menu, and press **OK**.
- Press one of the ♦ buttons to print the report.

#### Note:

If an errors are reported, try the solutions in the report.

## Notices when the power is turned off

When the product is turned off, the following data stored in the product's temporary memory is erased.

- ☐ Received fax data
- ☐ Fax data scheduled to be sent later
- ☐ Fax data being transmitted automatically

Also, when the power is left off for an extended period of time, the clock may be reset. Check the clock when you turn the power back on.

If the product is turned off due to a power failure, it automatically restarts and beeps when the power is restored. If you have set to receive faxes automatically (**Auto Answer** - **On**), the setting is also restored. Depending on the circumstances before the power failure, it may not restart.

# **Setting Up Fax Features**

## Setting up speed dial entries

You can create a speed dial list allowing you to select fax recipient numbers quickly when faxing. Up to 60 combined speed dial and group dial entries can be registered.

- Press 🗞 to enter the fax mode.
- Press Æ to display the menus.
- 3 Select the menu shown below. Use ▲ or ▼ to select a menu, and press OK.

Select Fax Settings > Speed Dial Setup.

- Select **Create**. You see the available speed dial entry numbers.
- Select the speed dial entry number that you want to register. Use ▲ or ▼ to select a number, and press **OK**. You can register up to 60 entries.
- Use the numeric keypad to enter a phone number, and press **OK**. You can enter up to 64 digits.

#### Note:

- A hyphen ("-") causes a slight pause when dialing. Only include it in phone numbers when a pause is necessary. Spaces entered between numbers are ignored when dialing.
- 7 Enter a name to identify the speed dial entry. You can enter up to 30 characters.

Press **OK** to register the name.

## **Setting up group dial entries**

You can add speed dial entries to a group, allowing you to send a fax to multiple recipients at the same time. Up to 60 combined speed dial and group dial entries can be entered.

Press to enter the fax mode.

- Press Æ to display the menus.
- Select the menu shown below. Use ▲ or ▼ to select a menu, and press OK.

Select Fax Settings > Group Dial Setup.

- Select **Create**. You see the available group dial entry numbers.
- Select the group dial entry number that you want to register. Use ▲ or ▼ to select a number, and press **OK**.
- Enter a name to identify the group dial entry. You can enter up to 30 characters.

Press **OK** to register the name.

Select a speed dial entry that you want to register in the group dial list. Use ▲ or ▼ to select the entry and do the following to add it to the group.

Press ¥. When you want to cancel the selection, press ¥ again.

- Repeat step 7 to add other speed dial entries to the group dial list. You can register up to 30 speed dial entries in a group dial.
- Press **OK** to finish creating a group dial list.

## **Creating header information**

You can create a fax header by adding information such as your phone number or name.

#### Note:

Make sure you have set the time correctly.

- → "Setting/Changing Time and Region" on page 87
- Press 🕸 to enter the fax mode.
- Press **₹** to display the menus.
- Select the menu shown below. Use ▲ or ▼ to select a menu, and press **OK**.

Select Fax Settings > Header > Fax Header.

Enter the header information. You can enter up to 40 characters.

Press **OK** to register the name.

Press ▼ to select Your Phone Number and press OK.

6

Use the numeric keypad with other buttons on the control panel to enter your phone number. You can enter up to 20 digits.

#### Note:

Press the # button to enter a plus sign (+) which represents the international call prefix. Note that the asterisk (\*) is unavailable.

7

Press **OK** to register the header information.

# **Sending Faxes**

# Sending faxes by entering a number

- 1
- Place your original(s) in the Automatic Document Feeder or on the scanner glass.
- → "Placing Originals" on page 22
- 2
- Press to enter the fax mode.
- Use the keys on the numeric keypad to enter the fax number. You can enter up to 64 digits.

If you want to send the fax to more than one recipient, press **OK** after entering a one fax number, and select **Yes** to add another fax number.

#### Note:

- □ To display the last fax number you used, press  $\heartsuit$ / $\checkmark$ .
- ☐ You can change fax quality and contrast settings. When finished, press  $\rightleftarrows$  again to return to the fax mode top screen.

*Press* **₹** and select **Quality** or **Contrast**.

☐ Make sure you have entered the header information. Some fax machines automatically reject incoming faxes that do not include header information.

4

Press one of the � buttons to start sending.

#### Note:

If the fax number is busy or there is some problem, this product redials after one minute. Press  $\mathfrak{C}/\cong$  to redial immediately.

# Sending faxes using speed dial/group dial

Follow the instructions below to send faxes using speed dial/group dial.

#### Note:

When using group dial, you can only send B&W faxes.

- Place your original(s) in the Automatic Document Feeder or on the scanner glass.
  - → "Placing Originals" on page 22
- Press 🗞 to enter the fax mode.
- Press ♣ /₂²₂.

#### Note:

Each press of switches between the speed dial list and group dial list.

Select the entry number to send. Use  $\triangle$  or  $\nabla$  to select an entry, and press **OK**.

You will be prompted to add another number. You can add another number by manually entering the number or using the speed dial or group dial.

#### Note:

You can change fax quality and contrast settings. When finished, press  $\rightleftarrows$  again to return to the fax mode top screen.

*Press* **₹** *and select* **Quality** *or* **Contrast**.

Press one of the ♦ buttons to start sending.

## Sending a fax at a specified time

Follow the instructions below to send a fax at a specified time.

#### Note:

- ☐ *Make sure you have set the time correctly.* 
  - → "Setting/Changing Time and Region" on page 87
- You can only send B&W faxes.
- Place your original(s) in the Automatic Document Feeder or on the scanner glass.
  - → "Placing Originals" on page 22
- Press 🕸 to enter the fax mode.
- Enter a fax number. You can also use redial, speed dial, or group dial lists to select fax number.
- Press **₹** to display the menus.
- Select **Send Fax Later**. Use **▲** or **▼** to select the menu, and press **OK**.

- Press ▼ to select **On**.
  - Press ▶ to display the time settings.
- Set the time that you want to send the fax, and then press **OK**. Use ▶ or ◀ to move the cursor and use ▲ or ▼ to select a.m. or p.m.
- Press 5 to return to the fax send screen.
- Press the  $\diamondsuit$  (B&W) button to start scanning. The scanned image is sent at the specified time.

#### Note:

*If you need to cancel faxing at the time you specified, press ♥.* 

## Sending a fax from a connected phone

If the recipient has the same number for both phone and fax, you can send a fax after talking over the phone without hanging up.

- Place your original(s) in the Automatic Document Feeder or on the scanner glass.

  → "Placing Originals" on page 22
- Dial a number from the phone connected to the product.

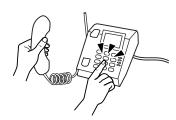

- Select **Send** on the control panel of the product.
- Press one of the ♦ buttons to send fax.
- Hang up the phone.

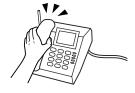

# **Receiving Faxes**

## Setting up to receive faxes automatically

Follow the instructions to make settings to receive faxes automatically.

- Load plain paper in the rear paper feed.
  - → "Loading Paper and Envelopes" on page 19
- Press 🕸 to enter the fax mode.
- Press Æ to display the menus.
- Make sure Auto Answer is set to On.

Fax Settings > Send/Receive Setup > Auto Answer > On

#### Note:

- When an answering machine is connected directly to this product, make sure you set **Rings to Answer** correctly using the following procedure.
- Depending on the region, **Rings to Answer** may be unavailable.
- Press 3 and ▼ to select **Communication** and press **OK**.
- 6 Select **Rings to Answer** and press **OK**.
- Press ▲ or ▼ to select the number of rings and press **OK**.
- Important:

Select more rings than needed for the answering machine to pick up. If it is set to pick up on the fourth ring, set the product to pick up on the fifth ring or later. Otherwise the answering machine cannot receive voice calls.

#### Note

When you receive a call and the other party is a fax, the product receives the fax automatically even if the answering machine picks up the call. If you pick up the phone, wait until the LCD screen displays a message saying that a connection has been made before you hang up. If the other party is a caller, the phone can be used as normal or a message can be left on the answering machine.

## **Receiving faxes manually**

If your phone is connected to the product, you can receive fax data after the connection is made.

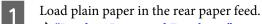

→ "Loading Paper and Envelopes" on page 19

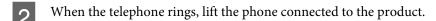

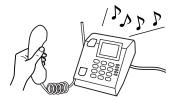

When you hear a fax tone, select **Receive** on the control panel of the product.

Start receiving the fax.

Select Yes.

Put the phone back on the hook.

#### Note

If Auto Answer mode is turned on, the received fax data is automatically printed, and you do not have to proceed to step 6.

Print the received fax.

Press OK.

## Receive a fax by polling

This allows you to receive a fax from the fax information service you have called.

Follow the instructions below to receive a fax by polling.

Load plain paper in the rear paper feed.

→ "Loading Paper and Envelopes" on page 19

Press to enter the fax mode.

Enter the fax number.

Press **₹** to display the menus.

Select the menu shown below. Use ▲ or ▼ to select a menu, and press **OK**.

Select **Fax Mode** > **Polling**. Press **₹** to return to the fax mode top screen.

6 Press one of the ♦ buttons to receive the fax.

#### Note:

If Auto Answer mode is turned on, the received fax data is automatically printed, and you do not have to proceed to step 7.

7 Print the received fax.

Press OK.

# **Printing Reports**

Follow the instructions below to print a fax report.

- Load plain paper in the rear paper feed.

  → "Loading Paper and Envelopes" on page 19
- Press 🗞 to enter the fax mode.
- Press **≔** to display the menus.
- Select the menu shown below. Use ▲ or ▼ to select a menu, and press **OK**.

Select Fax Settings > Print Report.

5 Select the item you want to print.

#### Note:

Only Fax Log can be viewed on the screen.

Press one of the  $\diamondsuit$  buttons to print the report you selected.

## **Fax Mode Menu List**

Refer to the section below for the Fax mode menu list.

→ "Fax Mode" on page 74

You can use this product as a printer, copier, scanner, and fax. When using one of these functions, except the printer function, select your desired function by pressing the corresponding Mode button on the control panel. Each mode's main screen appears as you select the mode.

### **Copy Mode**

#### Note:

Depending on the model, some functions may not be available.

Press **₹** to see the menu.

| Setting Item                            | Setting item and descripti               | on.                                                                                                    |
|-----------------------------------------|------------------------------------------|----------------------------------------------------------------------------------------------------|
| Layout                                  | With Border, ID Card Copy                |                                                                                                    |
| Reduce/Enlarge                          | Actual Size, Auto Fit Page, C            | ustom                                                                                                    |
| Paper Size                              | A4, Legal                                |                                                                                                    |
| Paper Type                              | Plain Paper                              |                                                                                                    |
| Quality                                 | Draft, Standard Quality, Best            | :                                                                                                    |
| Copy Density                            | -4 to +4                                 |                                                                                                    |
| Restore Default Settings                | Reset Fax Send/Receive<br>Settings       | Initializes Fax Send/Receive settings to the factory default settings.                                                                                  |
|                                         | Reset Fax Data Settings                  | Initializes Fax Data settings to the factory default settings.                                                                                          |
|                                         | Reset Network Settings                   | Initializes Network settings to the factory default settings.                                                                                           |
|                                         | Reset Wi-Fi Settings                     | Initializes Wi-Fi settings to the factory default settings.                                                                                             |
|                                         | Reset All except Network & Fax Settings  | Initializes all settings except for Network & Fax settings to the factory default settings.                                                             |
|                                         | Reset All except Wi-Fi & Fax<br>Settings | Initializes all settings except for Wi-Fi & Fax settings to the factory default settings.                                                               |
|                                         | Reset All Settings                       | Initializes all settings to the factory default settings.                                                                                               |
| Wi-Fi Settings<br>(Wi-Fi capable models | Wi-Fi Setup                              | See the online Network Guide. You can access the Wi-Fi Setup menus directly by pressing the 🎓 🖁 button.                                                 |
| only)                                   | Check Wi-Fi Connection                   | You can check the network connection status, and print the report. If there is any problem with the connection, the report helps you find the solution. |
|                                         | Confirm Wi-Fi Settings                   | You can see the current network settings.                                                                                                    |
|                                         | Print Wi-Fi Status Sheet                 | You can print a network status sheet.                                                                                                    |

| Setting Item                                          | Setting item and description. |                                                                                                    |
|-------------------------------------------------------|-------------------------------|----------------------------------------------------------------------------------------------------|
| Network Settings<br>(Ethernet capable models<br>only) | Check Network<br>Connection   | You can check the network connection status, and print the report. If there is any problem with the connection, the report helps you find the solution. |
|                                                       | Confirm Network Settings      | You can see the current network settings.                                                                                                    |
|                                                       | Print Network Status Sheet    | You can print a network status sheet.                                                                                                    |
| Maintenance                                           | Nozzle Check                  | Prints a nozzle check pattern to check the condition of the print head.                                                                                 |
|                                                       | Head Cleaning                 | Cleans the print head to improve the condition of the print head.                                                                                       |
|                                                       | Head Alignment                | Adjusts the alignment of the print head.                                                                                                    |
|                                                       | Sound                         | On, Off                                                                                                    |
|                                                       | LCD Contrast                  | +1 to +16                                                                                                    |
|                                                       | Scroll Speed                  | Fast, Standard, Slow                                                                                                    |
|                                                       | Sleep Timer                   | 3minutes, 5minutes, 10minutes                                                                                                    |
|                                                       | Date/Time                     | Date, Time                                                                                                    |
|                                                       | Daylight Saving Time          | On, Off                                                                                                    |
|                                                       | Country/Region                | -                                                                                                    |
|                                                       | Language                      | -                                                                                                    |

### **Fax Mode**

Press **₹** to see the menu.

| Menu           | Setting item | Description                                                             |
|----------------|--------------|-------------------------------------------------------------------------|
| Quality        | -            | Select this option to change the quality for fax data you are sending.  |
| Contrast       | -            | Select this option to change the contrast for fax data you are sending. |
| Send Fax Later | -            | → "Sending a fax at a specified time" on page 68.                       |
| Fax Mode       | Sending      | Default mode to send faxes normally.                                    |
|                | Polling      | → "Receive a fax by polling" on page 71.                                |

| Menu         | Setting item            | Description                                                                                                    |
|--------------|-------------------------|----------------------------------------------------------------------------------------------------|
| Fax Settings | Print Report            | Fax Log: Prints or displays the communication log.                                                                                                    |
|              |                         | <b>Last Transmission</b> : Prints a communication-in log for the previous transmission or the previous polling results received.                                                                                                    |
|              |                         | Speed Dial List: Prints the speed dial list.                                                                                                    |
|              |                         | Group Dial List: Prints the group dial list.                                                                                                    |
|              |                         | <b>Reprint Faxes</b> : Reprints from the latest fax received. When the memory is full, the oldest faxes are erased first.                                                                                                    |
|              |                         | Protocol Trace: Prints the protocol for the latest communication.                                                                                                    |
|              | Speed Dial Setup        | → "Setting Up Fax Features" on page 65.                                                                                                    |
|              | Group Dial Setup        |                                                                                                    |
|              | Send/Receive<br>Setup   | Auto Answer: → "Setting up to receive faxes automatically" on page 70.                                                                                                    |
|              | Setup                   | <b>Quality</b> : Select this option to change the quality for fax data you are sending.                                                                                                    |
|              |                         | <b>Contrast</b> : Select this option to change the contrast for fax data you are sending.                                                                                                    |
|              |                         | <b>Paper Size</b> : Indicates the size of paper used for printing received faxes and fax reports.                                                                                                    |
|              |                         | <b>Auto Reduction</b> : Indicates whether large received faxes are reduced in size to fit on A4-size, or printed at their original size on multiple sheets.                                                                                                    |
|              |                         | <b>Last Transmission Report</b> : Indicates whether or when the product prints a report for outgoing faxes. Select <b>Off</b> to turn off report printing, select <b>On Error</b> to print reports only when an error occurs, or select <b>On Send</b> to print reports for every fax you send.                                                                                 |
|              | Communication           | <b>DRD</b> : Indicates the type of answer ring pattern you want to use to receive faxes. To select an option other than <b>All</b> (or <b>Off</b> ), you must set up your phone system to use different ring patterns. This option may be <b>On</b> or <b>Off</b> depending on the region.                                                                                      |
|              |                         | <b>ECM</b> : Indicates whether or not to use Error Correction Mode to automatically correct fax data sent/received with errors due to the line or any other problems. Color faxes cannot be sent/received when ECM is off.                                                                                                    |
|              |                         | Fax Speed: Indicates the speed at which you transmit and receive faxes.                                                                                                    |
|              |                         | <b>Rings to Answer</b> : Indicates the number of rings that must occur before the product automatically receives a fax. Depending on the region, this setting may not be displayed.                                                                                                    |
|              |                         | <b>Dial Tone Detection</b> : When this is set to <b>On</b> , the product starts dialing after it detects a dial tone. It may not be able to detect a dial tone when a PBX (Private Branch Exchange) or a TA (Terminal Adapter) is connected. In that case, set to <b>Off</b> . However, doing so may drop the first digit of a fax number and send the fax to the wrong number. |
|              |                         | <b>Dial Mode</b> : Indicates the type of phone system to which you have connected the product. Depending on the region, this setting may not be displayed.                                                                                                    |
|              | Check Fax<br>Connection | Checks the status of your fax connection.                                                                                                    |
|              | Header                  | → "Creating header information" on page 66.                                                                                                    |

| Menu                        | Setting item | Description               |
|-----------------------------|--------------|---------------------------|
| Restore Default<br>Settings | -            | → "Copy Mode" on page 73. |
| Wi-Fi Settings              | -            |                           |
| Network Settings            | -            |                           |
| Maintenance                 | -            |                           |

### **Scan Mode**

### Note:

Depending on the model, some functions may not be available.

| Menu               | Setting and Options                                                     |
|--------------------|-------------------------------------------------------------------------|
| Scan to PC         | → "Basic Scanning from the Control Panel" on page 45                    |
| Scan to PC (PDF)   |                                                                         |
| Scan to PC (Email) |                                                                         |
| Scan to PC (WSD)   | This feature is only available for English versions of Windows 7/Vista. |

Press **₹** to see the menu.

| Menu                     | Description               |
|--------------------------|---------------------------|
| Restore Default Settings | → "Copy Mode" on page 73. |
| Wi-Fi Settings           |                           |
| Network Settings         |                           |
| Maintenance              |                           |

# **Refilling Ink**

# Ink Bottle Safety Instructions, Precautions, and Specifications

### **Safety instructions**

Observe the following when handling the ink:

| Keep ink bottles and the ink tank unit out of the reach of children. Do not allow children to drink from or handle the ink bottles and ink bottle cap.                                            |
|----------------------------------------------------------------------------------------------------|
| Do not tilt or shake an ink bottle after removing its seal; this can cause leakage.                                                                                                    |
| Be careful not to touch any ink when you handle the ink tanks, ink tank caps, and opened ink bottles or ink bottle caps.  If ink gets on your skin, wash the area thoroughly with soap and water. |

If ink gets into your eyes, flush them immediately with water. If discomfort or vision problems continue after a thorough flushing, see a doctor immediately.

If ink gets into your mouth, spit it out immediately and see a doctor right away.

### **Precautions on refilling ink**

Read all of the instructions in this section before refilling ink.

Use ink bottles with the correct part number for this product.

| Ink Bottles on page 125                                                                                     |
|----------------------------------------------------------------------------------------------------|
| Epson recommends the use of genuine Epson ink bottles. Epson cannot guarantee the quality or reliability of |
| non-genuine ink. The use of non-genuine ink may cause damage that is not covered by Epson's warranties, and |
| under certain circumstances, may cause erratic product behavior.                                            |

- Other products not manufactured by Epson may cause damage that is not covered by Epson's warranties, and under certain circumstances, may cause erratic product behavior.
- This product requires careful handling of ink. Ink may splatter when the ink tanks are filled or refilled with ink. If ink gets on your clothes or belongings, it may not come off.
- To maintain optimum print head performance, some ink is consumed from all ink tanks not only during printing but also during maintenance operation such as print head cleaning.
- Do not open the ink bottle package until you are ready to fill the ink tank. The ink bottle is vacuum packed to maintain its reliability. If you leave an ink bottle unpacked for a long time before using it, normal printing may not be possible.

|    | Do not continue printing when the ink level is below the lower limit on the ink tank. Continued use of the product when the ink level is below the lower limit could damage the product. Epson recommends filling all ink tanks to the upper line when the product is not operating to reset the ink levels. If the ink tank is filled as specified above, this product provides an alert and stops operating at the estimated time so that the ink levels do not fall below the lower limit on the ink tank. |
|----|----------------------------------------------------------------------------------------------------|
|    | After bringing an ink bottle inside from a cold storage site, allow it to warm up at room temperature for at least three hours before using it.                                                                                                    |
|    | Store ink bottles in a cool, dark place.                                                                                                    |
|    | Store the ink bottles in the same environment as the product. When storing or transporting an ink bottle after removing its seal, do not tilt the bottle and do not subject it to impacts or temperature changes. Otherwise, ink may leak even if the cap on the ink bottle is tightened securely. Be sure to keep the ink bottle upright when tightening the cap, and take measures to prevent ink from leaking when you transport the bottle.                                                               |
| ln | k bottle specifications                                                                                                    |
|    | Epson recommends using the ink bottle before the date printed on the package.                                                                                                    |
|    | The ink bottles packaged with your product are partly used during initial setup. In order to produce high quality printouts, the print head in your product will be fully charged with ink. This one-off process consumes a quantity of ink and therefore these bottles may print fewer pages compared to subsequent ink bottles.                                                                                                    |
|    | Quoted yields may vary depending on the images that you are printing, the paper type that you are using, the frequency of your prints and environmental conditions such as temperature.                                                                                                    |
|    | To ensure you receive premium print quality and to help protect your print head, a variable ink safety reserve remains in the ink tank when your product indicates to refill ink. The yields quoted for you do not include this reserve.                                                                                                    |
|    | Although the ink bottles may contain recycled materials, this does not affect product function or performance.                                                                                                    |
|    | When printing in monochrome or grayscale, color inks instead of black ink may be used depending on the paper type or print quality settings. This is because a mixture of color inks is used to create black.                                                                                                    |
|    |                                                                                                    |

### **Checking the Ink Levels**

To confirm the actual ink remaining, visually check the ink levels in the product's ink tanks.

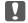

#### Important:

If the ink level is below the lower limit on the ink tank, fill it to the upper line on the ink tank. Continued use of the product when the ink level is below the lower limit on the tank could damage the product.

### **Refilling the Ink Tanks**

The illustrations show how to refill the cyan ink. However, the instructions are the same for all of the inks.

- Make sure the Ο light is on, but not flashing.
- Unhook the ink tank unit from the product and lay it down.

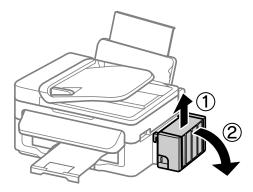

Note:

Do not pull the tubes.

Open the ink tank unit cover, and then remove the cap of the ink tank.

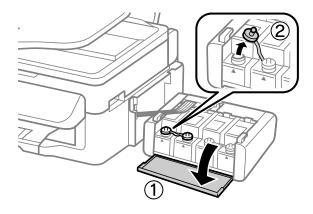

#### Note:

- ☐ Be careful not to spill any ink.
- ☐ Make sure that the color of the ink tank matches the ink color that you want to refill.
- Snap off the top of the cap, remove the cap of the ink bottle, remove the seal from the bottle, and then install the cap.

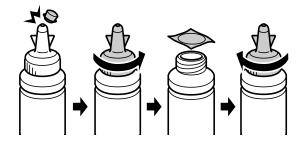

Important:

Install the ink bottle cap tightly; otherwise ink may leak.

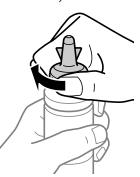

#### Note:

Do not dispose of the top of the cap. If any ink remains in the ink bottle after refilling the tank, use the top of the cap to seal the ink bottle cap.

Refill the ink tank with the correct colored ink up to the upper line on the ink tank.

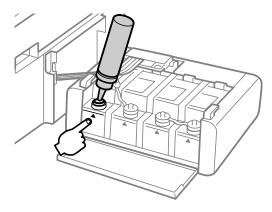

#### Note:

If any ink remains in the ink bottle after filling the ink tank up to the upper line, install the cap securely and store the ink bottle upright for later use.

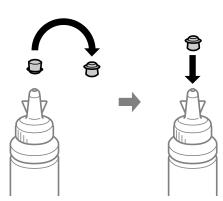

Install the cap onto the ink tank securely.

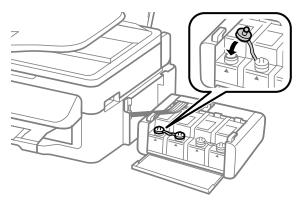

- Repeat steps 3 to 6 for each ink bottle.
- Close the ink tank unit cover.

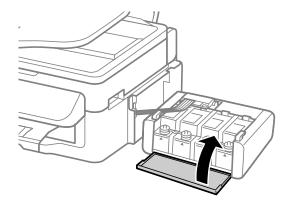

Hook the ink tank unit onto the product.

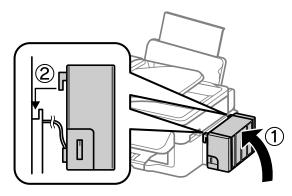

#### Note:

- lacktriangledown If the product indicates that ink levels must be reset, follow the on-screen instructions.
- Even if you do not have new ink bottles and one or more ink tanks are not filled up to the upper line on the ink tank, you can continue using the product. To keep your product operating at its best, however, fill all ink tanks with ink up to the upper line immediately.

### **Checking the Print Head Nozzles**

If you find that the printout is unexpectedly faint or that dots are missing, you may be able to identify the problem by checking the print head nozzles.

You can check the print head nozzles from your computer by using the Nozzle Check utility or from the product by using the buttons.

### **Using the Nozzle Check utility for Windows**

Follow the steps below to use the Nozzle Check utility.

- 1 Make sure that no warnings or errors are indicated in the control panel.
- Make sure that A4-size paper is loaded in the rear paper feed.
- Right-click the product icon on the taskbar, then select **Nozzle Check**.

If the product icon does not appear, refer to the following section to add the icon.

- → "From the shortcut icon on the taskbar" on page 28
- Follow the on-screen instructions.

### Using the Nozzle Check utility for Mac OS X

Follow the steps below to use the Nozzle Check utility.

- Make sure that no warnings or errors are indicated in the control panel.
- Make sure that A4-size paper is loaded in the rear paper feed.
- Access the Epson Printer Utility 4.

  → "Accessing the printer driver for Mac OS X" on page 28
- Click the **Nozzle Check** icon.
- Follow the on-screen instructions.

### Using the control panel

Follow the steps below to check the print head nozzles using the product control panel.

- 1 Make sure that no warnings or errors are indicated in the control panel.
- Make sure that A4-size paper is loaded in the rear paper feed.
- Press Æ to display the menus.
- Select Maintenance.
- Select **Nozzle Check** and follow the instructions in the LCD screen to print a nozzle check pattern.

Below are two sample nozzle check patterns.

Compare the quality of the printed check page with the sample shown below. If there are no print quality problems, such as gaps or missing segments in the test lines, the print head is fine.

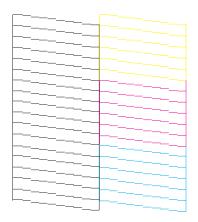

If any segment of the printed lines is missing, as shown below, this could mean a clogged ink nozzle or a misaligned print head.

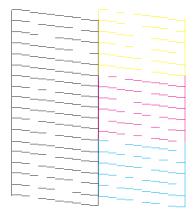

- → "Cleaning the Print Head" on page 84
- → "Aligning the Print Head" on page 85

### **Cleaning the Print Head**

If you find that the printout is unexpectedly faint or that dots are missing, you may be able to solve these problems by cleaning the print head, which ensures that the nozzles are delivering ink properly.

You can clean the print head from your computer using the Head Cleaning utility in the printer driver or from the product by using the buttons.

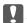

#### Important:

Do not open the scanner unit or turn off the product during head cleaning. If the head cleaning is incomplete, you may not be able to print.

#### Note:

- □ Because print head cleaning uses some ink from all tanks, clean the print head only if quality declines; for example, if the printout is blurry or the color is incorrect or missing.
- ☐ *Use the Nozzle Check utility first to confirm that the print head needs to be cleaned. This saves ink.*
- ☐ When ink is low you may not be able to clean the print head. Prepare a new ink bottle.
- If print quality has not improved after repeating this procedure about three times, use the Power Ink Flushing utility.
  - → "Replacing Ink inside the Ink Tubes" on page 88
- To maintain print quality, we recommend printing a few pages on a regular basis.

### **Using the Head Cleaning utility for Windows**

Follow the steps below to clean the print head using the Head Cleaning utility.

- Make sure that the transportation lock is set to the unlocked (Printing) position.
- Make sure that no warnings or errors are indicated in the control panel.
- Right-click the product icon on the taskbar, then select **Head Cleaning**.

If the product icon does not appear, refer to the following section to add the icon.

- → "From the shortcut icon on the taskbar" on page 28
- Follow the on-screen instructions.

### Using the Head Cleaning utility for Mac OS X

Follow the steps below to clean the print head using the Head Cleaning utility.

Make sure that the transportation lock is set to the unlocked (Printing) position.

- Make sure that no warnings or errors are indicated in the control panel.
- Access the Epson Printer Utility 4.

  → "Accessing the printer driver for Mac OS X" on page 28
- Click the **Head Cleaning** icon.
- Follow the on-screen instructions.

### Using the control panel

Follow the steps below to clean the print head using the product control panel.

- Make sure that the transportation lock is set to the unlocked (Printing) position.
- Make sure that no warnings or errors are indicated in the control panel.
- Press **₹** to display the menus.
- A Select Maintenance.
- Select Head Cleaning.
- Follow the instructions on the LCD screen to continue.

### **Aligning the Print Head**

If you notice a misalignment of vertical lines or horizontal banding, you may be able to solve this problem by using the Print Head Alignment utility in your printer driver or by using the product buttons.

Refer to the appropriate section below.

#### Note:

Do not press ♥ to cancel printing while printing a test pattern with the Print Head Alignment utility.

### **Using the Print Head Alignment utility for Windows**

Follow the steps below to align the print head using the Print Head Alignment utility.

Make sure that no warnings or errors are indicated in the control panel.

- Make sure A4-size paper is loaded in the rear paper feed.
- Right-click the product icon on the taskbar, then select **Print Head Alignment**.

If the product icon does not appear, refer to the following section to add the icon.

- → "From the shortcut icon on the taskbar" on page 28
- Follow the on-screen instructions to align the print head.

### **Using the Print Head Alignment utility for Mac OS X**

Follow the steps below to align the print head using the Print Head Alignment utility.

- Make sure that no warnings or errors are indicated in the control panel.
- Make sure A4-size paper is loaded in the rear paper feed.
- Access the Epson Printer Utility 4.

  → "Accessing the printer driver for Mac OS X" on page 28
- Click the **Print Head Alignment** icon.
- Follow the on-screen instructions to align the print head.

### Using the control panel

Follow the steps below to align the print head using the product control panel.

- 1 Make sure that no warnings or errors are indicated in the control panel.
- Make sure that A4-size paper is loaded in the rear paper feed.
- Press Æ to display the menus.
- Select Maintenance.
- Select **Head Alignment** and follow the instructions in the LCD screen to print the patterns.

6 Find the most solid pattern in each of #1 to #4 groups.

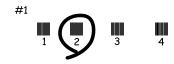

- Enter the pattern number for the most solid pattern in #1 group.
- Repeat step 7 for the other groups (#2 to #4).
- Finish aligning the print head.

### **Setting/Changing Time and Region**

Follow the steps below to set the time and region using the product control panel.

- Press **≔** to display the menus.
- Select Maintenance.
- 3 Select Date/Time.
- A Select the date format.
- Set the date.
- Select the time format.
- 7 Set the time.

#### Note:

To select daylight saving time, set Daylight Saving Time to On.

- Select Country/Region.
- 9 Select the region.

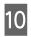

Select Yes.

#### Note

When the power is left off for an extended period of time, the clock may be reset. Check the clock when you turn the power back on.

### Replacing Ink inside the Ink Tubes

If there is still banding or missing colors in the printouts even after running Head Cleaning several times, you may need to replace the ink inside the ink tubes to solve the problem.

The Power Ink Flushing utility allows you to replace all of the ink inside the ink tubes.

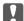

#### Important:

This function consumes a lot of ink. Before using this function, make sure there is enough ink in the product's ink tanks. If there is not enough ink, refill the ink tanks.

#### Note:

- ☐ This function consumes a lot of ink. We only recommend using this function after running Head Cleaning several times.
- ☐ This function effects the service life of the ink pads. Ink pads reach their capacity earlier by running this function.

  Contact Epson Support to request replacement before the end of their service life. When the ink pads are at the end of their service life, the product stops and Epson support is required to continue printing.
- After using the Power Ink Flushing utility, run the nozzle check again and repeat head cleaning if necessary. If print quality has still not improved, leave the product on and wait for at least six hours. If you still cannot solve the problem after trying all of the methods above, contact Epson support.

### **Using the Power Ink Flushing utility for Windows**

Follow the steps below to use the Power Ink Flushing utility.

- Make sure that the transportation lock is set to the unlocked (Printing) position.
- Make sure that no warnings or errors are indicated in the control panel.
- Access the printer driver.

  → "Accessing the printer driver for Windows" on page 29
- Click the **Maintenance** tab, then click the **Power Ink Flushing** button.
- Follow the on-screen instructions.

### Using the Power Ink Flushing utility for Mac OS X

Follow the steps below to use the Power Ink Flushing utility.

- Make sure that the transportation lock is set to the unlocked (Printing) position.
- Make sure that no warnings or errors are indicated in the control panel.
- Access the Epson Printer Utility 4.

  → "Accessing the printer driver for Mac OS X" on page 30
- Click the **Power Ink Flushing** icon.
- Follow the on-screen instructions.

### Using the control panel

Follow the steps below to use the Power Ink Flushing function.

#### Note:

You need to turn off the product in the following procedure. The data temporarily stored in product memory will be deleted by turning the power off.

→ "Notices when the power is turned off" on page 64

The Power Ink Flushing utility can be used without turning the power off.

- → "Using the Power Ink Flushing utility for Windows" on page 88
- → "Using the Power Ink Flushing utility for Mac OS X" on page 89
- 1 Make sure that the transportation lock is set to the unlocked (Printing) position.
- Make sure that no warnings or errors are indicated in the control panel.
- Turn off the product.
- While holding down ֎ and 3, press 🖰 to turn on the product.
- When the product turns on, release both the buttons.
- 6 Follow the instructions in the LCD screen.

### **Saving Power**

The LCD screen turns black if no operations are performed for a set period.

You can adjust the time before power management is applied. Any increase will affect the product's energy efficiency. Please consider the environment before making any change.

Follow the steps below to adjust the time.

### **For Windows**

- Access the printer settings.
  - → "Accessing the printer driver for Windows" on page 27
- Click the Maintenance tab, and then click the Printer and Option Information button.
- Select **3 minutes**, **5 minutes**, or **10 minutes** as the Sleep Timer setting. Then click the **Send** button.
- Click the **OK** button.

### For Mac OS X

- Access the Epson Printer Utility 4.
  - → "Accessing the printer driver for Mac OS X" on page 28
- Click the **Printer Settings** button. The Printer Settings screen appears.
- 3 Select 3 minutes, 5 minutes, or 10 minutes as the Sleep Timer setting.
- Click the **Apply** button.

### Using the control panel

- Press Æ to display the menus.
- Select Maintenance.
- 3 Select Sleep Timer.
- Select **3minutes**, **5minutes**, or **10minutes**.

### **Checking the Number of Sheets of Paper Fed**

You can check the number of sheets of paper fed from the printer driver.

Click the **Printer and Option Information** button on your printer driver's Maintenance window (for Windows) or on the Epson Printer Utility 4 (for Mac OS X).

### **Cleaning the Product**

### Cleaning the exterior of the product

To keep your product operating at its best, clean it thoroughly several times a year by using the following instructions.

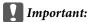

Never use alcohol or thinner to clean the product. These chemicals can damage the product.

- Use a soft, dry, clean cloth to clean the LCD screen. Do not use liquid or chemical cleaners.
- Use a soft, dry, clean cloth to clean the surface of the scanner glass.

  If straight lines appear in the printout or the scanned data, clean the left side of the scanner glass carefully.

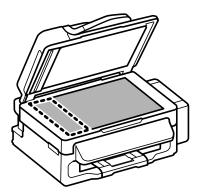

- If the glass surface is stained with grease or some other hard-to-remove material, use a small amount of glass cleaner and a soft cloth to remove it. Wipe off all remaining liquid.
- Open the ADF cover and use a soft, dry, clean cloth to clean the roller and the interior of the ADF.

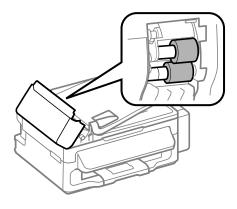

|      | Do not press the surface of the scanner glass with any force.                                                                                                    |  |  |  |  |  |
|------|----------------------------------------------------------------------------------------------------|--|--|--|--|--|
|      | Be careful not to scratch or damage the surface of the scanner glass, and do not use a hard or abrasive brush to clear it. A damaged glass surface can decrease the scan quality.                                                       |  |  |  |  |  |
| C    | leaning the interior of the product                                                                                                    |  |  |  |  |  |
| То   | To keep your print results at their best, clean the roller inside by using the following procedure.                                                                                                    |  |  |  |  |  |
| 4    | Caution:  Be careful not to touch the parts inside the product.                                                                                                    |  |  |  |  |  |
|      | Important:                                                                                                    |  |  |  |  |  |
|      | <ul> <li>Be careful to keep water away from the electronic components.</li> <li>Do not spray the inside of the product with lubricants.</li> </ul>                                                                                      |  |  |  |  |  |
|      | Unsuitable oils can damage the mechanism. Contact your dealer or a qualified service person if lubrication is needed.                                                                                                    |  |  |  |  |  |
| 1    | Make sure that no warnings or errors are indicated in the control panel.                                                                                                    |  |  |  |  |  |
| 2    | Load several sheets of A4-size plain paper in the rear paper feed.                                                                                                    |  |  |  |  |  |
| 3    | Press                                                                                                    |  |  |  |  |  |
| 4    | Press one of the � buttons to make a copy without placing a document on the scanner glass.                                                                                                    |  |  |  |  |  |
| 5    | Repeat step 4 until the paper is not smeared with ink.                                                                                                    |  |  |  |  |  |
| Т    | ransporting the Product                                                                                                    |  |  |  |  |  |
| If y | you move the product some distance, you need to prepare it for transportation in its original box or one of a similar<br>e.                                                                                                    |  |  |  |  |  |
|      | Important:  When storing or transporting the product, avoid tilting it, placing it vertically, or turning it upside down; otherwise ink may leak.                                                                                       |  |  |  |  |  |
|      | When storing or transporting an ink bottle after removing its seal, do not tilt the bottle and do not subject it to impacts or temperature changes. Otherwise, ink may leak even if the cap on the ink bottle is tightened securely. Be |  |  |  |  |  |

Remove all paper from the rear paper feed and make sure the product is off.

you transport the bottle.

sure to keep the ink bottle upright when tightening the cap, and take measures to prevent ink from leaking when

- Close the paper support and the output tray.
- Open the scanner unit and make sure the print head is in the home position on the right.

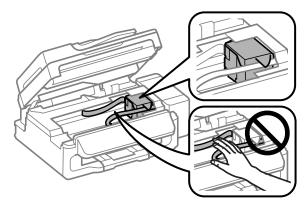

#### Note

If the print head is not in the home position on the right, turn on the product and wait until the print head locks in the far right position. Then turn off the product.

- Unplug the power cord from the outlet, then disconnect all cables from the product.
- Secure the print head to the case with tape as shown, then close the scanner unit.

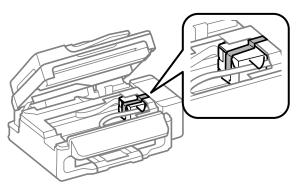

#### Note

Do not place tape on the white flat cable inside the product.

Set the transportation lock to the locked (Transporting) position.

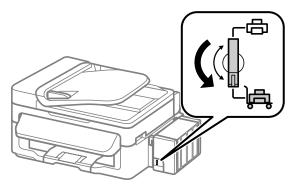

Unhook the ink tank unit from the product and lay it down, and then make sure to install the cap onto the ink tank securely.

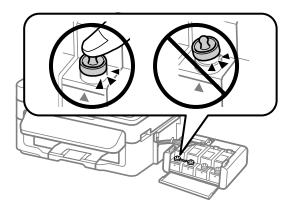

Install the covers that came with your product over the protruding parts of the ink tank, and then hook the ink tank unit onto the product.

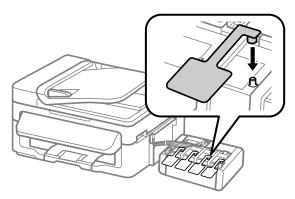

- Repack the product in the box, using the protective materials that came with it.
  - Important:
    - ☐ Keep the product level during transport. Otherwise, ink may leak.
    - After you move it, remove the tape securing the print head and the covers of ink tanks, then set the transportation lock to the unlocked (Printing) position. If you notice a decline in print quality, run a cleaning cycle or align the print head.
    - □ Do not put opened ink bottles in the box with product.

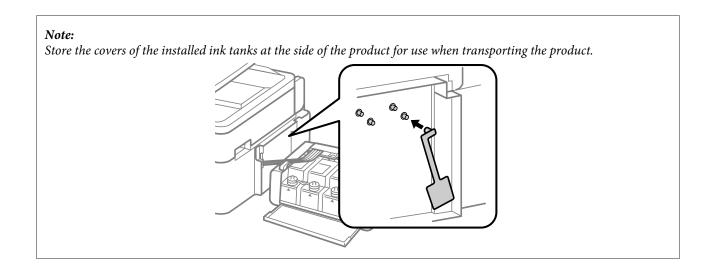

## **Checking and Installing Your Software**

### Checking the software installed on your computer

To use the functions described in this User's Guide, you need to install the following software.

- ☐ Epson Driver and Utilities
- ☐ Epson Easy Photo Print
- ☐ Epson Event Manager

Follow the steps below to check that the software is installed on your computer.

### **For Windows**

Windows 7 and Vista: Click the start button and select Control Panel.

Windows XP: Click Start and select Control Panel.

Windows 7 and Vista: Click Uninstall a program from the Programs category.

Windows XP: Double-click the Add or Remove Programs icon.

3 Check the list of currently installed programs.

### For Mac OS X

- 1 Double-click Macintosh HD.
- Double-click the **Epson Software** folder in the Applications folder and check the contents.

#### Note:

- The Applications folder contains software provided by third parties.
- To check that the printer driver is installed, click **System Preferences** on the Apple menu and then click **Print & Scan** (for Mac OS X 10.7) or **Print & Fax** (for Mac OS X 10.6 or 10.5). Then locate your product in the Printers list box.

### Installing the software

Insert the product software disk that came with your product and select the software you want to install on the Software Select screen.

### **Uninstalling Your Software**

You may need to uninstall and then reinstall your software to solve certain problems or if you upgrade your operating system.

See the following section for information on determining what applications are installed.

→ "Checking the software installed on your computer" on page 95

### **For Windows**

#### Note:

- ☐ For Windows 7 and Vista, you need an administrator account and password if you log on as a standard user.
- ☐ For Windows XP, you must log on to a Computer Administrator account.
- Turn off the product.
- Disconnect the product's interface cable from your computer.
- Do one of the following.

Windows 7 and Vista: Click the start button and select Control Panel.

Windows XP: Click Start and select Control Panel.

Do one of the following.

Windows 7 and Vista: Click Uninstall a program from the Programs category.

Windows XP: Double-click the Add or Remove Programs icon.

Select the software you want to uninstall such as your product's driver and the application from the list displayed.

6 Do one of the following.

Windows 7: Click Uninstall/Change or Uninstall.

**Windows Vista:** Click **Uninstall/Change** or **Uninstall**, and then click **Continue** in the User Account Control window.

Windows XP: Click Change/Remove or Remove.

#### Note:

If you chose to uninstall your product's printer driver in step 5, select the icon for your product and then click **OK**.

- When the confirmation window appears, click Yes or Next.
- Follow the on-screen instructions.

In some cases, a message may appear to prompt you to restart your computer. If so, make sure **I want to restart my computer now** is selected and click **Finish**.

### For Mac OS X

#### Note:

☐ To uninstall your software you need to download the Uninstaller.

Access the site at:

http://www.epson.com

Next, select the support section of your local Epson Web site.

- To uninstall applications, you must log on to a Computer Administrator account. You cannot uninstall programs if you log on as a limited account user.
- ☐ Depending on the application, the Installer may be separated from the Uninstaller.
- 1 Quit all running applications.
- Double-click the **Uninstaller** icon in your Mac OS X hard drive.
- Select the check boxes for the software you want to uninstall, such as the printer driver and the application, from the list displayed.
- Click Uninstall.
- Follow the on-screen instructions.

If you cannot find the software you want to uninstall in the Uninstaller window, double-click the **Applications** folder in your Mac OS X hard drive, select the application you want to uninstall, and then drag it to the **Trash** icon.

### Note:

If you uninstall the printer driver and the name of your product remains in the Print & Scan (for Mac OS X 10.7) or Print & Fax (for Mac OS X 10.6 or 10.5) window, select the name of your product and click the - **remove** button.

### **Error Indicators**

# **Error Indicators**

# **Error Messages on the Control Panel**

This section describes the meaning of messages displayed on the LCD screen.

| Error Messages                                                                                                    | Solutions                                                                                                    |
|----------------------------------------------------------------------------------------------------|----------------------------------------------------------------------------------------------------|
| Paper jam Press OK. If the error does not clear, remove the paper by hand.                                              | Remove the jammed paper.  → "Paper Jams" on page 103                                                                                                    |
| Paper jam in the ADF. Remove the jammed paper.                                                                          |                                                                                                    |
| Communication error. Make sure the cable is connected, then try again.                                                  | Make sure the computer is connected correctly. If the error messages still appears, make sure that scanning software is installed on your computer and that the software settings are correct. |
| Printer error Paper jam. Open the scanner unit and remove the paper, then turn off the printer. See your documentation. | Turn the product off and then back on. Make sure that no paper is still in the product. If the error message still appears, contact Epson support.                                             |
| ADF Error.<br>Remove any objects or documents inside ADF. Turn power<br>off. See documentation.                         |                                                                                                    |
| Printer error<br>See your documentation.                                                                                |                                                                                                    |
| Scanner error<br>See your documentation.                                                                                | Turn the product off and then back on. If the error message still appears, contact Epson support.                                                                                              |
| A fax error has occurred.<br>See your documentation.                                                                    |                                                                                                    |
| A printer's ink pad is nearing the end of its service life.<br>Please contact Epson Support.                            | Press <b>OK</b> to resume printing. The message will be displayed until the ink pad is replaced.                                                                                               |
|                                                                                                    | Contact Epson support to replace ink pads before the end of their service life. When the ink pads are saturated, the product stops and Epson support is required to continue printing.         |
| A printer's ink pad is at the end of its service life. Please contact Epson Support.                                    | Contact Epson support to replace the ink pad.                                                                                                    |
| No dial tone.<br>Fax job incomplete.                                                                                    | Make sure the phone cable is connected correctly and the phone line works.                                                                                                    |
|                                                                                                    | → "Connecting to a Phone Line" on page 61                                                                                                    |
|                                                                                                    | If you connected the product to a PBX (Private Branch Exchange) phone line or Terminal Adapter, turn off the <b>Dial Tone Detection</b> .                                                      |
|                                                                                                    | → Press 	 and then 	 Then select Fax Settings > Communication > Dial Tone Detection.                                                                                                    |

### **Error Indicators**

| Error Messages | Solutions                                                                                                    |
|----------------|----------------------------------------------------------------------------------------------------|
| Recovery Mode  | The firmware update has failed. You will need to re-attempt the firmware update. Ready a USB cable and visit your local Epson website for further instructions. |

### **Diagnosing the Problem**

Troubleshooting product problems is best handled in two steps: first diagnose the problem, then apply likely solutions until the problem is fixed.

The information that you need to diagnose and solve most common problems is provided by online problem solving, the control panel, or the status monitor. Refer to the appropriate section below.

If you have a specific problem relating to print quality, a printing problem not related to print quality, or a paper feeding problem, or if the product does not print at all, refer to the appropriate section.

To solve a problem, you may need to cancel printing.

→ "Canceling printing" on page 32

### **Checking product status**

If a problem occurs while printing, an error message will appear in the status monitor window.

If an error message appears indicating the product's ink pads are nearing the end of their service life, contact Epson support to replace them. The message will be displayed at regular intervals until the ink pads are replaced. When the product's ink pads are saturated, the product stops and Epson support is required to continue printing.

#### **For Windows**

There are two ways to access EPSON Status Monitor 3:

| Double-click the product shortcut icon on your Windows taskbar. To add a shortcut icon to the taskbar, see the |
|----------------------------------------------------------------------------------------------------|
| following section:                                                                                             |

- → "From the shortcut icon on the taskbar" on page 28
- Open the printer driver, click the **Maintenance** tab, then click the **EPSON Status Monitor 3** button.

When you access EPSON Status Monitor 3, the following window appears:

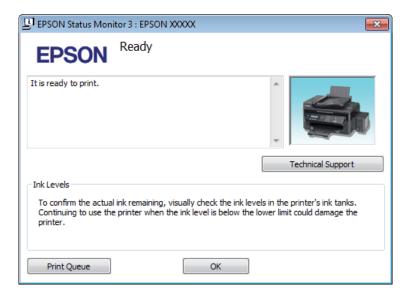

#### Note:

If EPSON Status Monitor 3 does not appear, access the printer driver and click the **Maintenance** tab and then the **Extended Settings** button. In the Extended Settings window, check the **Enable EPSON Status Monitor 3** check box.

EPSON Status Monitor 3 provides the following information:

- ☐ Technical Support:
  - Click **Technical Support** to access the Epson technical support website.
- ☐ Print Queue:

You can view Windows Spooler by clicking Print Queue.

#### For Mac OS X

Follow these steps to access EPSON Status Monitor.

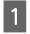

Access the Epson Printer Utility 4.

→ "Accessing the printer driver for Mac OS X" on page 28

2

Click the **EPSON Status Monitor** icon. The EPSON Status Monitor appears.

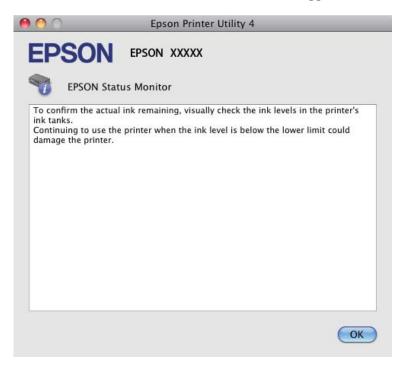

### **Paper Jams**

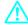

#### Caution:

Never touch the buttons on the control panel while your hand is inside the product.

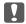

### Important:

Be careful not to pull the cables or ink tubes, or touch other components inside the product unnecessarily. Otherwise, ink may leak or the product may be damaged.

#### Note:

- ☐ Cancel the print job if prompted by a message from the LCD screen or the printer driver.
- ☐ After you have removed the jammed paper, press the button indicated in the LCD screen.

### Removing jammed paper from inside the product

Open the scanner unit.

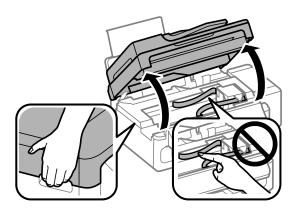

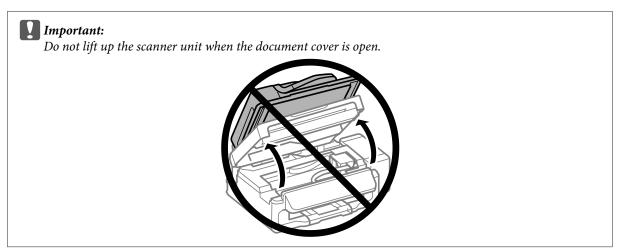

Remove all of the paper inside, including any torn pieces.

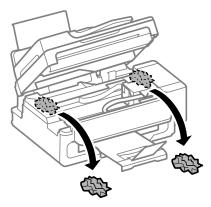

Close the scanner unit slowly.

# Removing jammed paper from the Automatic Document Feeder (ADF)

1 Remove the stack of paper from the ADF input tray.

Open the ADF cover.

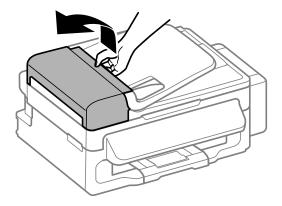

Important:

Make sure you open the ADF cover before removing jammed paper. If you do not open the cover, the product may be damaged.

Carefully remove the jammed paper.

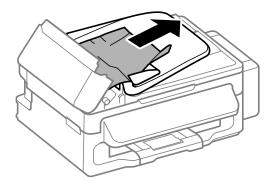

Open the Automatic Document Feeder (ADF).

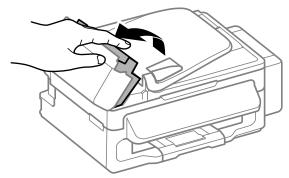

Remove all of the paper inside, including any torn pieces.

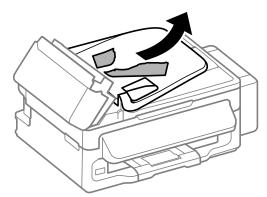

- 6 Close the Automatic Document Feeder (ADF).
- Raise the ADF input tray.

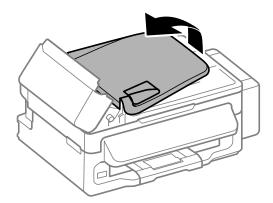

Carefully remove the jammed paper.

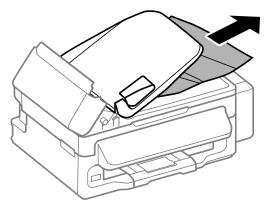

Return the ADF input tray to its original position, and close the ADF cover.

### **Preventing paper jams**

If your paper jams frequently, check the following.

 $\Box$  The paper is smooth, not curled or wrinkled.

| You are using high-quality paper.                                                                                                    |
|----------------------------------------------------------------------------------------------------|
| The printable side of the paper is face up in the rear paper feed.                                                                                                    |
| The paper stack was fanned before loading.                                                                                                    |
| For plain paper, do not load paper above the line just under the <b>▼</b> arrow mark inside the edge guide. For Epson special media, make sure the number of sheets is less than the limit specified for the media.   → "Selecting Paper" on page 17 |
| The edge guides are snug against the edges of the paper.                                                                                                    |
| The product is on a flat, stable surface that extends beyond the base in all directions. The product will not operate properly if it is tilted.                                                                                                    |

### Reprinting after a paper jam (for Windows only)

After you cancel the print job because of a paper jam, you can reprint it without reprinting pages that have already been printed.

- Solve the paper jam.

  → "Paper Jams" on page 103
- Access the printer settings.

  → "Accessing the printer driver for Windows" on page 27
- Select the **Print Preview** check box in the Main window of your printer driver.
- Make the settings that you want to use to print.
- Click **OK** to close the printer settings window, and then print your file. Print Preview window opens.
- Select a page that has already been printed in the page list box on the left side, and then select **Remove Page** from the Print Options menu. Repeat this step for all the pages that have already been printed.
- 7 Click **Print** on the Print Preview window.

### **Print Quality Help**

If you are having print quality problems, then compare it with the illustrations below. Click the caption under the illustration that best resembles your prints.

# enthalten alle Aufdruck. W J 5008 "Regel

Good sample

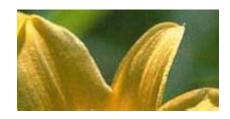

Good sample

# enthalten alle Aufdruck. W J 5008 "Regel:

→ "Horizontal banding" on page 108

# enthalten alle I Aufdruck. W I 5008 "Regel

→ "Vertical banding or misalignment" on page 109

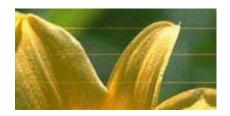

→ "Horizontal banding" on page 108

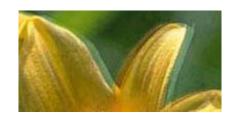

→ "Vertical banding or misalignment" on page 109

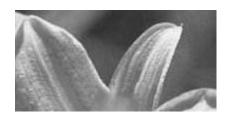

→ "Incorrect or missing colors" on page 109

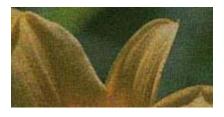

→ "Blurry or smeared print" on page 110

### **Horizontal banding**

- ☐ Make sure the printable side (the whiter or glossier side) of the paper is face up in the rear paper feed.
- ☐ Run the Head Cleaning utility to clear any clogged ink nozzles.
  - → "Cleaning the Print Head" on page 84
- ☐ Try to use genuine Epson ink bottles.
- ☐ Make sure the paper type selected in the LCD menu or printer driver is appropriate for the type of paper loaded in the product.
  - → "Selecting Paper" on page 17
- ☐ If banding appears at intervals of 2.5 cm, run the Print Head Alignment utility.
  - → "Aligning the Print Head" on page 85

|                                                                                                    | If a moire (cross-hatch) pattern appears on your copy, change the <b>Reduce/Enlarge</b> setting in the LCD menu or shift the position of your original.                                                                                        |  |  |  |  |  |
|----------------------------------------------------------------------------------------------------|----------------------------------------------------------------------------------------------------|--|--|--|--|--|
| ☐ If there is problem with copy quality, clean the exterior of the product.  → "Cleaning the exterior of the product" on page 91                                                                                                    |                                                                                                    |  |  |  |  |  |
| V                                                                                                    | ertical banding or misalignment                                                                                                    |  |  |  |  |  |
|                                                                                                    | Make sure the printable side (the whiter or glossier side) of the paper is face up in the rear paper feed.                                                                                                    |  |  |  |  |  |
|                                                                                                    | Run the Head Cleaning utility to clear any clogged ink nozzles.  → "Cleaning the Print Head" on page 84                                                                                                    |  |  |  |  |  |
| <ul><li>□ Run the Print Head Alignment utility.</li><li>→ "Aligning the Print Head" on page 85</li></ul>                                                                                                    |                                                                                                    |  |  |  |  |  |
| For Windows, clear the <b>High Speed</b> check box from the More Options window in your printer driv online help for details.  For Mac OS X, select <b>Off</b> from the High Speed Printing. To display the High Speed Printing, click the following menus: <b>System Preferences</b> , <b>Print &amp; Scan</b> (for Mac OS X 10.7) or <b>Print &amp; Fax</b> (for Mac OS X 10.5), your product (in the Printers list box), <b>Options &amp; Supplies</b> , and then <b>Driver</b> . |                                                                                                    |  |  |  |  |  |
|                                                                                                    | Make sure the paper type selected in the LCD menu or printer driver is appropriate for the type of paper loaded in the product.  → "Selecting Paper" on page 17                                                                                |  |  |  |  |  |
|                                                                                                    | If there is problem with copy quality, clean the exterior of the product.  → "Cleaning the exterior of the product" on page 91                                                                                                    |  |  |  |  |  |
| _<br>In                                                                                                    | correct or missing colors                                                                                                    |  |  |  |  |  |
|                                                                                                    | Make sure the initial ink charging is complete.                                                                                                    |  |  |  |  |  |
|                                                                                                    | Make sure the transportation lock is in the unlocked (Printing) position.                                                                                                    |  |  |  |  |  |
|                                                                                                    | Check the ink tank. If the ink level is below the lower limit on the ink tank, refill the ink soon.                                                                                                    |  |  |  |  |  |
|                                                                                                    | For Windows, clear the <b>Grayscale</b> setting in the Main window in your printer driver. For Mac OS X, clear the <b>Grayscale</b> setting in Print Settings in the Print dialog box in your printer driver. See the online help for details. |  |  |  |  |  |
| <u> </u>                                                                                                    | Adjust the color settings in your application or in your printer driver settings. For Windows, check the More Options window. For Mac OS X, check the Color Options dialog box from the Print dialog box. See the online help for details.     |  |  |  |  |  |
|                                                                                                    | Run the Head Cleaning utility to clear any clogged ink nozzles.  → "Cleaning the Print Head" on page 84                                                                                                    |  |  |  |  |  |
|                                                                                                    | If you have not used the product for a long time, use the Power Ink Flushing utility of the printer driver.  → "Replacing Ink inside the Ink Tubes" on page 88                                                                                 |  |  |  |  |  |

|    | Try to use genuine Epson ink bottles and paper recommended by Epson.                                                                                                 |
|----|----------------------------------------------------------------------------------------------------|
| BI | urry or smeared print                                                                                                    |
|    | Try to use genuine Epson ink bottles and paper recommended by Epson.                                                                                                 |
|    | Make sure the product is on a flat, stable surface that extends beyond the base in all directions. The product will not operate properly if it is tilted.            |
|    | Make sure the transportation lock is in the unlocked (Printing) position.                                                                                            |
|    | Check the ink tank. If the ink level is below the lower limit on the ink tank, refill the ink soon.                                                                  |
|    | Make sure your paper is not damaged, dirty, or too old.                                                                                                    |
|    | Make sure your paper is dry and the printable side (the whiter or glossier side) is face up in the rear paper feed.                                                  |
|    | If the paper is curled toward the printable side, flatten it or curl it slightly in the opposite direction.                                                          |
|    | Make sure the paper type selected in the LCD menu or printer driver is appropriate for the type of paper loaded in the product.  → "Selecting Paper" on page 17      |
|    | Remove each sheet from the output tray as it is printed.                                                                                                    |
|    | Do not touch or allow anything to come into contact with the printed side of paper with a shiny finish. To handle your prints, follow the instructions of the paper. |
|    | Run the Head Cleaning utility to clear any clogged ink nozzles.  → "Cleaning the Print Head" on page 84                                                              |
|    | Run the Print Head Alignment utility.  → "Aligning the Print Head" on page 85                                                                                        |
|    | If the paper is smeared with ink after printing, clean the interior of the product.  → "Cleaning the interior of the product" on page 92                             |
|    | If there is problem with copy quality, clean the exterior of the product.  → "Cleaning the exterior of the product" on page 91                                       |
|    | If you have not used the product for a long time, use the Power Ink Flushing utility of the printer driver.  → "Replacing Ink inside the Ink Tubes" on page 88       |
| M  | liscellaneous Printout Problems                                                                                                    |

# **Incorrect or garbled characters**

- ☐ Clear any stalled print jobs.
  - → "Canceling printing" on page 32
- ☐ Turn off the product and computer. Make sure the product's interface cable is securely plugged in.

|         | Uninstall the printer driver, then reinstall it.  → "Uninstalling Your Software" on page 96                                                                                                    |  |  |  |  |  |  |
|---------|----------------------------------------------------------------------------------------------------|--|--|--|--|--|--|
| _<br>In | correct margins                                                                                                    |  |  |  |  |  |  |
|         | Make sure that the paper is loaded into the rear paper feed correctly.  → "Loading Paper and Envelopes" on page 19                                                                                                    |  |  |  |  |  |  |
|         | Check the margin settings in your application. Make sure that the margins are within the printable area of the page.  → "Printable area" on page 127                                                                                                    |  |  |  |  |  |  |
|         | Make sure the printer driver settings are appropriate for the paper size you are using. For Windows, check the Main window. For Mac OS X, check the Page Setup dialog box or Print dialog box.                                                                                                    |  |  |  |  |  |  |
|         | Uninstall the printer driver, then reinstall it.  → "Uninstalling Your Software" on page 96                                                                                                    |  |  |  |  |  |  |
| Pı      | intout has a slight slant                                                                                                    |  |  |  |  |  |  |
|         | Make sure that the paper is loaded into the rear paper feed correctly.  → "Loading Paper and Envelopes" on page 19                                                                                                    |  |  |  |  |  |  |
|         | If <b>Draft</b> is selected in Quality in the Main window in your printer driver (for Windows), or <b>Fast Economy</b> is selected in Print Quality in Print Settings (for Mac OS X), select another setting.                                                                                                    |  |  |  |  |  |  |
| Si      | ze or position of copied image is incorrect                                                                                                    |  |  |  |  |  |  |
|         | Make sure the paper size, layout, or reduce/enlarge setting selected in the control panel matches the paper used.                                                                                                    |  |  |  |  |  |  |
|         | If the edges of the copy are cropped off, move the original slightly away from the corner.                                                                                                    |  |  |  |  |  |  |
|         | Clean the scanner glass.  → "Cleaning the exterior of the product" on page 91                                                                                                    |  |  |  |  |  |  |
| _<br>In | verted image                                                                                                    |  |  |  |  |  |  |
| ū       | For Windows, clear the <b>Mirror Image</b> check box from the More Options window of your printer driver, or turn off the Mirror Image setting in your application.  For Mac OS X, clear the <b>Mirror Image</b> check box in <b>Print Settings</b> in the Print dialog box of your printer driver, or turn off the Mirror Image setting in your application.  For instructions, see the online help for your printer driver or for your application. |  |  |  |  |  |  |
|         | Uninstall the printer driver, then reinstall it.  → "Uninstalling Your Software" on page 96                                                                                                    |  |  |  |  |  |  |

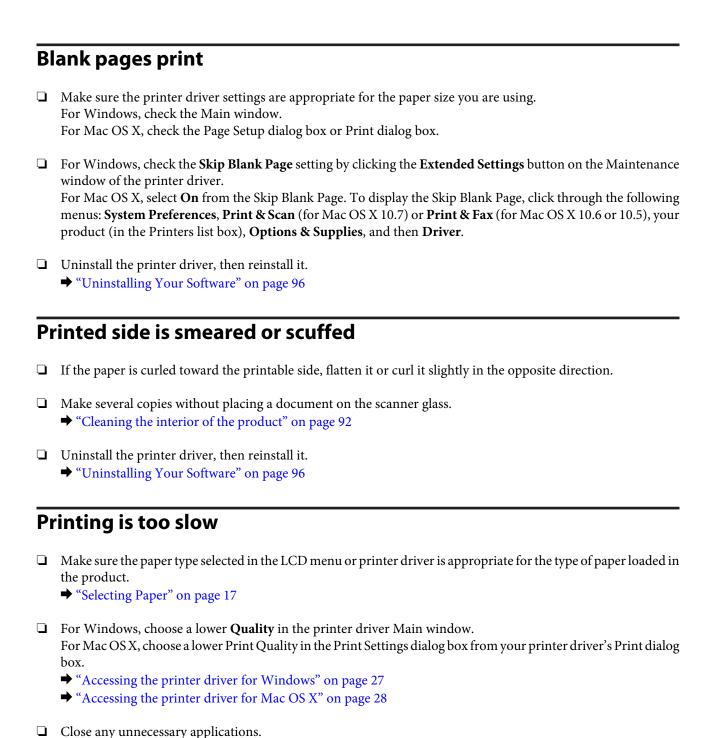

☐ Uninstall the printer driver, then reinstall it.

speed.

→ "Uninstalling Your Software" on page 96

If you try all of the methods above and cannot solve the problem, see the following:

→ "Increasing the Print Speed (For Windows Only)" on page 115

☐ If you print continuously for an extended period, the printing may be extremely slow. This is to slow down the printing speed and prevent the product mechanism from overheating and being damaged. If this happens, you can continue to print, but we recommend stopping and leaving the product idle for at least 30 minutes with the power on. (The product does not recover with the power off.) After you restart, the product will print at normal

Paper does not feed

### **Troubleshooting for Printing/Copying**

# **Paper Does Not Feed Correctly**

| •  |                                                                                                    |  |  |  |  |
|----|----------------------------------------------------------------------------------------------------|--|--|--|--|
| Re | move the stack of paper and make sure of the following:                                                                                                    |  |  |  |  |
|    | The paper is not curled or creased.                                                                                                    |  |  |  |  |
|    | The paper is not too old. See the instructions that came with the paper for more information.                                                                                                    |  |  |  |  |
|    | For plain paper, do not load paper above the line just under the ▼ arrow mark inside the edge guide. For Epson special media, make sure the number of sheets is less than the limit specified for the media.   → "Selecting Paper" on page 17 |  |  |  |  |
|    | Paper is not jammed inside the product. If it is, remove the jammed paper.  → "Paper Jams" on page 103                                                                                                    |  |  |  |  |
|    | You have followed any special loading instructions that came with your paper.                                                                                                    |  |  |  |  |
| M  | ultiple pages feed                                                                                                    |  |  |  |  |
|    | For plain paper, do not load paper above the line just under the ▼ arrow mark inside the edge guide. For Epson special media, make sure the number of sheets is less than the limit specified for the media.   → "Selecting Paper" on page 17 |  |  |  |  |
|    | Make sure the edge guides are snug against the edges of the paper.                                                                                                    |  |  |  |  |
|    | Make sure the paper is not curled or folded. If so, flatten it or curl it slightly toward the opposite side before loading.                                                                                                    |  |  |  |  |
|    | Remove the stack of paper and make sure that the paper is not too thin.  → "Paper" on page 126                                                                                                    |  |  |  |  |
|    | Fan the edges of the stack to separate the sheets, then reload the paper.                                                                                                    |  |  |  |  |
|    | If too many copies of a file are being printed, check the Copies setting in your printer driver as follows, and also check in your application.  For Windows, check the Copies setting on the Main window.                                    |  |  |  |  |

# Paper is improperly loaded

Mac OS X, check the Copies setting in the Print dialog.

If you have loaded the paper too far into the product, the product cannot feed the paper correctly. Turn the product off and gently remove the paper. Then turn the product on and reload the paper correctly.

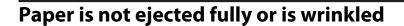

| If the paper does not eject fully, press one of the $\diamondsuit$ buttons to eject the paper. If the paper is jammed inside the |
|----------------------------------------------------------------------------------------------------|
| product, remove it by referring to the following section.                                                                        |

→ "Paper Jams" on page 103

| If the paper is wrinkled when it comes out, it may be damp or too thin. Load a new stack |
|------------------------------------------------------------------------------------------|
|------------------------------------------------------------------------------------------|

#### Note:

Store any unused paper in its original packaging in a dry area.

### The Product Does Not Print

### All lights are off

- $\Box$  Press the  $\circlearrowleft$  button to make sure the product is on.
- ☐ Make sure that the power cord is securely plugged in.
- ☐ Make sure that your outlet works and is not controlled by a wall switch or timer.

# Only the power light is on

- Turn off the product and computer. Make sure the product's interface cable is securely plugged in.
- ☐ If you are using the USB interface, make sure your cable meets the USB or Hi-Speed USB standards.
- ☐ If you are connecting the product to your computer via a USB hub, connect the product to the first-tier hub from your computer. If the printer driver is still not recognized on your computer, try to directly connect the product to your computer without the USB hub.
- ☐ If you are connecting the product to your computer via a USB hub, make sure the USB hub device is recognized by your computer.
- If you are trying to print a large image, your computer may not have enough memory. Try reducing the resolution of your image or printing the image at a smaller size. You may need to install more memory in your computer.
- ☐ Users of Windows can clear any stalled print jobs from the Windows Spooler.
  - → "Canceling printing" on page 32
- ☐ Uninstall the printer driver, then reinstall it.
  - → "Uninstalling Your Software" on page 96

# **Increasing the Print Speed (For Windows Only)**

Print speed may be increased by selecting certain settings in the Extended Settings window when the printing speed is slow. Click the **Extended Settings** button on your printer driver's Maintenance window.

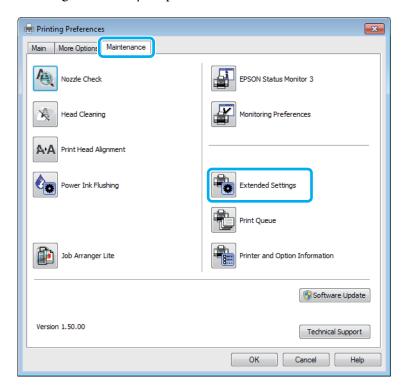

The following dialog box appears.

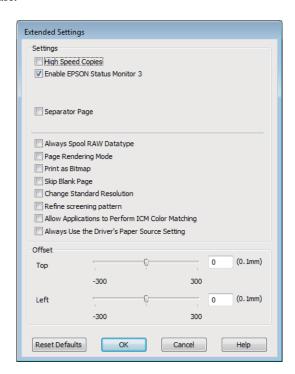

Select the following check boxes and print speed may be increased.

☐ High Speed Copies

|                                                     | Always spool RAW datatype |  |  |  |
|-----------------------------------------------------|---------------------------|--|--|--|
|                                                     | Page Rendering Mode       |  |  |  |
|                                                     | Print as Bitmap           |  |  |  |
| For more details on each item, see the online help. |                           |  |  |  |

# **Other Problem**

# Printing plain papers quietly

When plain paper is selected for the paper type and Standard (Windows) or Normal (Mac OS X) is selected as for quality in the printer driver, the product prints at high speed. Try choosing Quiet Mode for quieter operation which will reduce the print speed.

For Windows, select the Quiet Mode check box in the Main window of your printer driver. For Mac OS X, select **On** from the Quiet Mode. To display the Quiet Mode, click through the following menus: **System Preferences**, **Print & Scan** (for Mac OS X 10.7) or **Print & Fax** (for Mac OS X 10.6 or 10.5), your product (in the Printers list box), **Options & Supplies**, and then **Driver**.

# Problems Indicated by Messages on the LCD Screen or Status Light

|   | Make sure the product is connected to your computer properly.                                                                                                    |  |  |  |  |  |  |
|---|----------------------------------------------------------------------------------------------------|--|--|--|--|--|--|
|   | Turn off the product and turn it on again. If the problem is not solved, the product may be malfunctioning, or the light source in the scanner unit may need to be replaced. Contact your dealer.                                                                           |  |  |  |  |  |  |
|   | Make sure the scanning software is fully installed. See the paper manual for instructions on installing the scanning software.                                                                                                    |  |  |  |  |  |  |
| Ρ | roblems When Starting a Scan                                                                                                    |  |  |  |  |  |  |
|   | Check the status light and make sure the product is ready to scan.                                                                                                    |  |  |  |  |  |  |
|   | Make sure your cables are securely connected to the product and a working electrical outlet. If necessary, test your product's AC adapter by plugging in another electrical device and turning it on.                                                                       |  |  |  |  |  |  |
|   | Turn off the product and computer, and then check the interface cable connection between them to make sure it is secure.                                                                                                    |  |  |  |  |  |  |
|   | Make sure you select the correct product if a scanner list appears when starting to scan.                                                                                                    |  |  |  |  |  |  |
|   | Windows: When you start Epson Scan using the EPSON Scan icon, and the Select Scanner list is displayed, make sure you select the model of your product.                                                                                                    |  |  |  |  |  |  |
|   | Mac OS X: When you start Epson Scan from the Applications folder and the Select Scanner list is displayed, make sure you select the model of your product.                                                                                                    |  |  |  |  |  |  |
|   | Connect the product directly to the computer's external USB port or through one USB hub only. The product may not work properly when connected to the computer through more than one USB hub. If the problem persists, try connecting the product directly to the computer. |  |  |  |  |  |  |
|   | If more than one product is connected to your computer, it may not work. Connect only the product you want to use, and then try scanning again.                                                                                                    |  |  |  |  |  |  |
|   | If the scanning software does not work properly, uninstall the software first and then reinstall it as described in the paper manual.  → "Uninstalling Your Software" on page 96                                                                                            |  |  |  |  |  |  |
|   |                                                                                                    |  |  |  |  |  |  |

# **Using the Automatic Document Feeder (ADF)**

☐ Check the ADF light and make sure the ADF is ready to scan.

|          | Make                                                                                                    | sure there are no originals on the scanner glass.                                                                                                    |  |  |  |  |
|----------|----------------------------------------------------------------------------------------------------|----------------------------------------------------------------------------------------------------|--|--|--|--|
|          |                                                                                                    |                                                                                                    |  |  |  |  |
| _        |                                                                                                    |                                                                                                    |  |  |  |  |
|          |                                                                                                    |                                                                                                    |  |  |  |  |
|          |                                                                                                    | sure your cables are securely connected to the product and a working electrical outlet.                                                                                                  |  |  |  |  |
|          |                                                                                                    | ADF light is on and your originals are not fed, check that there is no foreign object inside the hole on the left corner of the scanner glass.                                           |  |  |  |  |
| U        | sing                                                                                                    | the button                                                                                                    |  |  |  |  |
|          | o <b>te:</b><br>ependir                                                                                                    | ng on the product, the scanning function may not be available when using the button.                                                                                                    |  |  |  |  |
|          |                                                                                                    | x if you have assigned a program to the button. oson Event Manager" on page 60                                                                                                    |  |  |  |  |
|          | Make                                                                                                    | sure Epson Scan and Epson Event Manager are installed correctly.                                                                                                    |  |  |  |  |
|          | If you have clicked the <b>Keep Blocking</b> button in the Windows Security Alert window during or after installation of the Epson Software, unblock Epson Event Manager.  → "How to unblock Epson Event Manager" on page 118 |                                                                                                    |  |  |  |  |
| <u>.</u> |                                                                                                    | OS X: sure you are logged on as the user who installed the scanning software. Other users must first start Epson ter Monitor in the Applications folder and then press a button to scan. |  |  |  |  |
| Н        | ow to                                                                                                    | unblock Epson Event Manager                                                                                                    |  |  |  |  |
| 1        | Clio                                                                                                    | ck <b>Start</b> or the start button, and then point to <b>Control Panel</b> .                                                                                                    |  |  |  |  |
| 2        | Do                                                                                                    | one of the following.                                                                                                    |  |  |  |  |
|          |                                                                                                    | Windows 7:<br>Select <b>System and Security</b> .                                                                                                    |  |  |  |  |
|          |                                                                                                    | Windows Vista:<br>Select <b>Security</b> .                                                                                                    |  |  |  |  |
|          |                                                                                                    | Windows XP:<br>Select <b>Security Center</b> .                                                                                                    |  |  |  |  |
| 3        | Do                                                                                                    | one of the following.                                                                                                    |  |  |  |  |
|          |                                                                                                    | Windows 7 and Windows Vista:<br>Select <b>Allow a program through Windows Firewall</b> .                                                                                                 |  |  |  |  |
|          |                                                                                                    | Windows XP:<br>Select <b>Windows Firewall</b> .                                                                                                    |  |  |  |  |

| 4                                                                                                    | Do                                                                                                    | Oo one of the following.                                                                                                    |  |  |  |  |  |
|----------------------------------------------------------------------------------------------------|----------------------------------------------------------------------------------------------------|----------------------------------------------------------------------------------------------------|--|--|--|--|--|
| ☐ Windows 7: Confirm that the check box for <b>EEventManager Application</b> is selected in the Allowed program features list. |                                                                                                    |                                                                                                    |  |  |  |  |  |
|                                                                                                    | ☐ Windows Vista: Click the Exceptions tab, and then confirm that the check box for EEventManager Application is sele in the Program or port list. |                                                                                                    |  |  |  |  |  |
|                                                                                                    |                                                                                                    | Windows XP: Click the <b>Exceptions</b> tab, and then confirm that the check box for <b>EEventManager Application</b> is selected in the Programs and Services list.                                  |  |  |  |  |  |
| 5                                                                                                    | Cli                                                                                                    | ck OK.                                                                                                    |  |  |  |  |  |
| U:                                                                                                    | Ifyou                                                                                                    | scanning software other than Epson Scan driver are using any TWAIN-compliant programs, such as Adobe Photoshop Elements, make sure that the correct act is selected as the Scanner or Source setting. |  |  |  |  |  |
|                                                                                                    | unins                                                                                                    | cannot scan using any TWAIN-compliant scanning programs, such as Adobe Photoshop Elements, tall the TWAIN-compliant scanning program and then reinstall it.  ninstalling Your Software" on page 96    |  |  |  |  |  |
| P                                                                                                    | rob                                                                                                    | lems When Feeding Paper                                                                                                    |  |  |  |  |  |
| Tł                                                                                                    | ne p                                                                                                    | aper gets dirty                                                                                                    |  |  |  |  |  |
|                                                                                                    | •                                                                                                    | need to clean the product. ing the Product" on page 91                                                                                                    |  |  |  |  |  |
| M                                                                                                    | ultip                                                                                                    | ole sheets of paper are fed                                                                                                    |  |  |  |  |  |
|                                                                                                    | •                                                                                                    | load unsupported paper, the product may feed more than one sheet of paper at a time. utomatic Document Feeder (ADF) specifications" on page 128                                                       |  |  |  |  |  |

# The paper jams in the Automatic Document Feeder (ADF)

Remove the jammed paper inside the ADF.

You may need to clean the product.→ "Cleaning the Product" on page 91

→ "Removing jammed paper from the Automatic Document Feeder (ADF)" on page 104

# **Problems With Scanning Time**

| Computers with Hi-Spee  | d external USB p | orts can scan faster tha | ın those with exterr | nal USB ports. I | if you are using a |
|-------------------------|------------------|--------------------------|----------------------|------------------|--------------------|
| Hi-Speed external USB p | ort with your p  | roduct, make sure it m   | neets the system re- | quirements.      |                    |

→ "System Requirements" on page 125

☐ Scanning at a high resolution takes a long time.

# **Problems With Scanned Images**

### Scan quality is unsatisfactory

Scan quality can be improved by changing the current settings or adjusting the scanned image.

→ "Image Adjustment Features" on page 43

### An image on the back of your original appears in your scanned image

If your original is printed on thin paper, images on the back may be visible to the product and appear in your scanned image. Try scanning the original with a piece of black paper placed on the back of it. Also make sure the Document Type and Image Type settings are correct for your original.

### Characters are distorted or blurred

| In Office | Mode or Ho | me Mode | select the   | Text Enhan  | cement check box.        |
|-----------|------------|---------|--------------|-------------|--------------------------|
| In Office | Mode of no | me Mode | , select the | Text chinan | <b>cemeni</b> check box. |

☐ Adjust the Threshold setting.

Home Mode:

Select **Black&White** as the Image Type setting, click the **Brightness** button, and then try adjusting the Threshold setting.

Office Mode:

Select **Black&White** as the Image Type setting, and then try adjusting the Threshold setting.

Professional Mode:

Select **Black & White** as the Image Type setting and click the + (Windows) or ► (Mac OS X) button next to **Image Type**. Make the appropriate Image Option setting and then try adjusting the Threshold setting.

☐ Increase the resolution setting.

# Characters are not recognized correctly when converted into editable text (OCR)

Place the document so that it is straight on the scanner glass. If the document is skewed, it may not be recognized correctly.

### Ripple patterns appear in your scanned image

A ripple or cross-hatch pattern (known as moiré) may appear in a scanned image of a printed document.

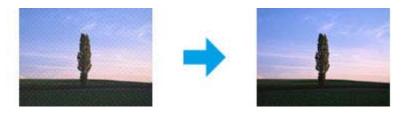

- ☐ Rotate your original document.
- ☐ Rotate the scanned image using the application software after scanning.
- ☐ Select the **Descreening** check box.
- ☐ In Professional Mode, change a resolution setting and scan again.

### Uneven color, smears, dots, or straight lines appear in your image

You may need to clean the interior of the product.

→ "Cleaning the Product" on page 91

# The scanning area or direction is unsatisfactory

### The edges of your original are not scanned

- ☐ If you are scanning using thumbnail preview in Home Mode or Professional Mode, move the document or photo 6 mm (0.2 inch) away from the horizontal and vertical edges of the scanner glass to avoid cropping.
- ☐ If you are scanning using the button or using normal preview in Office Mode, Home Mode, or Professional Mode, move the document or photo about 3 mm (0.12 inch) away from the horizontal and vertical edges of the scanner glass to avoid cropping.

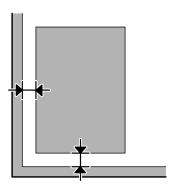

### Multiple documents are scanned into a single file

Position documents at least 20 mm (0.8 inch) apart from each other on the scanner glass.

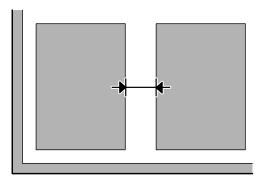

### Cannot scan the area you want

Depending on the documents, you may not be able to scan the area you want. Use normal preview in Office Mode, Home Mode, or Professional Mode and create marquees on the area you want to scan.

### Cannot scan in the direction you want

Click **Configuration**, select the **Preview** tab, and then clear the **Auto Photo Orientation** check box. Then, place your documents correctly.

# **Problems Remain After Trying All Solutions**

If you have tried all the solutions and have not solved the problem, initialize the Epson Scan settings.

Click Configuration, select the Other tab, and then click Reset All.

# **Troubleshooting for Faxing**

# **Cannot send and receive fax**

|   | Make sure the phone cable is connected correctly and check that the phone line works. You can check the line status by using the <b>Check Fax Connection</b> function.  → "Connecting to a Phone Line" on page 61 |
|---|----------------------------------------------------------------------------------------------------|
|   | If the fax did not send, make sure that the recipient's fax machine is turned on and working.                                                                                                    |
|   | If this product is not connected to a phone and you want to receive faxes automatically, make sure you turn on auto answer.  → "Receiving Faxes" on page 70                                                       |
|   | If you are using the Automatic Document Feeder, check that the ADF light is on. Make sure there are no originals on the scanner glass.                                                                            |
|   | If the ADF light is on and your originals are not fed, check that there is no foreign object inside the hole on the left front corner of the scanner glass.                                                       |
|   | If you connected the product to a DSL phone line, you must install a DSL filter on the line otherwise you cannot fax. Contact your DSL provider for the necessary filter.                                         |
|   | If you connected this product to a PBX (Private Branch Exchange) phone line or Terminal Adapter, turn off <b>Dial</b> Tone Detection.  → "Fax Mode" on page 74                                                    |
|   | Transmission speed may be the cause of the problem. Choose a slower <b>Fax Speed</b> setting.   → "Fax Mode" on page 74                                                                                           |
|   | Make sure that <b>ECM</b> is turned on. Color faxes cannot be sent and received when <b>ECM</b> is off.   → "Fax Mode" on page 74                                                                                 |
| Q | uality problems (sending)                                                                                                    |
|   | Clean the scanner glass and Automatic Document Feeder (ADF).  → "Cleaning the exterior of the product" on page 91                                                                                                 |
|   | If the fax you sent was faint or not clear, change the <b>Resolution</b> (or <b>Quality</b> depending on your model) or <b>Contrast</b> in the fax settings menu.  → "Fax Mode" on page 74                        |
|   | Make sure that <b>ECM</b> is turned on.  → "Fax Mode" on page 74                                                                                                    |

### **Troubleshooting for Faxing**

# **Quality problems (receiving)**

☐ Make sure that **ECM** is turned on.

→ "Fax Mode" on page 74

# Answering machine cannot answer voice calls

☐ When auto answer is turned on and an answering machine is connected to the same phone line as this product, set the number of rings to answer for receiving faxes to a higher number than the number of rings for the answering machine.

→ "Receiving Faxes" on page 70

### **Incorrect time**

The clock may run fast/slow or may be reset after a power failure, or the power is left off for a long time. Set the correct time.

→ "Setting/Changing Time and Region" on page 87

# **Product Information**

# **Ink Bottles**

You can use the following ink bottles with this product:

| Ink bottles | Part numbers |
|-------------|--------------|
| Black       | T6641        |
| Cyan        | T6642        |
| Magenta     | T6643        |
| Yellow      | T6644        |

### Important:

Genuine Epson ink, other than those specified here, could cause damage that is not covered by Epson's warranties.

| Color           | Black, Cyan, Magenta, Yellow                                                                |
|-----------------|---------------------------------------------------------------------------------------------|
| Ink bottle life | For best results, use up ink within six months after removing a seal from ink bottle.       |
| Temperature     | Storage: -20 to 40 °C (-4 to 104 °F)  1 month at 40 °C (104 °F)  Freezing:* -16 °C (3.2 °F) |

<sup>\*</sup> Ink thaws and is usable after approximately 3 hours at 25  $^{\circ}$ C (77  $^{\circ}$ F).

# **System Requirements**

# **For Windows**

| System                                                                                                    | PC Interface |
|----------------------------------------------------------------------------------------------------|--------------|
| Windows 7 (32-bit, 64-bit), Vista (32-bit, 64-bit), XP SP1 or higher(32-bit), or XP Professional x64 Edition | Hi-Speed USB |

# For Mac OS X

| System                   | PC Interface |
|--------------------------|--------------|
| Mac OS X 10.5.8 or later | Hi-Speed USB |

#### Note:

The UNIX File System (UFS) for Mac OS X is not supported.

# **Technical Specifications**

#### Note:

Specifications are subject to change without notice.

# **Printer specifications**

| Paper path | Rear paper feed, top entry |
|------------|----------------------------|
| Capacity   | 11 mm (0.4in.)             |

### **Paper**

#### Note:

- □ Since the quality of any particular brand or type of paper may be changed by the manufacturer at any time, Epson cannot attest to the quality of any non-Epson brand or type of paper. Always test samples of paper stock before purchasing large quantities or printing large jobs.
- Poor quality paper may reduce print quality and cause paper jams or other problems. If you encounter problems, switch to a higher grade of paper.

### Single sheets:

| Size                           | A4 210 × 297 mm                                   |
|--------------------------------|---------------------------------------------------|
|                                | 10 × 15 cm (4 × 6 in.)                            |
|                                | 13 × 18 cm (5 × 7 in.)                            |
|                                | A6 105 × 148 mm                                   |
|                                | A5 148 × 210 mm                                   |
|                                | B5 182 × 257 mm                                   |
|                                | 9 × 13 cm (3.5 × 5 in.)                           |
|                                | 13 × 20 cm (5 × 8 in.)                            |
|                                | 20 × 25 cm (8 × 10 in.)                           |
|                                | 16:9 wide size (102 × 181 mm)                     |
|                                | 100 × 148 mm                                      |
|                                | Letter 8 1/2 × 11 in.                             |
|                                | Legal 8 1/2 × 14 in.                              |
| Paper types                    | Plain paper or special paper distributed by Epson |
| Thickness<br>(for plain paper) | 0.08 to 0.11 mm (0.003 to 0.004 in.)              |

| <b>Weight</b> 64 g/m² (17 lb) to 90 g/m² (24 lb) (for plain paper) |
|--------------------------------------------------------------------|
|--------------------------------------------------------------------|

### Envelopes:

| Size        | Envelope #10 4 1/8 × 9 1/2 in.  Envelope DL 110 × 220 mm  Envelope C6 114 × 162 mm |
|-------------|------------------------------------------------------------------------------------|
| Paper types | Plain paper                                                                        |
| Weight      | 75 g/m² (20 lb) to 90 g/m² (24 lb)                                                 |

### **Printable area**

 $Highlighted\ portions\ show\ printable\ area.$ 

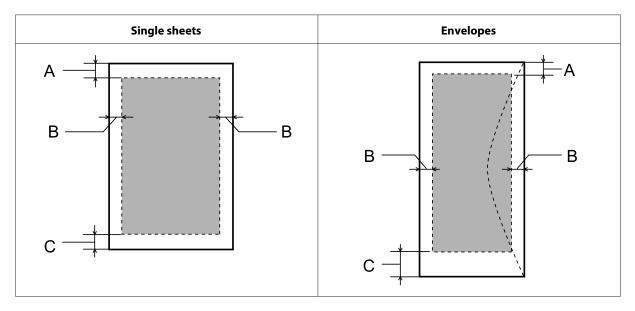

|            | Minimum margin    |                    |
|------------|-------------------|--------------------|
| Media type | Single sheets     | Envelopes          |
| A          | 3.0 mm (0.12 in.) | 3.0 mm (0.12 in.)  |
| В          | 3.0 mm (0.12 in.) | 5.0 mm (0.20 in.)  |
| С          | 3.0 mm (0.12 in.) | 21.0 mm (0.83 in.) |

### Note:

Depending on the type of paper, print quality may decline in the top and bottom areas of the print, or the area may be smeared.

# **Scanner specifications**

| Scanner type         | Flatbed color                                                                                           |
|----------------------|----------------------------------------------------------------------------------------------------|
| Photoelectric device | CIS                                                                                                    |
| Effective pixels     | $10200 \times 14040$ pixels at 1200 dpi Scanning area may be restricted if resolution setting is large. |
| Document size        | 216 $\times$ 297 mm (8.5 $\times$ 11.7 inches) A4 or US letter size                                     |
| Scanning resolution  | 1200 dpi (main scan)<br>2400 dpi (sub scan)                                                             |
| Output resolution    | 50 to 4800, 7200, and 9600 dpi<br>(50 to 4800 dpi in 1 dpi increments)                                  |
| lmage data           | 16 bits per pixel per color internal<br>8 bits per pixel per color external (maximum)                   |
| Light source         | LED                                                                                                    |

# **Automatic Document Feeder (ADF) specifications**

| Paper input    | Face-up loading                                                               |
|----------------|-------------------------------------------------------------------------------|
| Paper output   | Face-down ejection                                                            |
| Paper size     | A4, Letter, Legal                                                             |
| Paper types    | Plain paper                                                                   |
| Paper weight   | 64 to 95 g/m²                                                                 |
| Paper capacity | Total thickness of 3 mm, up to about 30 sheets (Letter, A4) 10 sheets (Legal) |

# **Fax specifications**

| Fax type     | Walk-up black and white and color fax capability |  |
|--------------|--------------------------------------------------|--|
| Support line | Household phone line                             |  |
| Speed        | Up to 33.6 kbps                                  |  |
| Resolution   | Monochrome                                       |  |
|              | Standard: 203 × 98 dpi                           |  |
|              | Fine: 203 × 196 dpi                              |  |
|              | Photo: 203 × 196 dpi                             |  |
|              | Color                                            |  |
|              | Fine: 200 × 200 dpi                              |  |
|              | Photo: 200 × 200 dpi                             |  |

| Error correction mode | CCITU/ITU Group 3 fax with error correction mode   |  |
|-----------------------|----------------------------------------------------|--|
| Speed dial numbers    | Up to 60                                           |  |
| Page memory           | Up to 180 pages (ITU-T No.1 chart)                 |  |
| Redial                | 2 times (with 1 minute interval)                   |  |
| Interface             | RJ-11 Phone Line<br>RJ-11 Telephone set connection |  |

# **Network interface specification**

| Wi-Fi <sup>*1</sup>    | Standard:           | IEEE 802.11b/g/n* <sup>2</sup>           |
|------------------------|---------------------|------------------------------------------|
|                        | Security:           | WEP (64/128bit)<br>WPA-PSK (TKIP/AES) *3 |
|                        | Frequency Band:     | 2.4 GHz                                  |
|                        | Communication Mode: | Infrastructure,<br>Ad hoc                |
| Ethernet <sup>*1</sup> | Standard:           | IEEE802.3i/u, IEEE802.3az*4              |
|                        | Communication Mode: | Ethernet 100BASE-TX/10BASE-T             |

<sup>\*1</sup> The availability of this feature varies by product.

### Mechanical

|            | L550                                                                                                    | L555 |
|------------|----------------------------------------------------------------------------------------------------|------|
| Dimensions | Mensions  Storage  Width: 474 mm (18.7 inches)  Depth: 377 mm (14.8 inches)  Height: 226 mm (8.9 inches) |      |
|            | Printing *1 Width: 474 mm (18.7 inches) Depth: 540 mm (21.3 inches) Height: 291 mm (11.5 inches)         |      |
| Weight     | Approx. 6.2 kg (13.7 lb) *2 Approx. 6.2 kg (13.7 lb) *2                                                  |      |

<sup>\*1</sup> With the output tray extension extended.

<sup>\*2</sup> Complies with either IEEE 802.11b/g/n or IEEE 802.11b/g depending on location of purchase.

<sup>\*3</sup> Complies with WPA2 with support for WPA/WPA2 Personal.

<sup>\*4</sup> The connected device should comply with IEEE802.3az.

 $<sup>^{*}2</sup>$  Without the ink and the power cord.

# Electrical

### L550

|                       |                    | 100-240 V Model             |
|-----------------------|--------------------|-----------------------------|
| Input voltage range   |                    | 90 to 264 V                 |
| Rated frequency range |                    | 50 to 60 Hz                 |
| Input frequency range |                    | 49.5 to 60.5 Hz             |
| Rated current         |                    | 0.5 to 0.3 A                |
| Power consumption     | Standalone copying | Approx. 10 W (ISO/IEC24712) |
|                       | Ready mode         | Approx. 4.0 W               |
|                       | Sleep mode         | Approx. 2.0 W               |
|                       | Power off          | Approx. 0.3 W               |

### L555

|                       |                    | 100-240 V Model             |
|-----------------------|--------------------|-----------------------------|
| Input voltage range   |                    | 90 to 264 V                 |
| Rated frequency range |                    | 50 to 60 Hz                 |
| Input frequency range |                    | 49.5 to 60.5 Hz             |
| Rated current         |                    | 0.5 to 0.3 A                |
| Power consumption     | Standalone copying | Approx. 10 W (ISO/IEC24712) |
|                       | Ready mode         | Approx. 4.5 W               |
|                       | Sleep mode         | Approx. 2.3 W               |
|                       | Power off          | Approx. 0.3 W               |

Note:

Check the label on the back of the product for its voltage.

# **Environmental**

| Temperature | Operation:<br>10 to 35 °C (50 to 95 °F) |
|-------------|-----------------------------------------|
|             | Storage:<br>-20 to 40 °C (-4 to 104 °F) |
|             | 1 month at 40 °C (104 °F)               |

| Humidity | Operation:*<br>20 to 80% RH |
|----------|-----------------------------|
|          | Storage:* 5 to 85% RH       |

<sup>\*</sup> Without condensation

## Standards and approvals

European model:

| Low voltage directive 2006/95/<br>EC | EN60950-1                                                |
|--------------------------------------|----------------------------------------------------------|
| EMC directive 2004/108/EC            | EN55022 Class B<br>EN61000-3-2<br>EN61000-3-3<br>EN55024 |
| R&TTE directive 1999/5/EC            | EN300 328* EN301 489-1* EN301 489-17* TBR21 EN60950-1    |

<sup>\*</sup> These only applies to the L555.

For European users:

We, Seiko Epson Corporation, hereby declare that the equipment Models, C463A and C463B, are in compliance with the essential requirements and other relevant provisions of Directive 1999/5/EC.

For use only in Ireland, UK, Austria, Germany, Liechtenstein, Switzerland, France, Belgium, Luxemburg, Netherlands, Italy, Portugal, Spain, Denmark, Finland, Norway, Sweden, Iceland, Cyprus, Greece, Slovenia, Malta, Bulgaria, Czech, Estonia, Hungary, Latvia, Lithuania, Poland, Romania, and Slovakia.

Only indoor operation is permitted in France.

If used outside of own premises, general authorization is required in Italy.

Epson can not accept responsibility for any failure to satisfy the protection requirements resulting a non-recommended modification of the products.

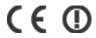

### **Interface**

Hi-Speed USB (Device Class for computers)

# Where To Get Help

# **Technical Support Web Site**

Epson's Technical Support Web Site provides help with problems that cannot be solved using the troubleshooting information in your product documentation. If you have a Web browser and can connect to the Internet, access the site at:

http://support.epson.net/ http://www.epson.eu/Support (Europe)

If you need the latest drivers, FAQs, manuals, or other downloadables, access the site at:

http://www.epson.com http://www.epson.eu/Support (Europe)

Then, select the support section of your local Epson Web site.

# **Contacting Epson Support**

### **Before Contacting Epson**

If your Epson product is not operating properly and you cannot solve the problem using the troubleshooting information in your product documentation, contact Epson support services for assistance. If Epson support for your area is not listed below, contact the dealer where you purchased your product.

Epson support will be able to help you much more quickly if you give them the following information:

| Product serial number (The serial number label is usually on the back of the product.)                           |
|----------------------------------------------------------------------------------------------------|
| Product model                                                                                                    |
| Product software version (Click <b>About</b> , <b>Version Info</b> , or similar button in the product software.) |
| Brand and model of your computer                                                                                 |
| Your computer operating system name and version                                                                  |
| Names and versions of the software applications you normally use with your product                               |
| Number of sheets of paper fed  → "Checking the Number of Sheets of Paper Fed" on page 91                         |

#### Note:

Depending on the product, the dial list data for fax and/or network settings may be stored in the product's memory. Due to breakdown or repair of a product, data and/or settings may be lost. Epson shall not be responsible for the loss of any data, for backing up or recovering data and/or settings even during a warranty period. We recommend that you make your own backup data or take notes.

### **Help for Users in Europe**

Check your Pan-European Warranty Document for information on how to contact Epson support.

### **Help for Users in Taiwan**

Contacts for information, support, and services are:

### World Wide Web (http://www.epson.com.tw)

Information on product specifications, drivers for download, and products enquiry are available.

### Epson HelpDesk (Phone: +0280242008)

Our HelpDesk team can help you with the following over the phone:

- ☐ Sales enquiries and product information
- ☐ Product usage questions or problems
- Enquiries on repair service and warranty

### **Repair service center:**

| Telephone number | Fax number  | Address                                                                           |
|------------------|-------------|-----------------------------------------------------------------------------------|
| 02-23416969      | 02-23417070 | No.20, Beiping E. Rd., Zhongzheng Dist., Taipei City 100,<br>Taiwan               |
| 02-27491234      | 02-27495955 | 1F., No.16, Sec. 5, Nanjing E. Rd., Songshan Dist., Taipei City<br>105, Taiwan    |
| 02-32340688      | 02-32345299 | No.1, Ln. 359, Sec. 2, Zhongshan Rd., Zhonghe City, Taipei<br>County 235, Taiwan  |
| 039-605007       | 039-600969  | No.342-1, Guangrong Rd., Luodong Township, Yilan County<br>265, Taiwan            |
| 038-312966       | 038-312977  | No.87, Guolian 2nd Rd., Hualien City, Hualien County 970,<br>Taiwan               |
| 03-2810606       | 03-2810707  | No.413, Huannan Rd., Pingzhen City, Taoyuan County 324,<br>Taiwan                 |
| 03-5325077       | 03-5320092  | 1F., No.9, Ln. 379, Sec. 1, Jingguo Rd., North Dist., Hsinchu City<br>300, Taiwan |

| Telephone number | Fax number  | Address                                                                 |
|------------------|-------------|-------------------------------------------------------------------------|
| 04-23291388      | 04-23291338 | 3F., No.510, Yingcai Rd., West Dist., Taichung City 403, Taiwan         |
| 04-23805000      | 04-23806000 | No.530, Sec. 4, Henan Rd., Nantun Dist., Taichung City 408,<br>Taiwan   |
| 05-2784222       | 05-2784555  | No.463, Zhongxiao Rd., East Dist., Chiayi City 600, Taiwan              |
| 06-2221666       | 06-2112555  | No.141, Gongyuan N. Rd., North Dist., Tainan City 704, Taiwan           |
| 07-5520918       | 07-5540926  | 1F., No.337, Minghua Rd., Gushan Dist., Kaohsiung City 804,<br>Taiwan   |
| 07-3222445       | 07-3218085  | No.51, Shandong St., Sanmin Dist., Kaohsiung City 807,<br>Taiwan        |
| 08-7344771       | 08-7344802  | 1F., No.113, Shengli Rd., Pingtung City, Pingtung County 900,<br>Taiwan |

# **Help for Users in Thailand**

Contacts for information, support, and services are:

### World Wide Web (http://www.epson.co.th)

Information on product specifications, drivers for download, Frequently Asked Questions (FAQ), and e-mail are available.

### Epson Hotline (Phone: (66)2685-9899)

Our Hotline team can help you with the following over the phone:

- Product usage questions or problems
- ☐ Enquiries on repair service and warranty

# **Help for Users in Vietnam**

Contacts for information, support, and services are:

Epson Hotline (Phone): 84-8-823-9239

Service Center: 80 Truong Dinh Street, District 1, Hochiminh City

Vietnam

# **Help for Users in Indonesia**

Contacts for information, support, and services are:

### World Wide Web (http://www.epson.co.id)

- ☐ Information on product specifications, drivers for download
- ☐ Frequently Asked Questions (FAQ), Sales Enquiries, questions through e-mail

### **Epson Hotline**

- ☐ Sales enquiries and product information
- ☐ Technical support

Phone (62) 21-572 4350

Fax (62) 21-572 4357

### **Epson Service Center**

Jakarta Mangga Dua Mall 3rd floor No 3A/B

Jl. Arteri Mangga Dua,

Jakarta

Phone/Fax: (62) 21-62301104

Bandung Lippo Center 8th floor

Jl. Gatot Subroto No.2

Bandung

Phone/Fax: (62) 22-7303766

Surabaya Hitech Mall lt IIB No. 12

Jl. Kusuma Bangsa 116 – 118

Surabaya

Phone: (62) 31-5355035 Fax: (62)31-5477837

Yogyakarta Hotel Natour Garuda

Jl. Malioboro No. 60

Yogyakarta

Phone: (62) 274-565478

Medan Wisma HSBC 4th floor

Jl. Diponegoro No. 11

Medan

Phone/Fax: (62) 61-4516173

Makassar MTC Karebosi Lt. Ill Kav. P7-8

JI. Ahmad Yani No.49

Makassar

Phone: (62)411-350147/411-350148

# **Help for Users in Hong Kong**

To obtain technical support as well as other after-sales services, users are welcome to contact Epson Hong Kong Limited.

### **Internet Home Page**

Epson Hong Kong has established a local home page in both Chinese and English on the Internet to provide users with the following information:

☐ Product information

☐ Answers to Frequently Asked Questions (FAQs)

☐ Latest versions of Epson product drivers

Users can access our World Wide Web home page at:

http://www.epson.com.hk

### **Technical Support Hotline**

You can also contact our technical staff at the following telephone and fax numbers:

Phone: (852) 2827-8911

Fax: (852) 2827-4383

# Help for Users in Malaysia

Contacts for information, support, and services are:

### World Wide Web (http://www.epson.com.my)

☐ Information on product specifications, drivers for download

☐ Frequently Asked Questions (FAQ), Sales Enquiries, questions through e-mail

### **Epson Trading (M) Sdn. Bhd.**

Head Office.

Phone: 603-56288288

Fax: 603-56288388/399

### **Epson Helpdesk**

☐ Sales enquiries and product information (Infoline)

Phone: 603-56288222

☐ Enquiries on repair services & warranty, product usage and technical support (Techline)

Phone: 603-56288333

# **Help for Users in India**

Contacts for information, support, and services are:

### World Wide Web (http://www.epson.co.in)

Information on product specifications, drivers for download, and products enquiry are available.

### **Epson India Head Office - Bangalore**

Phone: 080-30515000

Fax: 30515005

### **Epson India Regional Offices:**

| Location   | Telephone number               | Fax number   |
|------------|--------------------------------|--------------|
| Mumbai     | 022-28261515 /16/17            | 022-28257287 |
| Delhi      | 011-30615000                   | 011-30615005 |
| Chennai    | 044-30277500                   | 044-30277575 |
| Kolkata    | 033-22831589 / 90              | 033-22831591 |
| Hyderabad  | 040-66331738/39                | 040-66328633 |
| Cochin     | 0484-2357950                   | 0484-2357950 |
| Coimbatore | 0422-2380002                   | NA           |
| Pune       | 020-30286000/30286001/30286002 | 020-30286000 |
| Ahmedabad  | 079-26407176 / 77              | 079-26407347 |

### Helpline

For Service, Product info or to order a cartridge - 18004250011 (9AM - 9PM) - This is a Toll-free number.

For Service (CDMA & Mobile Users) - 3900 1600 (9AM - 6PM) Prefix local STD code

# **Help for Users in the Philippines**

To obtain technical support as well as other after sales services, users are welcome to contact the Epson Philippines Corporation at the telephone and fax numbers and e-mail address below:

Trunk Line: (63-2) 706 2609

Fax: (63-2) 706 2665

Helpdesk Direct Line: (63-2) 706 2625

E-mail: epchelpdesk@epc.epson.com.ph

#### World Wide Web (http://www.epson.com.ph)

Information on product specifications, drivers for download, Frequently Asked Questions (FAQ), and E-mail Enquiries are available.

Toll-Free No. 1800-1069-EPSON(37766)

| Our Hotline team can help you with the following over the phone: |                                          |  |  |  |
|------------------------------------------------------------------|------------------------------------------|--|--|--|
|                                                                  | Sales enquiries and product information  |  |  |  |
|                                                                  | Product usage questions or problems      |  |  |  |
|                                                                  | Enquiries on repair service and warranty |  |  |  |

### Index

# Index

| 2                                 | Easy Photo Print           | 33  |
|-----------------------------------|----------------------------|-----|
|                                   | paper                      | 17  |
| 2-Sided55                         | Epson Connect              |     |
| 2-sided printing34                | Epson Event Manager        |     |
| 1 0                               | Error messages             | 99  |
|                                   | Errors                     |     |
| A                                 | сору                       |     |
|                                   | fax                        | 123 |
| Aligning print head85             | print                      | 101 |
| Auto Answer61, 70                 | scan                       | 117 |
| Automatic Document Feeder (ADF)22 |                            |     |
| paper jams in104, 119             | _                          |     |
| problems                          | <b>F</b>                   |     |
| 1                                 |                            |     |
|                                   | Fax from a connected phone | 69  |
| В                                 | Fax header                 | 66  |
|                                   | Fax information service    | 71  |
| Banding108, 109                   | Fax Report                 | 72  |
| Blank pages112                    | Fax scheduled transmission | 68  |
| Blurry prints                     | Faxing                     |     |
| Didity printo                     | receiving                  | 70  |
|                                   | Fit to page printing       |     |
| C                                 |                            |     |
|                                   |                            |     |
| Canceling printing32              | G                          |     |
| Mac OS X33                        |                            |     |
| Windows32                         | Group Dial Setup           | 65  |
| Cleaning                          |                            |     |
| print head84                      |                            |     |
| product91                         | <b>H</b>                   |     |
| Clock87                           |                            |     |
| Color problems109                 | Head cleaning              |     |
| Contacting Epson                  | control panel              | 85  |
| Copying                           | Mac OS X                   | 84  |
| basic                             | Windows                    | 84  |
| Copyright                         | Header                     | 66  |
| Copyright2                        | Help                       |     |
|                                   | Epson                      | 132 |
| D                                 | Epson Event Manager        | 60  |
|                                   | Epson Scan                 |     |
| Date/Time87                       | Home Mode                  |     |
| Daylight Saving Time87            | Horizontal banding         |     |
| , ,                               | <b>8</b>                   |     |
| Documents 20                      |                            |     |
| printing                          |                            |     |
| Driver                            | -                          |     |
| accessing for Mac OS X            | Image Adjustment           | 43  |
| accessing for Windows             | Incorrect characters       |     |
| uninstalling96                    | Initialize                 |     |
| DSL63                             | Ink                        | 122 |
|                                   | precaution                 | 77  |
| <b>-</b>                          | Ink bottles                | //  |
| E                                 |                            | 125 |
|                                   | part numbers               |     |
| Easy Photo Print33                | Interface cables           |     |
| Enlarging pages36                 | ISDN                       | 63  |
| Envelopes                         |                            |     |
| loading19                         |                            |     |
| printable area127                 | L                          |     |
| Epson                             |                            |     |
|                                   | Lights                     |     |

### Index

| status lights117                 | multiple pages per sheet                                                                                                    |          |
|----------------------------------|----------------------------------------------------------------------------------------------------|----------|
| paper17, 19                      | shortcut                                                                                                    |          |
| Paper                            | text                                                                                                    |          |
|                                  | Problems                                                                                                    |          |
| M                                | banding                                                                                                    | 108, 109 |
|                                  | blank pages                                                                                                    | 112      |
| Mac OS X                         | blurry prints                                                                                                    | 110      |
| accessing printer settings28     | contacting Epson                                                                                                    | 132      |
| checking product status102       | diagnosing                                                                                                    |          |
| Managing print jobs              | fax                                                                                                    |          |
| Windows101                       | incorrect characters                                                                                                    |          |
| Margins                          | incorrect colors                                                                                                    |          |
| problems                         | margins                                                                                                    |          |
| Mirror image111                  | mirror image<br>paper feeding                                                                                                    |          |
| Wisalignment                     | paper jams                                                                                                    |          |
| Multiple pages per sheet         | print                                                                                                    |          |
| ratific pages per sirecularity   | print speed                                                                                                    |          |
|                                  | product does not print                                                                                                    |          |
| N                                | scan                                                                                                    |          |
|                                  | smeared prints                                                                                                    |          |
| Nozzle check82                   | solving                                                                                                    |          |
| control panel83                  | Product                                                                                                    |          |
| Mac OS X82                       | checking status                                                                                                    | 101      |
| Windows                          | cleaning                                                                                                    |          |
|                                  | parts                                                                                                    |          |
| •                                | transporting                                                                                                    | 92       |
| U                                | Product settings                                                                                                    |          |
| 000 16 1                         | accessing for Mac OS X                                                                                                    | 28       |
| Office Mode48                    | accessing for Windows                                                                                                    |          |
|                                  | Power Off Timer                                                                                                    |          |
| P                                | Sleep Timer                                                                                                    |          |
| •                                | Professional Mode                                                                                                    | 50       |
| Pages per sheet printing37       |                                                                                                    |          |
| Paper                            | R                                                                                                    |          |
| Epson special paper17            | · ·                                                                                                    |          |
| feeding problems113              | Redial                                                                                                    | 67       |
| jams103                          | Reducing page size                                                                                                    |          |
| loading19                        | Refilling the ink tanks                                                                                                    |          |
| loading capacity17               | Resizing pages                                                                                                    |          |
| printable area127                | Restrictions on copying                                                                                                    |          |
| specifications126                | Rings to Answer                                                                                                    |          |
| wrinkling114                     | , and the second second |          |
| Paper jam103, 119                | _                                                                                                    |          |
| PDF55                            | S                                                                                                    |          |
| Photo                            |                                                                                                    |          |
| software                         | Safety information                                                                                                    |          |
| Polling71                        | Saving energy                                                                                                    |          |
| Previewing52                     | Scan quality problems                                                                                                    |          |
| Print head                       | Scanner glass                                                                                                    | 24       |
| aligning                         | Scanning software                                                                                                    |          |
| checking                         | bundle software                                                                                                    |          |
| cleaning84<br>Print quality      | Send Fax Later                                                                                                    |          |
| improving107                     | Service                                                                                                    | 132      |
| Print speed                      | Sharing printer                                                                                                    | 4.6      |
| increasing112, 115               | Mac OS X                                                                                                    |          |
| Printable area specifications127 | Windows                                                                                                    |          |
| Printing                         | Smeared printsSoftware                                                                                                    | 110, 112 |
| 2-sided34                        | uninstalling                                                                                                    | 04       |
| canceling32                      | Specifications                                                                                                    | 90       |
| fit to page36                    | opecinications                                                                                                    |          |
| I                                |                                                                                                    |          |

### Index

| automatic document feeder  | 128      |
|----------------------------|----------|
| fax                        | 128      |
| ink bottles                | 125      |
| mechanical                 | 129      |
| paper                      | 126      |
| printer                    |          |
| scanner                    | 128      |
| standards and approvals    | 131      |
| Speed                      |          |
| increasing                 | 112, 115 |
| Speed Dial Setup           | 65       |
| Status lights              |          |
| Status Monitor             |          |
| Mac OS X                   | 102      |
| System requirements        |          |
| ,                          |          |
|                            |          |
| T                          |          |
|                            |          |
| Technical support          | 132      |
| Text                       |          |
| printing documents         | 29       |
| Trademarks                 |          |
| Transporting product       | 92       |
|                            |          |
|                            |          |
| U                          |          |
|                            |          |
| USB                        |          |
| connector                  | 131      |
|                            |          |
|                            |          |
| W                          |          |
|                            |          |
| Web service                | 8        |
| Windows                    |          |
| accessing printer settings | 27       |
| checking product status    | 101      |
| managing print jobs        | 101      |